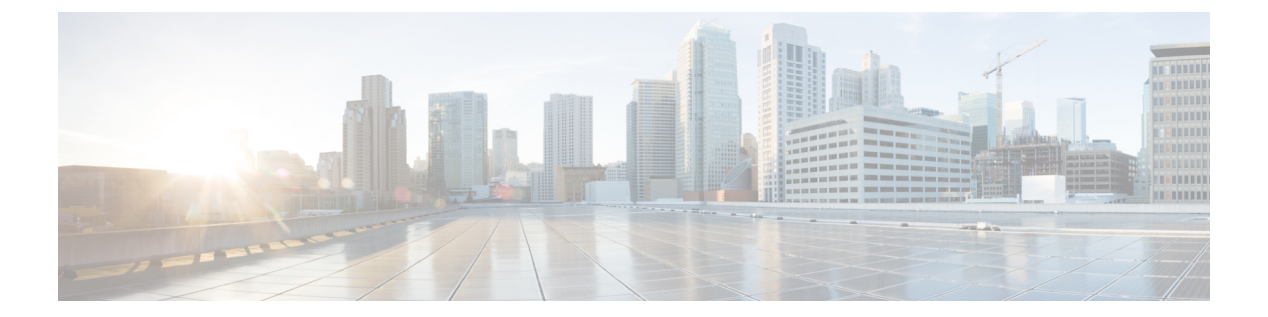

# ゾーンベースのファイアウォール ルール の管理

ゾーンベースのファイアウォール機能(ゾーンベース ポリシーファイアウォールとも呼ばれ る)を使用すると、「ゾーン」と呼ばれるインターフェイスのグループ間でIOSファイアウォー ルポリシーを一方向に適用できます。つまり、インターフェースはゾーンに割り当てられ、 ファイアウォールルールはゾーン間を一方向に移動する特定のタイプのトラフィックに適用さ れます。Cisco Security Manager 4.16 以降では、サブインターフェイスをゾーンに割り当てるこ とができます。ゾーンベースのファイアウォールは、デフォルトでセキュアゾーン間ポリシー を強制します。これにより、トラフィックを許可する明示的なポリシーが定義されるまで、ト ラフィックはセキュリティ ゾーンを通過できません。

「ゾーン」自体は抽象的なものであり、同じまたは類似するセキュリティ要件を持つ、論理的 にグループ化できる複数のインターフェイスを指しています。たとえば、ルータインターフェ イス Ethernet 0/0 および Ethernet 0/1 が、ローカル LAN に接続されている場合があります。ファ イアウォールの観点では、これら 2 つのインターフェイスは内部ネットワークを表す点と、 ファイアウォール設定の目的で単一のゾーンにグループ化できる点で同じです。次に、その ゾーンと他のゾーン間にファイアウォールポリシーを指定できます。ゾーン間ポリシーでは十 分な柔軟性と精度が提供されるので、同一のルータインターフェイスに接続された複数のホス ト グループにさまざまな検査ポリシーを適用できます。

ゾーンベースのファイアウォール機能は、12.4(6)T以降を実行するIOSデバイス、および 12.2(33) 以降を実行する ASR デバイスでサポートされています。 (注)

#### 単純な例

ネットワーク内のセキュリティが類似する領域ごとにセキュリティ ゾーンを設定して、同じ ゾーンに割り当てられているすべてのインターフェイスが類似するセキュリティレベルで保護 されるようにする必要があります。たとえば、次のように3つのインターフェイスを持つアク セス ルータを考えます。

• 1 つのインターフェイスはパブリック インターネットに接続されています。

- 1つのインターフェイスは、パブリックインターネットからアクセスできてはいけないプ ライベート LAN に接続されています。
- 1つのインターフェイスは、インターネットサービスの「緩衝地帯」 (DMZ) に接続され ています。ここでは、Web サーバー、

ドメインネームシステム (DNS) サーバーと電子メールサーバーが、公共のインターネットに アクセスできる必要があります。次の図に示すように、このネットワークの各インターフェイ スは、独自のゾーンに割り当てられます。

図 **<sup>1</sup> :** 基本セキュリティ ゾーン トポロジ

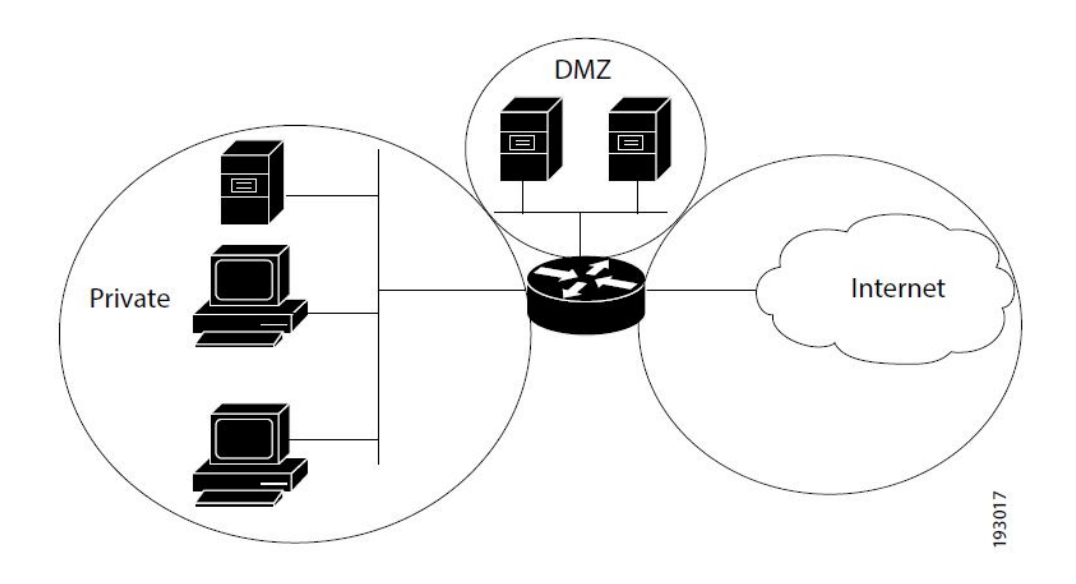

この設定例では、通常、以下を定義する3つのメインポリシー(ルールセット)があります。

- インターネットへのプライベート ゾーン接続
- DMZ ホストへのプライベート ゾーン接続
- DMZ ホストへのインターネット ゾーン接続

ゾーンベースのファイアウォールは、禁止されたデフォルトのセキュリティポスチャの制約を 課します。たとえば、DMZ ホストが他のネットワークへのアクセスを特別に許可されていな い場合、これらのネットワークは DMZ ホストからの不要な接続から保護されます。同様に、 インターネット ホストからプライベート ゾーンへの直接アクセス権が明示的に付与されてい ないかぎり、プライベート ゾーンのホストはインターネット ホストによる望ましくないアク セスから保護されます。

この単純な例では、各ゾーンにメンバインターフェイスが1つだけあります。たとえば、追加 のインターフェイスがプライベートゾーンに追加された場合、その新しいインターフェイスに 接続しているホストは、ゾーン内の既存のインターフェイスに接続しているすべてのホストに トラフィックを即時に渡すことができます。また、他のゾーン内のホストへのトラフィック は、既存のプライベート ゾーン ポリシーによって即時に制御されます。

より現実的な例として、DMZ 内の特定のホストへのパブリック インターネットからのさまざ まなアクセスを許可する場合、および保護された LAN 内のホストに対するさまざまなアプリ ケーション使用ポリシーを許可する場合があります。

この章は次のトピックで構成されています。

- ゾーンベースのファイアウォール ルールについて (3 ページ)
- ゾーンベースのファイアウォールルールの Permit/Deny とアクションとの関係について (9 ページ)
- ゾーンベースのファイアウォール ルールの Services と Protocols の関係について (13 ペー ジ)
- ゾーンベースのファイアウォール ルールに対する一般的な推奨事項 (14 ページ)
- ゾーンベースのファイアウォールルールの開発と適用 (15 ページ)
- ゾーンベースのファイアウォールルールの追加 (16 ページ)
- ゾーンベースのファイアウォール ポリシーのインスペクション マップの設定 (19 ペー ジ)
- ゾーンベースのファイアウォール ポリシーのコンテンツ フィルタリング マップの設定 (48 ページ)
- デフォルトのドロップ動作の変更 (66 ページ)
- ゾーンベースのファイアウォール ルールの設定 (67 ページ)
- ゾーンベースのルールと設定のトラブルシューティング (73 ページ)
- [Zone-based Firewall Rules] ページ (78 ページ)

## ゾーンベースのファイアウォール ルールについて

ゾーンは、ネットワークのセキュリティ境界を設定します。ゾーンは、トラフィックがネット ワークの別の領域に移動するときにインスペクションまたはフィルタリングの対象となる境界 を定義します。ゾーン間のデフォルトのゾーンベースのファイアウォールポリシーは、「deny all」です。このため、ゾーンベースのファイアウォールルールが明示的に設定されていない場 合、すべてのゾーン間のトラフィックの移動がブロックされます。

ゾーンベースのファイアウォールルールは、ゾーンのペア間にあるさまざまなタイプの単方向 トラフィックに、特定のアクション (Drop、Pass、Inspect、および Content Filter) を適用しま す。トラフィックの方向は、送信元ゾーンと宛先ゾーンを各ルールの一部として指定すること で設定します。

#### ログ

ゾーンベースのファイアウォールルールには、syslog、alert、audit-trailのロギングオプション があります。ほとんどのメッセージは、syslog サーバが設定されていないかぎりルータ コン

ソールに記録されます。syslogロギングの設定の詳細については、Cisco IOS[ルータにおけるロ](csm-user-guide-424_chapter65.pdf#nameddest=unique_865) [ギング](csm-user-guide-424_chapter65.pdf#nameddest=unique_865)を参照してください。

#### 重要なポイント

ゾーンとゾーンベースのファイアウォール ルールについて、次の点に注意してください。

- ゾーンベースのファイアウォール機能は、12.4(6)T 以降を実行する IOS デバイス、および 12.2(33) 以降を実行する ASR デバイスでのみサポートされています。
- ゾーンベースのファイアウォール ルールと IOS インスペクション ルールが同じインター フェイスを使用する場合は、エラーが発生します。

ゾーンベースのファイアウォールモデルと以前のインターフェイスベースのインスペクション ルールモデルは、ルータ上で互いに排他的ではありませんが、指定されたインターフェイス上 で結合することはできません。つまり、インターフェイスは、インスペクションルールで設定 されている場合に、セキュリティゾーンのメンバとして設定できません。さらに、両方のモデ ルを同時に使用するようにルーターを設定することはお勧めしません。

- インターフェイスは1つのセキュリティゾーンにのみ割り当てることができますが、ゾー ンには複数のインターフェイスを含めることができます。インターフェイスが複数のゾー ンに割り当てられている場合は、エラーが発生します。
- 特定のインターフェイスとの間のすべてのトラフィックは、インターフェイスがゾーンに 割り当てられている場合に暗黙的にブロックされます(同じゾーンの他のインターフェイ スとの間で送受信されるトラフィック、およびルータ上の任意のインターフェイスに送信 されるトラフィックを除く)。このため、ゾーンメンバ インターフェイスとの間のトラ フィックを許可するには、そのゾーンと他の任意のゾーンとの間にトラフィックを許可ま たは検査するルールを 1 つ以上設定する必要があります。
- トラフィックは、同じゾーンのメンバであるインターフェイス間を流れることを暗黙に許 可されます。ただし、同じゾーンのメンバ間のトラフィックのインスペクションを要求す るルールを定義できます。
- 「Self」ゾーンは、ルータ自体を独立したセキュリティゾーンとして定義するデフォルト のゾーンであり、送信元ゾーンまたは宛先ゾーンとして指定できます。Self ゾーンは、デ フォルトの「deny all」ポリシーの唯一の例外です。任意のルータ インターフェイスへの すべてのトラフィックは、明示的に拒否されるまで許可されます。

Self ゾーンを含むゾーンベースのファイアウォール ルールは、ローカル トラフィック(ルー タに向けられたトラフィック、またはルータによって生成されたトラフィック)に適用されま す。ルータを通過するトラフィックには適用されません。詳細については、 Self ゾーン (6 ページ)を参照してください。

- Self ゾーンに適用されるルールでは、検査アクションは許可されません。
- Pass アクションは、一方向でだけトラフィックを許可します。リターン トラフィックの ルールは明示的に定義する必要があります。ただし、Inspect アクションでは、リターン トラフィックは確立済みの接続に対して自動的に許可されます。
- トラフィックは、ゾーンメンバインターフェイスと、ゾーンメンバでない任意のインター フェイスとの間を流れることができません。
- ゾーンに割り当てられていないインターフェイスは、依然として従来のルータポートとし て機能でき、他のタイプのファイアウォール ルールが設定されている場合があります。

ただし、インターフェイスがゾーンベースのファイアウォールポリシーに含まれない場合で も、そのインターフェイスをゾーンに追加し、そのゾーンとゾーン間トラフィックフローが必 要な他のゾーンとの間に「pass all」ポリシー(「ダミーポリシー」の一種)を設定する必要が ある場合があります。

- ゾーンのメンバーであるインターフェイスに適用されるアクセス制御リスト(ACL)は、 ゾーンルールが適用される前に処理されます。したがって、両方のルールタイプの使用を 継続するには、インターフェイス ACL を緩和して、特定のトラフィック フローがゾーン ベースのルールによって処理されるようにすることが必要な場合があります。
- ゾーン内のすべてのインターフェイスは、同じ Virtual Routing and Forwarding (VRF; 仮想 ルーティングおよび転送)インスタンスに属している必要があります。ゾーンベースの ルールは、メンバ インターフェイスが別々の VRF にあるゾーン間に設定できます。ただ し、トラフィックがこれらの VRF 間を流れることができない場合、これらのルールは実 行されません。詳細については、 ゾーンと VRF 対応ファイアウォール (8ページ)を 参照してください。
- ゾーンは、インターフェイス ロール オブジェクトを使用して定義されます。ゾーンに使 用されているインターフェイスロールの定義を変更した場合は、ゾーンを変更することに なり、既存のトラフィックフローに影響することがあります。さらに、インターフェイス ロールでワイルドカードを使用してインターフェイス名のパターンを指定すると、ルータ で新しいインターフェイスを作成するときに、インターフェイスがゾーンに自動的に追加 される可能性があることに注意してください。
- ゾーンベースのファイアウォールルールに、競合するゾーン情報が含まれている場合、 テーブルで最初に定義されたルールが優先されます。有効なゾーンを参照しないルールは 展開されず、アクティビティ検証警告が表示されます。
- 空のゾーンがあると、特定のデバイスでアクティビティ検証エラーが発生します。次の制 約事項リストを参照してください。
- 特定のデバイスでは、送信元ゾーンと宛先ゾーンを同じにできません。次の制約事項リス トを参照してください。

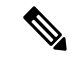

バージョン4.21以降、CiscoSecurity Managerでは、すべての アグリゲーション サービス ルータ、統合サービスルータ、 埋め込み型サービスルータ、および Cisco IOS ソフトウェア で動作するすべてのデバイスについて、バグ修正または拡張 機能のサポートを含むサポート全体が終了します。 (注)

#### 関連項目

- Self ゾーン (6 ページ)
- ゾーンベースのファイアウォールポリシーでの VPN の使用 (7 ページ)
- ゾーンと VRF 対応ファイアウォール (8 ページ)
- ゾーンベースのファイアウォール ルールの設定 (67 ページ)
- ゾーンベースのファイアウォールルールの Permit/Deny とアクションとの関係について (9 ページ)
- ゾーンベースのファイアウォール ルールの Services と Protocols の関係について (13 ペー ジ)
- ゾーンベースのファイアウォール ルールに対する一般的な推奨事項 (14 ページ)
- ゾーンベースのファイアウォールルールの開発と適用 (15 ページ)

## **Self** ゾーン

ルータ自体は「**Self**」という固有の名前を持つ独立したセキュリティゾーンとして定義されて おり、IOSファイアウォールがルータで終端または発信するトラフィック(「ローカル」トラ フィックと呼ばれる)の検査をサポート(TCP、UDPおよびH.323のみ)しているため、着信 および発信ルータトラフィックは、ルーテッドゾーン間トラフィックと同じ方法でルールの対 象となります。

インターフェイスがゾーンに割り当てられると、そのインターフェイスに接続されているホス トがそのゾーンに含まれます。デフォルトでは、トラフィックは同じゾーンのメンバーである インターフェイス間のフローを許可されており、デフォルトの「deny-all」ポリシーがゾーン 間を移動するトラフィックに適用されます。

ただし、その他のゾーンおよびルータのIPインターフェイス(Selfゾーン)間を直接流れるト ラフィックは暗黙的に許可されています。これにより、ゾーンファイアウォール設定がルータ に適用される場合に、ルータの管理インターフェイスへの接続が維持されることが保証されま す。

つまり、ルータのインターフェイスの IP アドレスへのトラフィックフローおよび IP アドレス からのトラフィックフローは、当初はゾーンポリシーによって制御されていません。ルータイ ンターフェイスと他のゾーンの間を移動するトラフィックを制御する場合は、このローカルト ラフィックをブロックまたは許可するルールを適用する必要があります。

Self ゾーンのルールを設定する場合は、次の点を考慮します。

- ルータに設定されているすべてのIPアドレスは、インターフェイスゾーンのメンバーシッ プに関係なく Self ゾーンに属します。
- 逆に明示的なルールを設定するまで、Self ゾーンとの間のトラフィックは制限されませ  $h_{\rm o}$

つまり、Self ゾーンを含むゾーンベースのファイアウォールルールを構成すると、Self ゾーン と他のゾーンの間のトラフィックはすぐに両方向で制限されます。たとえば、「プライベー ト」ゾーンから Self ゾーンへのトラフィックに影響するルールを定義した場合、Self からプラ イベートへのルールを1つ以上定義するまで、ルータはプライベートゾーンにトラフィックを 発信できません。

ルータ自体と、Selfゾーンルールに含まれない他のゾーンとの間のトラフィックは影響を受け ません。

• Self ゾーンに適用されるルールでは、検査アクションは許可されません。

インバウンド Self ゾーン トラフィックに制限を設定する場合は、必要なアウトバウンド トラ フィック(ルーティングプロトコルおよびネットワーク管理プロトコルを含む)を検討しま す。たとえば、あるゾーンからルータ自体へのインバウンド トラフィックを制限した場合、 ルーティングプロトコルはそのゾーンに属するすべてのインターフェイスで動作を停止するこ とがあります。

#### 関連項目

• ゾーンベースのファイアウォール ルールについて (3 ページ)

## ゾーンベースのファイアウォールポリシーでの **VPN** の使用

IP Security (IPsec) VPN 実装が最近拡張されて、VPN 接続のファイアウォール ポリシー設定 が単純化されました。IPSec Virtual Tunnel Interface (VTI; 仮想トンネル インターフェイス)と GRE+IPSec により、特定のセキュリティ ゾーンにトンネル インターフェイスを配置すること で、VPN サイト間接続およびクライアント接続をそのセキュリティ ゾーンに限定できます。 接続が特定のポリシーによって制限される必要がある場合は、接続を VPN DMZ 内で隔離でき ます。または、VPN 接続が暗黙的に信頼されている場合は、VPN 接続をネットワーク内で信 頼されているのと同じセキュリティ ゾーンに配置できます。

(トンネル/ループバック/仮想インターフェイスを動的に作成する)動的VPNでゾーンベース のファイアウォール ルールを使用するようにルータを設定するには、次の操作を行います。

- VPN インターフェイス専用のゾーンを定義します。
- [Zone Based Firewall] ページ (68 ページ)の [VPN] タブの [VPNゾーン(VPN Zone)] フィールドに、このゾーンを入力します。
- ゾーンベースのファイアウォール ルールを作成して、VPN トラフィックを適宜許可しま す。

VTI 以外の IPsec が採用されている場合は、VPN にゾーンベースのファイアウォール ポリシー を設定するときに注意する必要があります。ゾーンポリシーでは、保護されたホストが暗号化 された VPN トラフィックの入力インターフェイスとは異なるゾーンにある場合に、リモート VPNホストまたはクライアントによるそれらのホストへのアクセスを明示的に許可する必要が あります。このアクセス ポリシーは、VPN クライアントの送信元 IP アドレスを列挙するアク セス コントロール リスト(ACL)、および VPN クライアントが到達することを許可されてい

るすべての保護ホストの宛先 IP アドレスを含めることで設定する必要があります。アクセス ポリシーが適切に設定されていない場合、ポリシーによって、脆弱なホストが敵対的なトラ フィックにさらされる可能性があります。

これらのトピックの詳細については、cisco.comのホワイトペーパー『[UsingVPNwithZone-Based](https://www.cisco.com/c/en/us/products/security/ios-firewall/index.html) Policy [Firewall](https://www.cisco.com/c/en/us/products/security/ios-firewall/index.html)』を参照してください。

#### 関連項目

• ゾーンベースのファイアウォール ルールについて (3 ページ)

## ゾーンと **VRF** 対応ファイアウォール

Cisco IOS ファイアウォールは Virtual Routing and Forwarding(VRF)に対応しており、異なる VRF 間で重複する IP アドレス、VRF に対する個別のしきい値とタイムアウトなどを管理でき ます。ゾーンベースのファイアウォールルールを適用するには、ゾーン内のすべてのインター フェイスが同じ VRF に属している必要があります。

ルータで複数の VRF が設定されていて、あるインターフェイスですべての VRF に共通のサー ビス(インターネットサービスなど)が提供されている場合は、そのインターフェイスを別の ゾーンに配置します。その後、共通ゾーンと他のゾーンとの間のポリシーを定義できます(VRF あたり 1 つ以上のゾーンを設定できます)。

次の図に示すように、異なる VRF を含む 2 つのゾーン間でルールを設定できます。

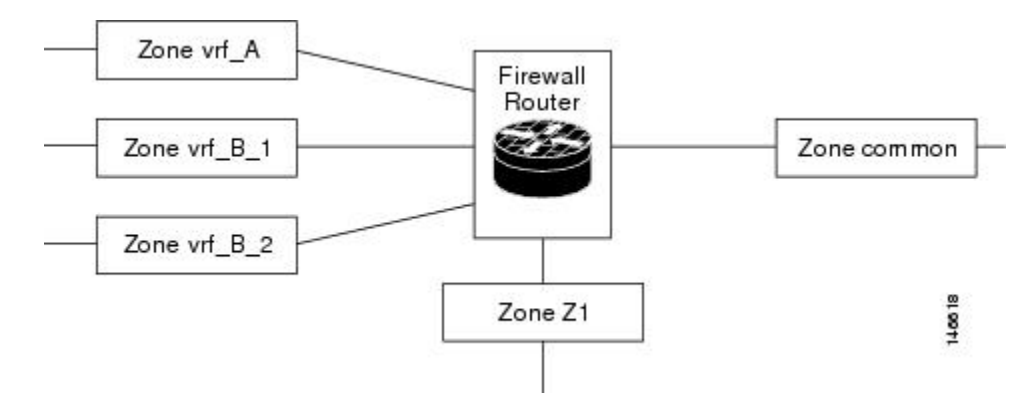

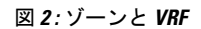

この図の場合:

- 共通サービスを提供するインターフェイスはゾーン「common」のメンバです。
- すべての VRF A は、単一のゾーン「vrf\_A」にあります。
- VRF B には複数のインターフェイスが含まれており、「vrf\_B\_1」と「vrf\_B\_2」の 2 つの ゾーンに分割されています。
- ゾーン Z1 には VRF インターフェイスがありません。

この設定に基づいて、次の処理を行うことができます。

- これらの各ゾーンとcommonゾーンの間にポリシーを指定できます。さらに、VRFルート エクスポートが設定されていて、トラフィックパターンが適切である場合は、ゾーン vrf A、vrf B n、および Z1 のそれぞれの間でポリシーを指定できます。
- ゾーン vrf A と vrf B 1の間にポリシーを設定できますが、トラフィックがこれらのゾー ン間を流れることができることを確認します。
- VRF ごとにグローバルなしきい値とタイマーを指定する必要はありません。その代わり に、パラメータマップによって inspect アクションにパラメータが提供されます。

関連項目

• ゾーンベースのファイアウォール ルールについて (3 ページ)

## ゾーンベースのファイアウォールルールの**Permit/Deny**と アクションとの関係について

ゾーンベースのファイアウォールルールを作成する場合、実行に関連する2つの設定を行う必 要があります。許可/拒否とアクション(ドロップ、パス、検査、またはコンテンツフィルタ) です。目的の結果を得るには、この2つのパラメータ間の関係を明確に理解する必要がありま す。

- 許可**/**拒否:許可/拒否設定は、アクセス制御リスト(ACL)エントリの許可/拒否に対応し ているように見えます。ただし、ゾーンベースのファイアウォールルールでは、標準のア クセスルールとは異なり、これらのキーワードでトラフィックは許可または拒否されませ ん。代わりに、[Source]、[Destination]、および[Services]フィールドで定義されたトラフィッ ク フローにアクションを適用するかどうかと、それらが関連クラス マップの処理に影響 するかどうかを指定します。
	- •許可: 指定したアクションを、[送信元 (Source) ]、[宛先 (Destination) ]、および [サービス (Services) 1フィールドと一致するトラフィックに適用します(プロトコル が [Protocols] テーブルにリストされている場合、アクションはそれらのプロトコルに 限定されます)。

ヒント:ゾーンベースのすべてのルールは基本的に「許可」ルールである必要があります。こ れは最も理解しやすい設定です。選択したアクションを適用するトラフィックを識別している ということです。

• •拒否 : [送信元(Source)]、[宛先(Destination)]、および[サービス(Services)]フィー ルドで定義されたトラフィックを除外します。(プロトコルが [プロトコル (Protocols)] テーブルにリストされている場合、除外はそれらのプロトコルに限定 されます)。つまり、ルールに一致しないトラフィックとして処理します。代わり に、ゾーンペアの後続のクラスマップ(ゾーンルールと同じではない)を評価し、 トラフィックと一致する後続マップを探します。後続マップがトラフィックと一致し ない場合は、デフォルトのルールをトラフィックに適用します(デフォルトのドロッ プ動作の変更 (66 ページ)を参照)。

ゾーンルールとクラスマップ間には1対1関係がないことに注意してください。したがって、 ルール テーブルで参照するだけでは、ルールがクラス マップに変換される方法を判断できま せん。Deny 規則に一致するトラフィックに適用できる後続規則を確認するには、設定をプレ ビューする必要があります(設定をプレビューするには、変更を保存し、[ツール(Tools)] > [設定のプレビュー( Preview Configuration)] を選択します。詳細については、[設定のプレ](csm-user-guide-424_chapter8.pdf#nameddest=unique_168) [ビュー](csm-user-guide-424_chapter8.pdf#nameddest=unique_168)を参照してください)。

一般的に、拒否ルールを使用して、サブネットに適用する許可ルールからサブネット内の特定 の IP アドレスを除外できます。たとえば、10.100.10.0/24 に適用されるルールから 10.100.10.1 を除外します。ただし、特定の IP アドレスの Permit ルールを作成し、目的のアクションを適 用して、このルールがゾーンベースのルールテーブルの一般ルールよりも上にリストされるよ うにする方がはるかに簡単です。

Denyルールを使用する場合は、ゾーンベースのルールと設定のトラブルシューティング (73 ページ)も参照してください。

• アクション:アクションパラメータは、許可ルールに一致するトラフィックに起きること を定義します。どのクラス マップにルールが追加されるかを判断する場合を除き、Deny ルールではこれらのパラメータが無視されます。

Permit ルールを作成する場合、[Source]、[Destination]、[Services]、および [Protocol] フィールド と一致するトラフィックは、選択したアクション(トラフィックをドロップ(さらにオプショ ンでログに記録)、トラフィックを渡す(さらにオプションでログに記録)、トラフィックを 検査、またはコンテンツ フィルタリングを適用 (Web トラフィックの場合のみ)) に従って 処理されます。

一部のプロトコルでトラフィックを検査する場合、またはコンテンツフィルタリングを実行す る場合は、詳細インスペクションに使用するポリシー マップを指定するオプションもありま す。詳細インスペクション ポリシー マップでは、トラフィックのより詳細な特性に基づくア クションも指定します。この追加のインスペクションは、割り当てたポリシーマップが参照す るクラスマップの要件を満たすパケットに適用されます。詳細インスペクションのクラスマッ プに一致しないパケットは許可されます。このため、詳細インスペクションは、ポリシーマッ プでそのアクションが指定されている場合に TCP 接続をリセットすることがあります。

次の表に、ゾーンベースのファイアウォール ルールで選択した Permit/Deny とアクションの関 係を示します。この表では、TCP サービスを例として使用しますが、全般的な説明は IP サー ビスにも適用されます。結果は、ルールで指定した [From Zone] と [To Zone] にだけ適用されま す。

I

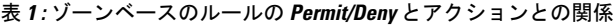

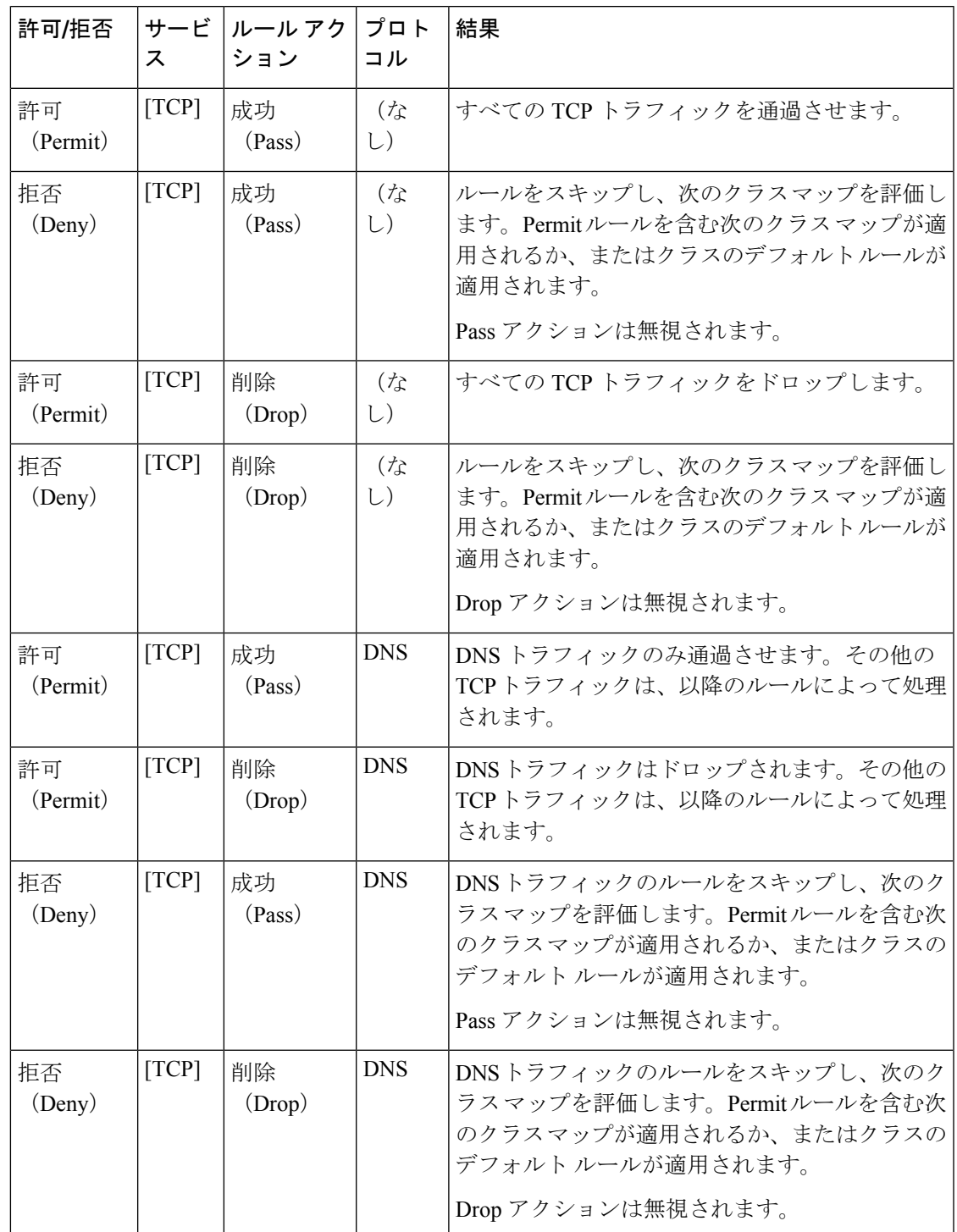

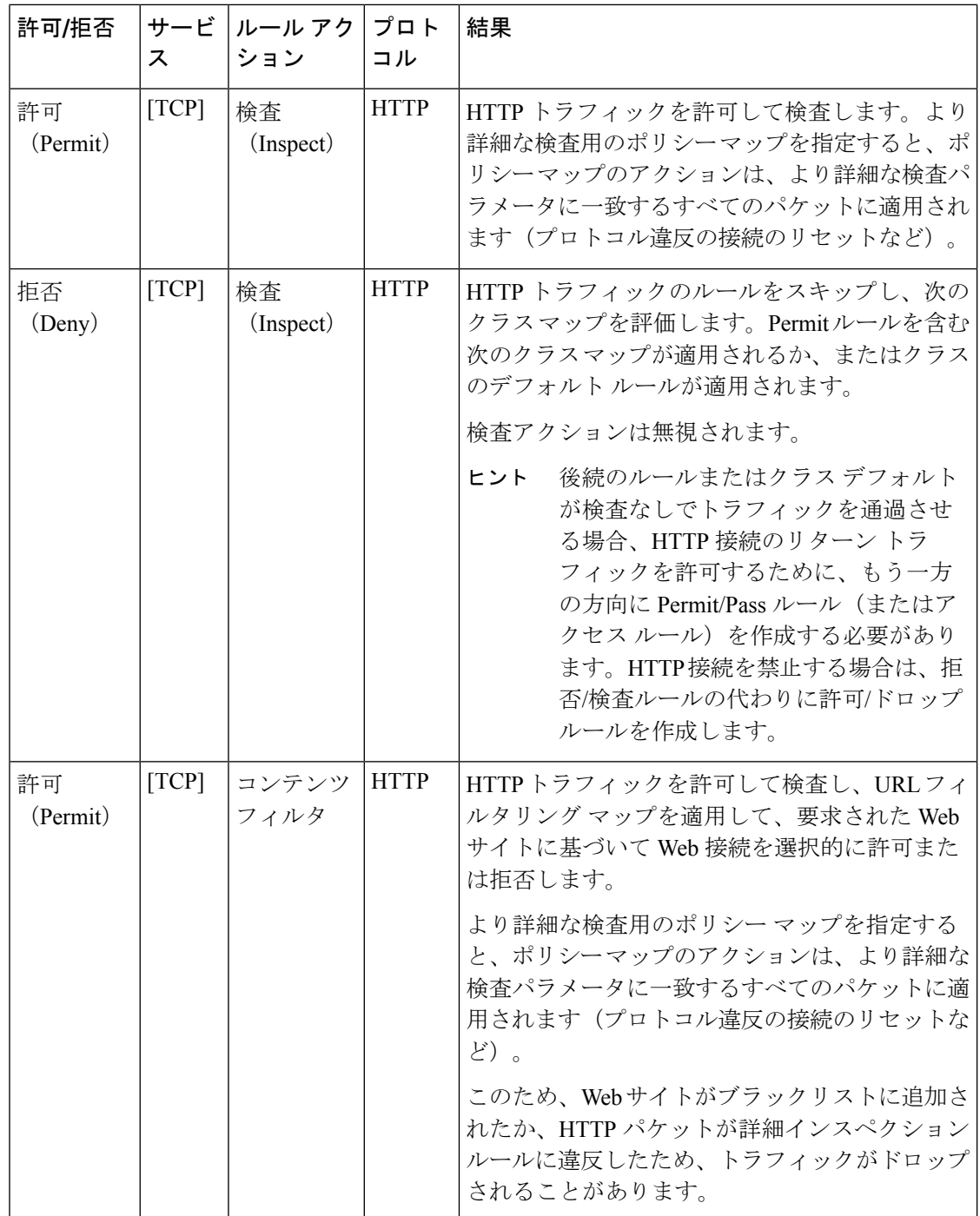

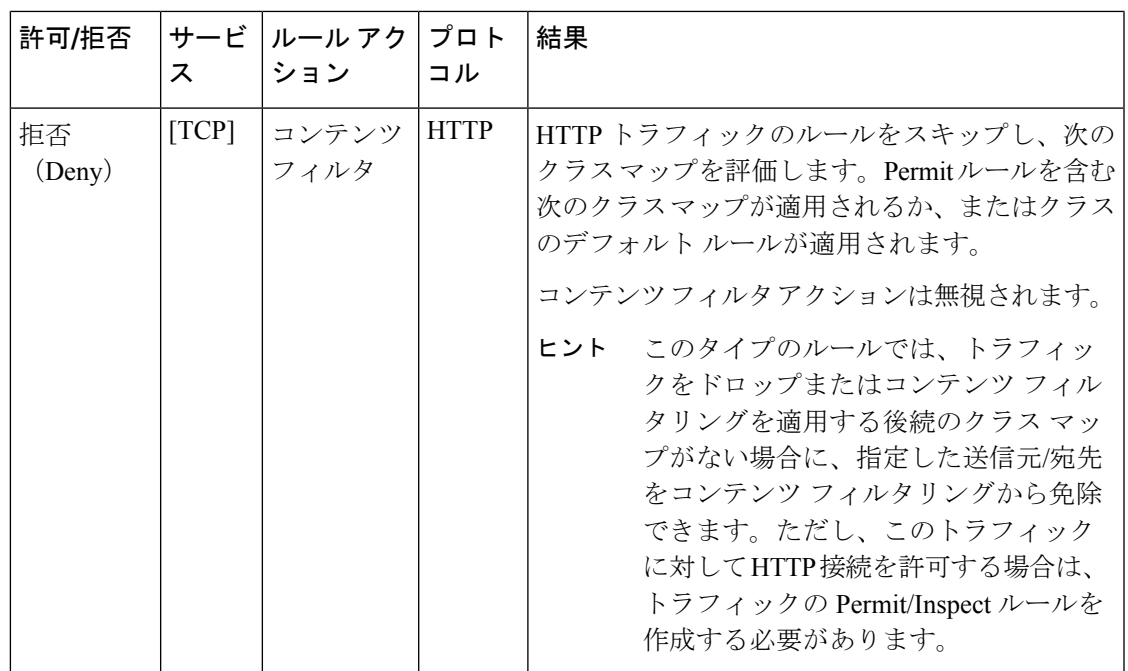

# ゾーンベースのファイアウォール ルールの **Services** と **Protocols** の関係について

ゾーンベースのファイアウォールを作成する場合、ターゲットトラフィックの特性の識別に役 立つ、一見すると同じような2つのパラメータ (Services と Protocols) があります。これらの フィールドのエントリは非常によく似た情報を提供する場合がありますが、デバイス設定で ゾーンベースのファイアウォールポリシーを構築するときに異なる方法で使用されます。ここ では、これらのフィールドの推奨される使用方法について説明します。

•[サービス(Services)]:[サービス(Services)]フィールドは、アクセス制御リスト(ACL) エントリのトラフィックプロトコルの定義に使用されます。この ACL エントリは、指定 された送信元と宛先とともに、ポリシーを適用するトラフィックを定義するためにクラス マップによって使用されます。ただし、標準のアクセスルールとは異なり、このサービス 情報はトラフィックプロトコルを識別する主要な手段ではありません。ACLではエントリ ごとにサービスを指定する必要があるため、サービス情報が必要となります。

一般に、[プロトコル(Protocol)] テーブルを使用して Drop、Pass、または Inspect の対象とす る特定のプロトコルを識別するため、すべてのゾーンベースのファイアウォールルールの[サー ビス(Services)] フィールドはデフォルトエントリ(IP)のままにできます。

[Service] に IP 以外を指定する場合は、[Protocol] テーブルにリストされているプロトコルと競 合しないように選択してください。たとえば、[サービス(Services)] フィールドで UDP を指 定せずに、テーブルに TCP ベースのプロトコルをリストします。一般に、特定のルールに対 して、[Services] フィールドに特定のサービスを指定する場合は、[Protocol] テーブルにプロト コルを入力しないでください。

• [プロトコル(Protocol)]:[ゾーンベースのルールの追加(Add Zone Based Rule)] ダイア ログボックスと [ゾーンベースのルールの編集(Edit Zone Based Rule)] ダイアログボック スの [アクション (Action) 1領域にある [プロトコル (Protocol) 1テーブルは、1 つ以上の プロトコルの選択、カスタム ポート アプリケーション マッピングの追加(デフォルト以 外のポートを指定した場合)、およびディープ インスペクション ポリシー マップの適用 に使用されます。DNS などの非常に特定的なプロトコル、TCP や UDP などの一般プロト コル、さらに特殊なアプリケーションに使用するポートを識別するカスタムプロトコルを 指定できます。

原則として、[Services] は [IP] に設定したままにし、[Protocol] テーブルを使用して、Drop、 Pass、Inspectアクションのすべてのゾーンベースルールに対するプロトコル (これもサービス です)を指定します(コンテンツフィルタアクションは、HTTPプロトコルを自動的に使用し ます。これを設定することはできますが、変更はできません。)このアプローチに従うと、可 能な限り「クリーン」で、解釈(およびトラブルシューティング)が容易な設定が作成されま す。

デバイスコンフィギュレーションを生成するときにこれらのフィールドがどのように使用され るかの詳細については、 ゾーンベースのルールと設定のトラブルシューティング (73 ペー ジ)を参照してください。

## ゾーンベースのファイアウォールルールに対する一般的 な推奨事項

ゾーンベースのファイアウォール ルールでは、さまざまな設定が可能です。標準のアクセス ルール、インスペクションルール、およびWebフィルタルールの代わりにゾーンベースのルー ルを使用できるため、非常に複雑で分析が難しい一連のルールをすばやく生成できます。

ゾーンベースのルールを定義する際は、それらをできるだけ単純明快なものにするように努め てください。ゾーンベースのファイアウォールポリシーの簡略性を維持するために、次の推奨 事項を考慮してください。

- 許可ルールのみを使用します。選択したアクションによって、一致したトラフィックに対 する処理が決定されます。拒否ルールは解析が困難です。詳細については、ゾーンベース のファイアウォールルールの Permit/Deny とアクションとの関係について (9 ページ) を参照してください。
- ドロップルールとパスルールは、標準のインターフェイスアクセスルールと同等ですが、 指定されたゾーンペアに適用されます。[サービス(Services)] フィールドまたは [プロト コル(Protocol)] テーブルのいずれかを使用してトラフィックのタイプを識別できます が、「プロトコル (Protocol) 1テーブルのみを使用することをお勧めします。トラフィッ クをドロップするには、アクション [ドロップ (Drop) ] とともに [許可 (Permit)] を指定 します。
- 最初のトラフィックを検査する前に、それを通過させる必要はありません。たとえば、 ゾーン間の HTTP トラフィックを許可する場合、必要な許可/インスペクションルールは 1 つだけです。最初に許可/パスルールを作成する必要はありません。Pass ルールを使用す

る場合で、リターン トラフィックを許可する場合には、リターン方向の Pass ルールも作 成する必要があることに注意してください。実際には、通常、インスペクションルールの みを使用して、パスルールの作成を避けることができます。

• 許可/パスルールと許可/ドロップルールを使用して、標準のアクセスルールと同じ機能を 実行できます。このため、アクセス ルール ポリシーを排除し、ゾーンベースのファイア ウォール ルールだけを使用できます。

ただし、インターフェイス アクセス ルールの解析に使用できるツールは複数あり、Security Manager ではゾーンベース ルールとアクセス ルールに同じインターフェイス ロールを使用で きるため、ゾーンルールテーブルではなくアクセスルールテーブルにPass/Dropポリシー(標 準アクセスルールのPermit/Deny)を作成する方が便利な場合があります。ゾーンルールテー ブルは、主にゾーンベースの Inspection および Content Filter ルールに使用します。

• セクションを使用して、各ゾーンペアのルールを編成します。セクションを使用すると、 ペアのすべてのルールを簡単に参照できます。これは、ルールに順序の依存関係がある場 合に重要になることがあります。セクションでの作業の詳細については[、セクションを使](csm-user-guide-424_chapter12.pdf#nameddest=unique_659) 用したルール [テーブルの編成を](csm-user-guide-424_chapter12.pdf#nameddest=unique_659)参照してください。

## ゾーンベースのファイアウォールルールの開発と適用

次に、ゾーンベースのファイアウォールルールを作成してネットワークに適用する方法の概要 を示します。

- セキュリティゾーンに関してネットワークとそのサブネットワークを検討します。さまざ まなゾーンのセキュリティ要件について考えます。一般的なガイドラインとして、セキュ リティの観点から見たときに類似するルータ インターフェイスをグループ化します。
- あるゾーンから別のゾーンに移動するときに検査されるトラフィックのタイプを決定し、 それぞれのタイプをどのように検査し、処理するかを決定します。
- これらの決定を実行するゾーンベースのファイアウォールルールを定義します。このプロ セスには、ルール自体を定義する前に実行できる、またはルールの定義中に必要に応じて 実行できる次の手順の一部またはすべてが含まれる場合があります。
	- 名前付きインターフェイス ロール オブジェクトを作成し、適切なインターフェイス とインターフェイスパターンをそれらのオブジェクトに割り当てることで、ゾーンを 定義します。
	- 特定のレイヤ4プロトコルとポート、およびオプションで特定のネットワークとホス トの Port Application Mapping (PAM; ポート アプリケーション マッピング)設定を定 義/編集します。
	- レイヤ7プロトコル(HTTP、IMAP、インスタントメッセージング(IM)、ピアツー ピア (P2P))のディープパケットインスペクション (DPI) ポリシーを設定します。
	- プロトコル情報パラメータマップを設定します。これらのパラメータマップはIMア プリケーションと対話する DNS サーバを定義します。
- 検査アクションの接続、タイムアウト、およびその他の設定を定義する検査パラメー タマップを設定します。
- URL ベース コンテンツ フィルタリングの WebFilter パラメータまたは WebFilter ポリ シー マップを定義します。
- ここでは、これらの手順に関する追加情報を提供します。
	- マップ [オブジェクトについて](csm-user-guide-424_chapter6.pdf#nameddest=unique_362)
	- ゾーンベースのファイアウォール ポリシーのコンテンツ フィルタリング マップの設定  $(48 \sim -3)$
	- ゾーンベースのファイアウォール ポリシーのインスペクション マップの設定 (19 ペー ジ)

## ゾーンベースのファイアウォールルールの追加

この手順では、Security Manager でゾーンベースのファイアウォール ルールを設定する方法に ついて説明します。

#### 関連項目

- ゾーンベースのファイアウォール ルールについて (3 ページ)
- ゾーンベースのファイアウォール ルールの設定 (67 ページ)
- マップ [オブジェクトについて](csm-user-guide-424_chapter6.pdf#nameddest=unique_362)
- [ルールのイネーブル化とディセーブル化](csm-user-guide-424_chapter12.pdf#nameddest=unique_658)
- [ルールの追加および削除](csm-user-guide-424_chapter12.pdf#nameddest=unique_656)
- [ルールの移動とルール順序の重要性](csm-user-guide-424_chapter12.pdf#nameddest=unique_125)
- ステップ1 [Zone-based Firewall Rules] ページ (78 ページ)へのアクセス方法を次に示します。
	- (デバイスビュー)IOS ルータを選択し、ポリシーセレクタから **[**ファイアウォール(**Firewall**)**] > [**ゾーンベースのファイアウォールルール(**Zone Based Firewall Rules**)**]** を選択します。
	- (ポリシービュー)ポリシータイプセレクタから **[**ファイアウォール(**Firewall**)**] > [**ゾーンベースの ファイアウォールルール(**ZoneBasedFirewallRules**)**]**を選択します。既存のポリシーを選択するか、 または新しいポリシーを作成します。
- ステップ **2** ルールテーブルの下にある [行の追加(Add Row)] ボタンをクリックするか、テーブル内の任意の場所を 右クリックして [行の追加 (Add Row) ] を選択し、[ゾーンベースのファイアウォールルールの追加 (Add Zone Based Firewall Rule)] ダイアログボックスを開きます。

このダイアログボックスの詳細な説明については、ゾーンベースのファイアウォールルールの追加と編集 (82 ページ)を参照してください。

- ステップ **3** このルールの基本トラフィック フローを定義します。
	- [Permit/Deny]、[Sources]、[Destinations]、および [Services] オプションは、詳細なアクション関連 ポリシーを適用することで拡張でき、特定のゾーンのペア間の特定の方向に制限される単純なア クセス ルールの定義と考えることができます。 (注)
	- a) [Permit] または [Deny] で、このルールに一致するトラフィックをさらに処理するかどうかを選択しま す。詳細については、ゾーンベースのファイアウォールルールのPermit/Denyとアクションとの関係に ついて (9ページ) を参照してください。
	- b) 必要に応じて、送信元と宛先のホスト/ネットワークまたはセキュリティグループ(IOS15.2(2)T+ およ び IOS-XE 3.5.x(15.2(1)S)+ のみ)を指定します。

デフォルトでは、トラフィック定義には、「any」(任意)の送信元から「any」(任意)の宛先への パケットが含まれます。これらのフィールドを使用して、1 つ以上の送信元および宛先ホスト/ネット ワークを指定することにより、この基本トラフィック定義を改良できます(詳細については[、ネット](csm-user-guide-424_chapter6.pdf#nameddest=unique_36) ワーク/[ホストオブジェクトについて](csm-user-guide-424_chapter6.pdf#nameddest=unique_36)およびネットワーク/[ホストオブジェクトについて](csm-user-guide-424_chapter6.pdf#nameddest=unique_36)を参照してくだ さい)。

- c) IP や TCP など、トラフィックのタイプを示す 1 つ以上のサービス(プロトコル)を指定します。 複数のサービスを指定できますが、IP は通常、単独で使用されます([サービスとサービス](csm-user-guide-424_chapter6.pdf#nameddest=unique_37) オブジェク トおよびポート リスト [オブジェクトの理解と指定](csm-user-guide-424_chapter6.pdf#nameddest=unique_37) を参照。)
- d) [From Zone] を指定します。このゾーンから発信したトラフィックだけが一致します。
- e) [To Zone] を指定します。このゾーンに流れるトラフィックだけが一致します。

ゾーン/インターフェイス オブジェクトの詳細については、[インターフェイス](csm-user-guide-424_chapter6.pdf#nameddest=unique_359) ロール オブジェクトに [ついて](csm-user-guide-424_chapter6.pdf#nameddest=unique_359)を参照してください。

- [開始ゾーン(From Zone)] と [終了ゾーン(To Zone)] は、「ゾーンペア」と呼ばれるもの を構成します。 (注)
- f) [Advanced] ボタンをクリックして時間範囲を追加するか、このゾーンベースのファイアウォール ルー ルに packet-fragment または established-connection 制限を適用します。

これらのオプションの詳細については、ゾーンベースのファイアウォールルール:[Advanced Options] ダイアログボックス (87 ページ)を参照してください。

- ステップ **4** ベースアクションを選択し、必要に応じて追加のパラメータを指定することにより、この定義に一致する トラフィックに適用されるアクションを指定します。
	- a) ベースアクションを選択します。
		- [ドロップ(Drop)]:一致するトラフィックはサイレントにドロップされます。ドロップの通知は 発信元ホストに送信されません。
		- [ドロップして記録(Drop and Log)]:一致するトラフィックはドロップされ、syslog メッセージ が生成されます。ドロップの通知は発信元ホストに送信されません。
- [通過(Pass)]:トラフィックは転送されます。 このアクションは単方向です。[Pass] では、指定 した方向のトラフィックだけが許可されます。
- [通過させて記録(Pass andLog)]:トラフィックは転送され、syslogメッセージが生成されます。
- [通過(Pass)] アクションは、トラフィック内の接続またはセッションの状態を追跡しませ ん。[通過(Pass) ] は、一方向のトラフィックのみを許可します。リターン トラフィックを 許可するには、対応するルールを定義する必要があります。Pass アクションは、IPSec ESP、 IPSecAH、ISAKMP、およびその他の動作が予測可能なセキュアなプロトコルに役立ちます。 ただし、ほとんどのアプリケーション トラフィックは、Inspect アクションを指定したゾーン ベースのファイアウォール ルールでより適切に処理されます。 (注)
	- [検査(Inspect)]:このオプションは、状態に基づくトラフィック制御を提供します。デバイスは TCP および UDP トラフィックに関する接続またはセッション情報を維持するため、接続要求に対 するリターントラフィックが許可されます。

選択したレイヤ4 (TCP、UDP) プロトコルおよびレイヤ7 (HTTP、IMAP、インスタント メッセージ ング、およびピアツーピア)プロトコルに基づいたパケット インスペクションを適用する場合、この オプションを選択します。選択したプロトコルのポートアプリケーションマッピング(PAM)も編集 でき、ディープ パケット インスペクション(DPI)を設定して、レイヤ 7 プロトコルの追加のプロト コル関連情報を指定できます。

• [コンテンツフィルタ(ContentFilter)]:WebFilterパラメータマップまたはWebFilterポリシーマッ プに基づいて HTTP コンテンツインスペクション(URL フィルタリング)を設定します。このア クションは一般に Web フィルタ ルールと同等ですが、ゾーンベースのファイアウォール ルール では、HTTPディープパケットインスペクション(DPI)などの追加の詳細オプションがサポート されます。

ルータが HTTP 要求を代行受信し、プロトコル関連の検査を実行します。また、任意で、要求を許可 するかブロックするかを決定するためにサードパーティ製サーバに接続します。WebFilter パラメータ マップを提供できます。このマップにより、ローカル URL リスト、および外部 SmartFilter(以前の N2H2)や Websense サーバからの情報に基づくフィルタリングを定義します。または、ローカル、 N2H2、Websense、または Trend Micro フィルタリング データにアクセスする WebFilter ポリシー マッ プを提供できます。

b) コンテンツフィルタ以外のアクションについては、考慮される特定のトラフィックプロトコルを選択 および編集できます。

[プロトコル(Protocol)] テーブルの横にある [選択(Select)] をクリックして [Protocol Selector] ダイ アログボックス (89ページ)を開きます。1つ以上のプロトコルを選択し、[>>] をクリックしてそれ らを [選択済みのプロトコル (Selected Protocols) ] リストに追加します。選択したプロトコルの [Port Application Mapping (PAM)] 設定を編集できます。詳細については、 [ConfigureProtocol] ダイアログボッ クス (90 ページ)を参照してください。

インスタント メッセージングおよび Stun-ice プロトコルでは、プロトコル情報パラメータ マップを選 択できます。また、アクションとして [Inspect] が選択されている場合、一部のプロトコルでは詳細イ ンスペクション ポリシー マップを選択できます。

詳細については、 ゾーンベースのファイアウォール ポリシーのインスペクション マップの設定 (19 ページ)および プロトコル情報パラメータ マップの設定 (43ページ)を参照してください。

- [ドロップ(Drop)]、[ドロップして記録(Drop andLog)]、[通過(Pass)]、[通過させて記録 (Pass and Log)] アクションのプロトコルを指定する必要はありません。[Protocol] テーブル を空のままにして、[送信元 (Sources) ]、[宛先 (Destinations) ]、および[サービス (Services) ] パラメータに基づいてトラフィックを渡すかドロップできます。 (注)
- c) 選択したアクションが [Content Filter] の場合は、URL フィルタリングを設定します。
	- **1.** [Protocol] フィールドの横の [Configure] をクリックして HTTP PAM 設定をカスタマイズし、HTTP 詳細インスペクション ポリシー マップを適用します。詳細については、 [Configure Protocol] ダイ アログボックス (90 ページ)を参照してください。
	- **2.** [WebFilter Parameter Map] または [WebFilter Policy Map] を選択し、適切な WebFilter マップの名前を 入力または選択します。詳細については、 ゾーンベースのファイアウォール ポリシーのコンテン ツ フィルタリング マップの設定 (48 ページ)を参照してください。
- d) 選択したアクションが [Inspect] または [Content Filter] の場合は、カスタマイズした接続、タイムアウ ト、およびその他の設定のセットに適用するインスペクション パラメータ マップの名前を入力または 選択します。詳細については、インスペクション パラメータ マップの設定 (40ページ)を参照して ください。
- ステップ5 (任意)ルールの識別に役立つ説明を入力します。
- ステップ **6** (任意)[Category] の下で、ルール テーブルでこのルールを識別するために使用するカテゴリを選択しま す。カテゴリ [オブジェクトの使用を](csm-user-guide-424_chapter6.pdf#nameddest=unique_340)参照してください。
- ステップ **7** [OK] をクリックして [ゾーンベースのファイアウォールルールの追加(Add Zone Based Firewall Rule)] ダ イアログボックスを終了し、[ゾーンベースのファイアウォールルール(Zone Based Firewall Rules)] テー ブルに戻ります。

新しいルールがテーブルにリストされます。

## ゾーンベースのファイアウォールポリシーのインスペク ション マップの設定

ルータのゾーンベースのファイアウォールポリシーを設定する場合は、ルールのアクションと して[Inspect]を選択することで、トラフィックを検査するルールを定義できます。続いて、検 査する特定のプロトコルを選択できます。

一部のプロトコルでは、ポリシーマップを選択して、基準に一致するパケットに対して詳細イ ンスペクションを実行できます。これらのマップは、ルールの定義時に [ポリシーオブジェク トセレクタ (Policy Object Selector) |ダイアログボックスから設定するか、[Policy Object Manager] ウィンドウでいつでも設定できます([管理(Manage)] > [ポリシーオブジェクト(Policy Objects)] を選択)。ポリシー マップに加えて、インスペクションに対して設定できるパラ メータ マップがいくつかあります。

• 詳細インスペクションを許可するプロトコルでは、関連ポリシーマップを選択できます。 ポリシー マップには、ターゲットのトラフィックの一致条件を定義するクラス マップが 含まれます。これらのポリシーマップを [Policy Object Manager] で作成するには、[マップ (Maps)] > [ポリシーマップ(Policy Maps)] > [検査(Inspect)] フォルダから、次の表に 一覧表示されている使用可能なマップタイプの 1 つを選択し、 ゾーンベースのファイア ウォール ポリシーのポリシー マップの設定 (45ページ)に記載の詳細な使用方法情報 を確認します。

詳細インスペクション ポリシー マップで使用するクラス マップの作成については、次の表の 一致基準ダイアログボックスと、 ゾーンベースのファイアウォール ポリシーのクラス マップ の設定 (23 ページ)を参照してください。これらのクラスマップは、[Policy Object Manager] の[マップ(Maps)] > [クラスマップ(Class Maps)] > [検査(Inspect)]フォルダにあります。

• アクションとして[Inspect](または[ContentFilter])が選択されている場合は、ゾーンベー スのファイアウォール ルールの追加と編集 (82 ページ)のインスペクション パラメー タ マップも適用できます。ゾーンベースのファイアウォール インスペクションには、い くつかの一般設定が含まれ、そのすべてに、ほとんどのネットワークに適切なデフォルト 値があります。これらの設定のいずれかを調整する場合は、検査パラメータマップを作成 する必要があります。[Policy Object Manager] で、[マップ(Maps)] > [パラメータマップ (Parameter Maps)] > [検査(Inspect)] > [検査パラメータ(Inspect Parameters)] を選択 し、 インスペクション パラメータ マップの設定 (40 ページ)の詳細な使用状況情報を 確認します。

| プロトコル                                                                                                    | $10S$ $\vee$<br>フト<br>ウェア<br>の最小<br>バー<br>ジョン | ポリ<br>シー<br>マップ                | クラス<br>マップ                                                                          | パラー<br>メータ<br>マップ | 説明および一致基準の参照                                                                                                    |
|----------------------------------------------------------------------------------------------------|-----------------------------------------------|--------------------------------|-------------------------------------------------------------------------------------|-------------------|----------------------------------------------------------------------------------------------------|
| インスタント<br>メッセージン<br>$\beta$ : AOL,<br>ICQ, MSN<br>Messenger,<br>Windows<br>Messenger,<br>Yahoo<br>Messenger | 12.4(9)T                                      | IM<br>(ゾー<br>ンベー<br>スの<br>IOS) | AOL<br>ICQ<br><b>MSN</b><br>Messenger<br>Windows<br>Messenger<br>Yahoo<br>Messenger | Protocol<br>Info  | サービスのタイプ (テキストチャット<br>またはその他)に基づいてトラフィッ<br>クを検査します。ゾーンベースのファ<br>イアウォールのIMアプリケーション<br>クラスマップ:[Add Match<br>Condition]/[Edit Match Condition] ダイ<br>アログボックス (26ページ)を参照<br>してください。<br>プロトコル情報パラメータ マップを<br>選択して、検査しているトラフィック<br>で使用されている DNS サーバも定義<br>する必要があります。 プロトコル情<br>報パラメータマップの設定 (43ペー<br>ジ)を参照してください。 |

表 **2 :** ゾーンベースのファイアウォール インスペクション ルールのポリシー オブジェクト

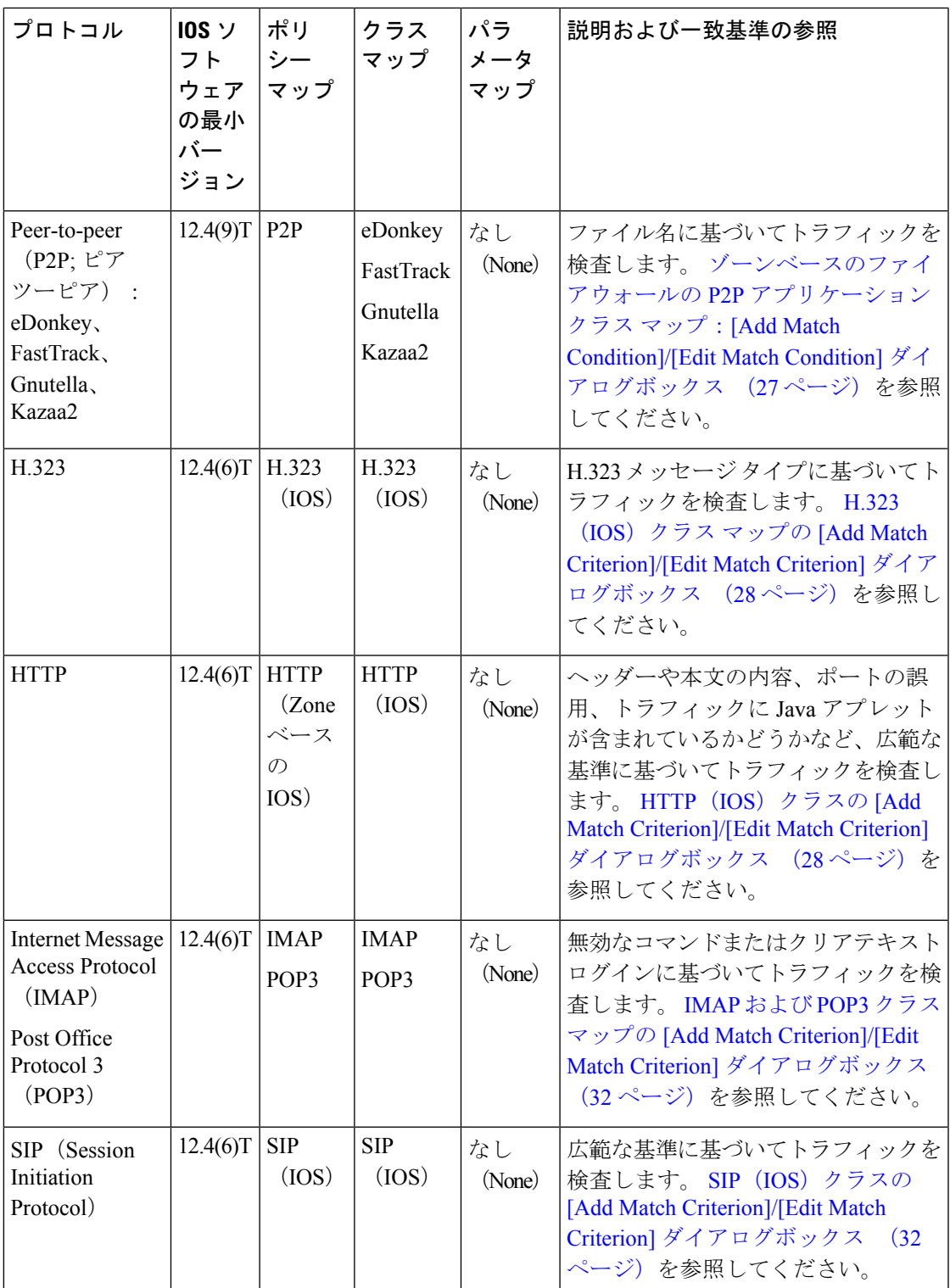

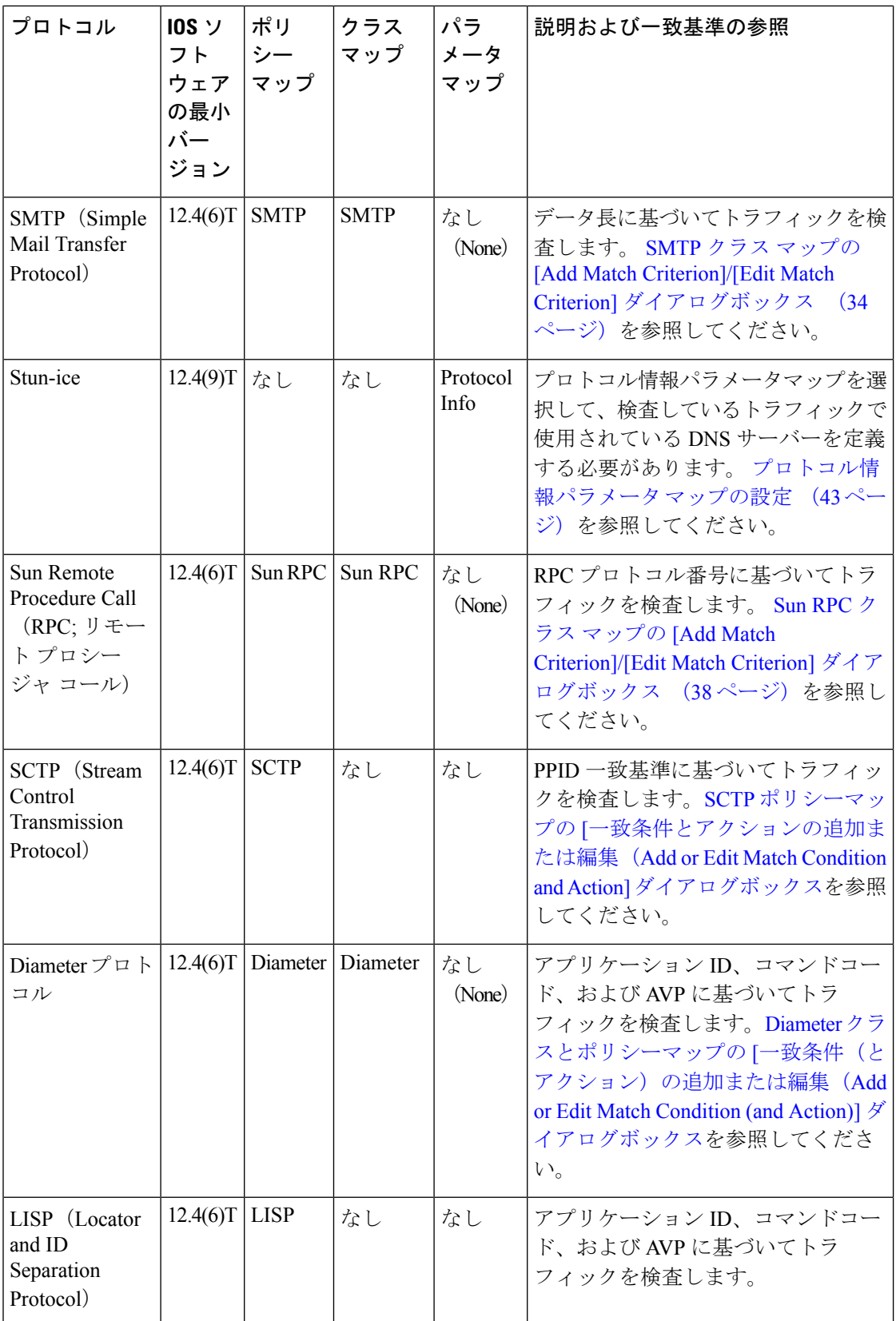

#### 関連項目

- ゾーンベースのファイアウォール ルールについて (3 ページ)
- [Zone-based Firewall Rules] ページ (78 ページ)
- ポリシー [オブジェクトの作成](csm-user-guide-424_chapter6.pdf#nameddest=unique_337)
- マップ [オブジェクトについて](csm-user-guide-424_chapter6.pdf#nameddest=unique_362)

## ゾーンベースのファイアウォール ポリシーのクラス マップの設定

[AddClass Map]/[EditClass Map]ダイアログボックスを使用すると、同じタイプのポリシーマッ プで使用するクラスマップを定義できます。ダイアログボックスの名前は、作成するマップの タイプを示します。

クラス マップでは、アプリケーション固有の基準に基づいてトラフィックを定義します。次 に、対応するポリシー マップ内のクラス マップを選択し、選択したトラフィックに適用する アクションを設定します。したがって、各クラスマップには、同じ方法(許可する、ドロップ するなど)で処理するトラフィックを含める必要があります。

Cisco IOS ソフトウェアを実行しているデバイスのゾーンベースのファイアウォール ルールを 設定する場合は、次の目的でクラス マップを作成できます。

- 12.4(6)T 以降では、H.323、HTTP、IMAP、POP3、SIP、SMTP、および Sun RPC タイプの トラフィックのインスペクション用のクラスを作成できます。Local、N2H2(SmartFilter)、 WebSense のクラス タイプを使用して、Web フィルタリングのクラスを作成できます。一 致基準の詳細については、次の項を参照してください。
	- H.323(IOS)クラス マップの [Add Match Criterion]/[Edit Match Criterion] ダイアログ ボックス (28 ページ)
	- HTTP(IOS)クラスの [Add Match Criterion]/[Edit Match Criterion] ダイアログボックス (28 ページ)
	- IMAP および POP3 クラス マップの [Add Match Criterion]/[Edit Match Criterion] ダイア ログボックス (32 ページ)
	- SIP(IOS)クラスの [Add Match Criterion]/[Edit Match Criterion] ダイアログボックス (32 ページ)
	- SMTP クラス マップの [Add Match Criterion]/[Edit Match Criterion] ダイアログボックス (34 ページ)
	- Sun RPC クラス マップの [Add Match Criterion]/[Edit Match Criterion] ダイアログボック ス (38 ページ)
	- ローカル Web フィルタ クラスの [Add Match Criterion]/[Edit Match Criterion] ダイアロ グボックス (38 ページ)
	- N2H2 および Websense クラスの [Add Match Criterion]/[Edit Match Criterion] ダイアログ ボックス (39 ページ)
- 12.4(9)T 以降では、AOL、eDonkey、FastTrack、Gnutella、ICQ、Kazaa2、MSN Messenger、 Windows Messenger、および Yahoo Messenger タイプのトラフィックのインスペクション用 のクラスを作成できます。一致基準の詳細については、次の項を参照してください。
	- ゾーンベースのファイアウォールの IM アプリケーション クラス マップ:[Add Match Condition]/[Edit Match Condition] ダイアログボックス (26 ページ)
	- ゾーンベースのファイアウォールのP2Pアプリケーションクラスマップ:[AddMatch Condition]/[Edit Match Condition] ダイアログボックス (27 ページ)
- 12.4(20)T 以降では、トレンドポリシーオブジェクトを使用して Web フィルタリングのク ラスを作成できます。Trend コンテンツ フィルタ クラス マップの一致基準については、 次の表で説明します。

#### ナビゲーション パス

**[**管理(**Manage**)**]>[**ポリシーオブジェクト(**PolicyObjects**)**]**を選択し、コンテンツテーブル の**[**マップ(**Maps**)**] > [**クラスマップ(**Class Maps**)**]**フォルダ内のフォルダにある任意のゾー ンベースのクラスマップオブジェクトを選択します。作業領域内を右クリックしてから [新規 オブジェクト(New Object] を選択するか、行を右クリックしてから [オブジェクトの編集 (Edit Object)] を選択します。

#### 関連項目

- マップ [オブジェクトについて](csm-user-guide-424_chapter6.pdf#nameddest=unique_362)
- ゾーンベースのファイアウォール ポリシーのインスペクション マップの設定 (19 ペー ジ)
- ゾーンベースのファイアウォール ポリシーのコンテンツ フィルタリング マップの設定 (48 ページ)
- ゾーンベースのファイアウォール ルールについて (3 ページ)

#### フィールド リファレンス

表 **<sup>3</sup> :** ゾーンベースのファイアウォール ポリシーの **[Add Class Maps]/[Edit Class Maps]** ダイアログボックス

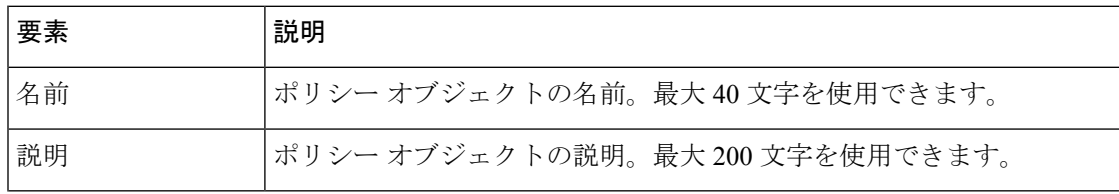

I

ш

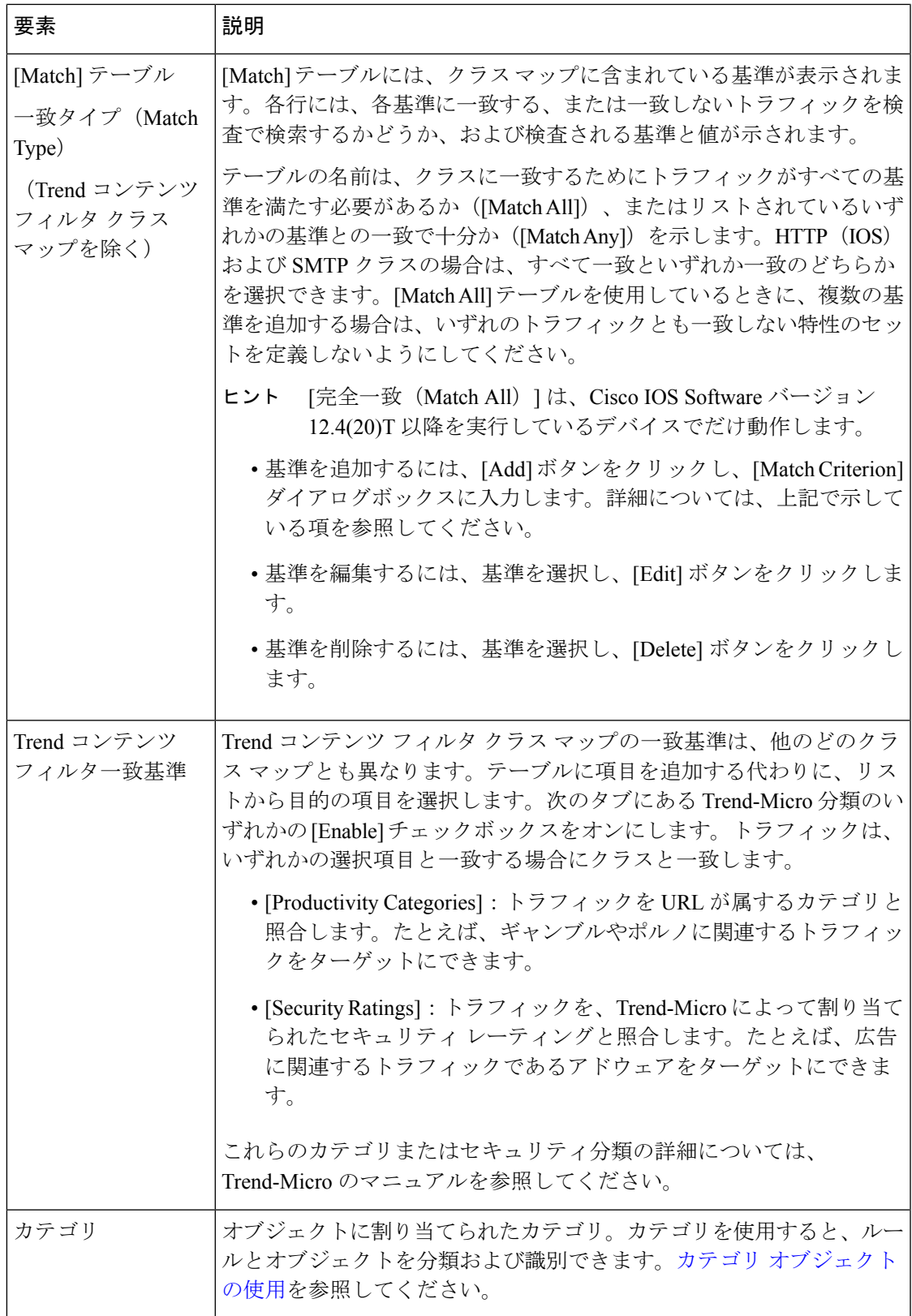

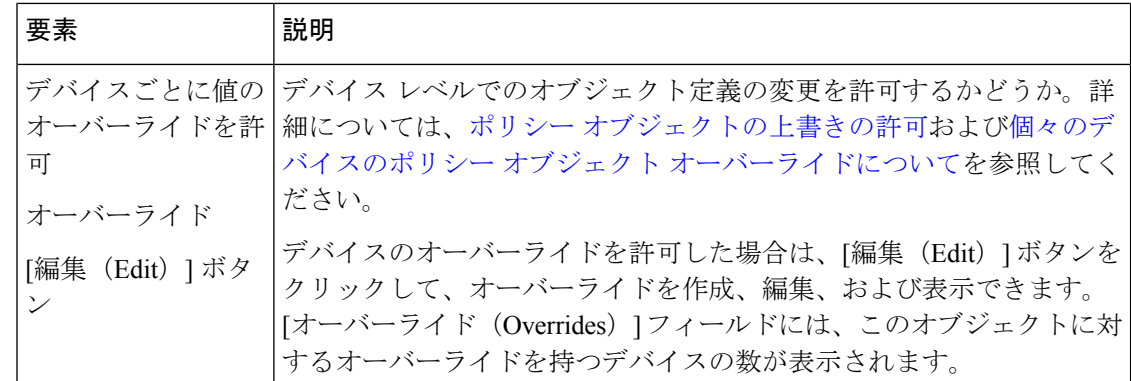

## ゾーンベースのファイアウォールの **IM** アプリケーション クラス マップ:**[Add Match Condition]/[Edit Match Condition]** ダイアログボックス

ゾーンベースのファイアウォール ポリシーで使用するさまざまな Instant Messenger(IM; イン スタントメッセンジャ)アプリケーションクラス用の[Add Match Criterion]/[Edit Match Criterion] ダイアログボックスを使用して、クラス マップの一致基準と値を定義します。

次のタイプのトラフィックに対して一致を定義できます。

- [Any]:テキスト チャット トラフィックを除く、アプリケーションからの任意のタイプの トラフィック。
- [Text-chat]:テキスト チャット トラフィック。

#### ナビゲーション パス

AOL、ICQ、MSN Messenger、Windows Messenger、または Yahoo Messenger クラスの [クラス マップの追加(Add Class Maps)]/[クラスマップの編集(Edit Class Maps)] ダイアログボック スで、テーブル内を右クリックして「行の追加 (Add Row) ]を選択するか、行を右クリックし て [行の編集(Edit Row)] を選択します。 ゾーンベースのファイアウォール ポリシーのクラ ス マップの設定 (23 ページ) を参照してください。

#### 関連項目

- マップ [オブジェクトについて](csm-user-guide-424_chapter6.pdf#nameddest=unique_362)
- ゾーンベースのファイアウォール ポリシーのインスペクション マップの設定 (19 ペー ジ)
- ゾーンベースのファイアウォール ルールについて (3 ページ)

### ゾーンベースのファイアウォールの **P2P** アプリケーション クラス マップ:**[Add Match Condition]/[Edit Match Condition]** ダイアログボックス

ゾーンベースのファイアウォール ポリシーで使用するさまざまな Peer-to-Peer(P2P; ピアツー ピア)アプリケーション クラスの [Add Match Criterion]/[Edit Match Criterion] ダイアログボック スを使用して、クラス マップの一致基準と値を定義します。

#### ナビゲーション パス

eDonkey、FastTrack、Gnutella、または Kazaa2 クラスの [クラスマップの追加(Add Class Maps)  $|I \rangle$  ラスマップの編集 (Edit Class Maps)  $|J \rangle$  イアログボックスで、テーブル内を右ク リックして[行の追加 (Add Row) ]を選択するか、行を右クリックして[行の編集 (Edit Row) ] を選択します。 ゾーンベースのファイアウォール ポリシーのクラス マップの設定 (23 ペー ジ) を参照してください。

#### 関連項目

- マップ [オブジェクトについて](csm-user-guide-424_chapter6.pdf#nameddest=unique_362)
- ゾーンベースのファイアウォール ポリシーのインスペクション マップの設定 (19 ペー ジ)
- ゾーンベースのファイアウォール ルールについて (3 ページ)

#### フィールド リファレンス

表 **<sup>4</sup> :** ゾーンベースのファイアウォールの **P2P** アプリケーション クラス マップの **[Add Match Condition]/[Edit Match Condition]** ダイアログボックス

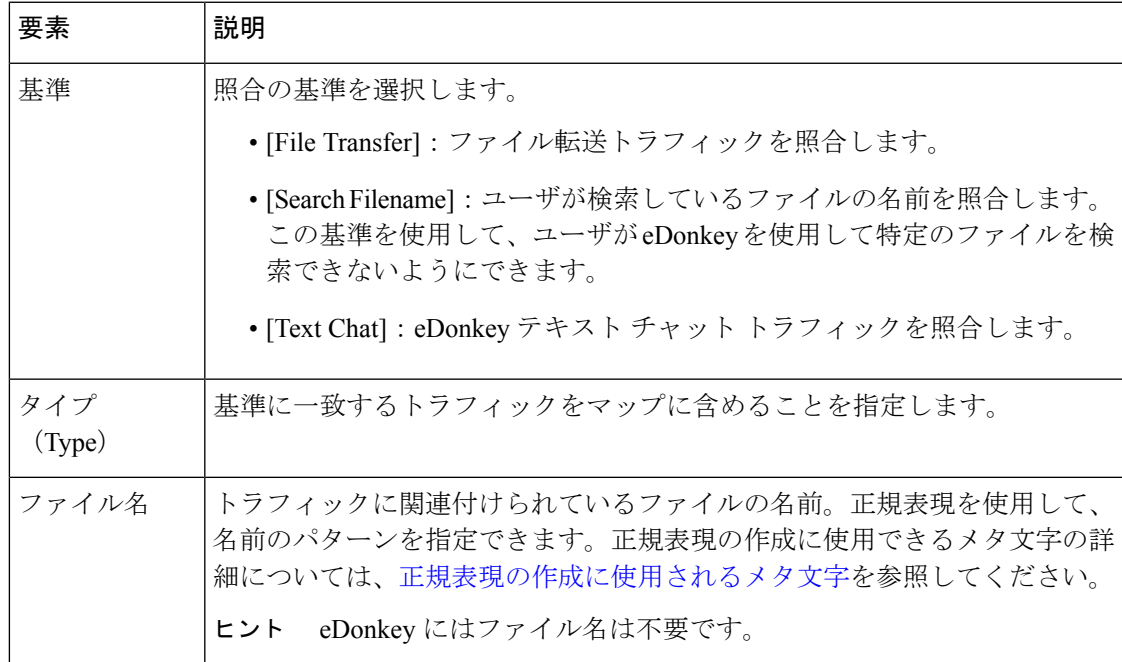

### **H.323**(**IOS**)クラス マップの **[Add Match Criterion]/[Edit Match Criterion]** ダイアログボック ス

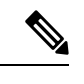

バージョン 4.17 以降、Cisco Security Manager は引き続き IOS の機能をサポートしていま すが、拡張機能はサポートしていません。 (注)

ゾーンベースのファイアウォール ポリシーで使用する H.323(IOS)クラスの [Add Match Criterion]/[Edit Match Criterion] ダイアログボックスを使用して、クラス マップの一致基準と値 を定義します。H.323プロトコルメッセージタイプに基づいてトラフィックを照合できます。 照合するメッセージを選択します。

#### ナビゲーション パス

H.323 (IOS) クラスの [クラスマップの追加 (Add Class Maps) |/[クラスマップの編集 (Edit Class Maps)]ダイアログボックスで、テーブル内を右クリックして[行の追加(AddRow)]を 選択するか、行を右クリックして[行の編集(EditRow)]を選択します。ゾーンベースのファ イアウォール ポリシーのクラス マップの設定 (23 ページ) を参照してください。

#### 関連項目

- マップ [オブジェクトについて](csm-user-guide-424_chapter6.pdf#nameddest=unique_362)
- ゾーンベースのファイアウォール ポリシーのインスペクション マップの設定 (19 ペー ジ)
- ゾーンベースのファイアウォール ルールについて (3 ページ)

### **HTTP**(**IOS**)クラスの **[Add Match Criterion]/[Edit Match Criterion]** ダイアログボックス

バージョン 4.17 以降、Cisco Security Manager は引き続き IOS の機能をサポートしていま すが、拡張機能はサポートしていません。 (注)

ゾーンベースのファイアウォール ポリシーで使用する HTTP(IOS)クラスの [Add Match Criterion]/[Edit Match Criterion] ダイアログボックスを使用して、クラス マップの一致基準と値 を定義します。

このダイアログボックスのフィールドは、選択した基準によって変わります。次の基準を使用 できます。

• [Request/Response Body Length]、[Request Body Length]、[Response Body Length]:要求、応 答、またはその両方の本文の長さが指定した数よりも小さいまたは大きいことを指定しま す。これにより、最小または最大のメッセージ長を設定できます。

- [Request/Response Body]、[Request Body]、[Response Body]:要求、応答、またはその両方 の本文の照合に正規表現を適用します。
- [Request/Response Header]、[Request Header]、[Response Header]:ヘッダーと正規表現の照 合、繰り返しフィールドのテスト、コンテンツタイプのチェック、またはヘッダー内のレ コードの合計の長さまたはレコード数のチェックを行うことができます。
- [Request/Response Protocol Violation]:非準拠 HTTP トラフィックを照合します。
- [Request Argument]、[Request URI]: 要求メッセージ内の引数(パラメータ)または Uniform Resource Identifier (URI) の長さやコンテンツ (正規表現) を照合します。
- [RequestPort Misuse]:特定のタイプのアプリケーションによるポートの誤使用を照合しま す。
- [Response Body Java Applet]:HTTP 接続の Java アプレットを照合します。
- [Response Header Status Line]:ヘッダー内のステータス行のコンテンツの照合に正規表現 を適用します。

#### ナビゲーション パス

HTTP (IOS) クラスの [クラスマップの追加 (Add Class Maps) I/クラスマップの編集 (Edit Class Maps)]ダイアログボックスで、テーブル内を右クリックして[行の追加(AddRow)]を 選択するか、行を右クリックして[行の編集(EditRow)]を選択します。ゾーンベースのファ イアウォール ポリシーのクラス マップの設定 (23 ページ) を参照してください。

#### 関連項目

- マップ [オブジェクトについて](csm-user-guide-424_chapter6.pdf#nameddest=unique_362)
- ゾーンベースのファイアウォール ポリシーのインスペクション マップの設定 (19 ペー ジ)
- ゾーンベースのファイアウォール ポリシーのコンテンツ フィルタリング マップの設定 (48 ページ)
- ゾーンベースのファイアウォール ルールについて (3 ページ)

#### フィールド リファレンス

#### 表 **5 : HTTP**(**IOS**)クラスの **[Add Match Criterion]/[Edit Match Criterion]** ダイアログボックス

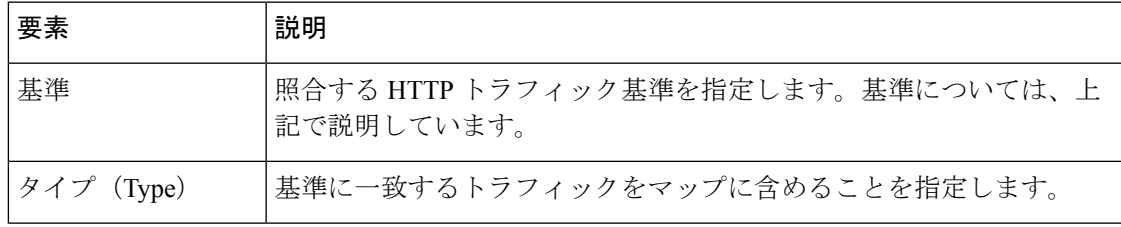

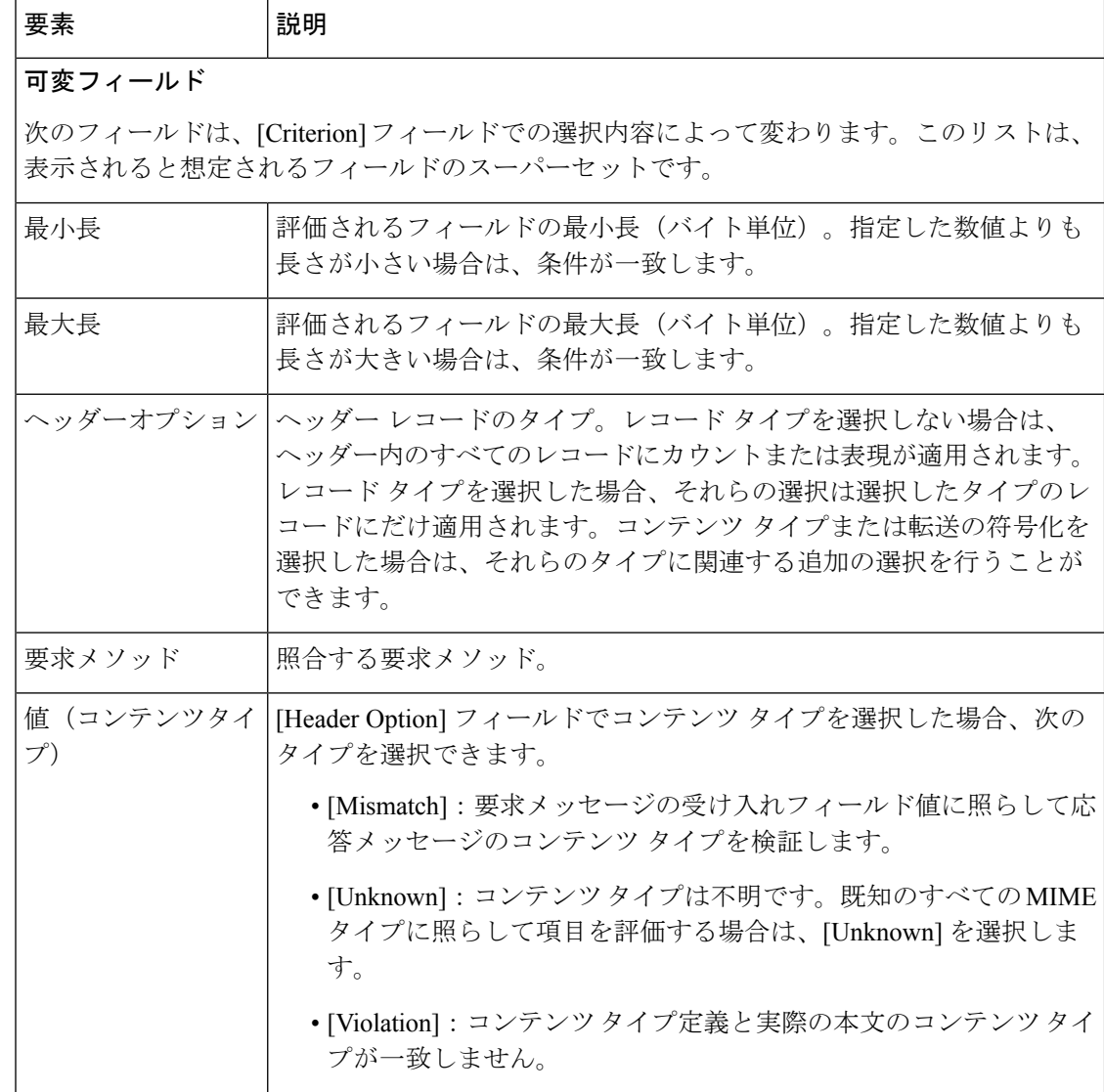

 $\overline{\phantom{a}}$ 

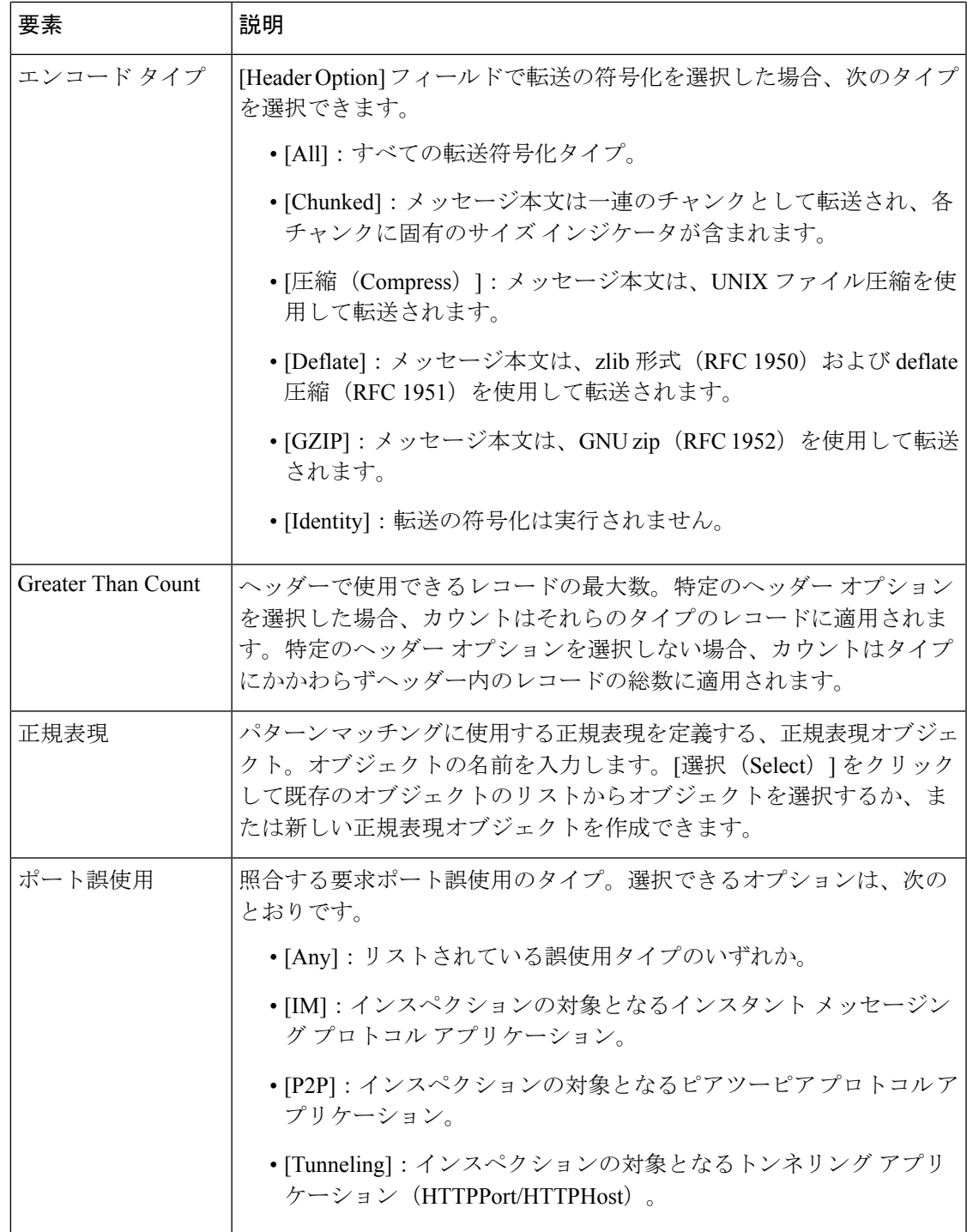

### **IMAP** および **POP3** クラス マップの **[Add Match Criterion]/[Edit Match Criterion]** ダイアログ ボックス

ゾーンベースのファイアウォールポリシーで使用するInternet Message AccessProtocol(IMAP) および Post Office Protocol 3(POP3)クラスの [Add Match Criterion]/[Edit Match Criterion] ダイ アログボックスを使用して、クラス マップの一致基準と値を定義します。

照合するトラフィックを識別するために次の基準を選択できます。

- [Invalid Command]:POP3 サーバまたは IMAP 接続で有効でないコマンドを照合します。
- [Login Clear Text]:パスワードがクリア テキストで提供されるセキュアでないログインを 照合します。

#### ナビゲーション パス

IMAP または POP3 クラスの [クラスマップの追加(Add Class Maps)]/[クラスマップの編集 (Edit Class Maps)] ダイアログボックスで、テーブル内を右クリックして [行の追加(Add Row)]を選択するか、行を右クリックして[行の編集(EditRow)]を選択します。ゾーンベー スのファイアウォール ポリシーのクラス マップの設定 (23 ページ) を参照してください。

#### 関連項目

- マップ [オブジェクトについて](csm-user-guide-424_chapter6.pdf#nameddest=unique_362)
- ゾーンベースのファイアウォール ポリシーのインスペクション マップの設定 (19 ペー ジ)
- ゾーンベースのファイアウォール ルールについて (3 ページ)

### **SIP**(**IOS**)クラスの **[Add Match Criterion]/[Edit Match Criterion]** ダイアログボックス

## $\label{eq:1} \begin{picture}(22,10) \put(0,0){\line(1,0){10}} \put(15,0){\line(1,0){10}} \put(15,0){\line(1,0){10}} \put(15,0){\line(1,0){10}} \put(15,0){\line(1,0){10}} \put(15,0){\line(1,0){10}} \put(15,0){\line(1,0){10}} \put(15,0){\line(1,0){10}} \put(15,0){\line(1,0){10}} \put(15,0){\line(1,0){10}} \put(15,0){\line(1,0){10}} \put(15$

バージョン 4.17 以降、Cisco Security Manager は引き続き IOS の機能をサポートしていま すが、拡張機能はサポートしていません。 (注)

ゾーンベースのファイアウォール ポリシーで使用する SIP(IOS)クラスの [Add Match Criterion]/[Edit Match Criterion] ダイアログボックスを使用して、クラス マップの一致基準と値 を定義します。

このダイアログボックスのフィールドは、選択した基準によって変わります。

#### ナビゲーション パス

SIP(IOS)クラスの[クラスマップの追加(AddClass Maps)]/[クラスマップの編集(EditClass Maps) | ダイアログボックスで、テーブル内を右クリックして [行の追加 (Add Row) ] を選択 するか、行を右クリックして[行の編集(EditRow)]を選択します。ゾーンベースのファイア ウォール ポリシーのクラス マップの設定 (23 ページ) を参照してください。

#### 関連項目

- マップ [オブジェクトについて](csm-user-guide-424_chapter6.pdf#nameddest=unique_362)
- ゾーンベースのファイアウォール ポリシーのインスペクション マップの設定 (19 ペー ジ)
- ゾーンベースのファイアウォール ルールについて (3 ページ)

### フィールド リファレンス

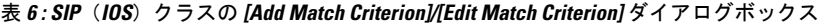

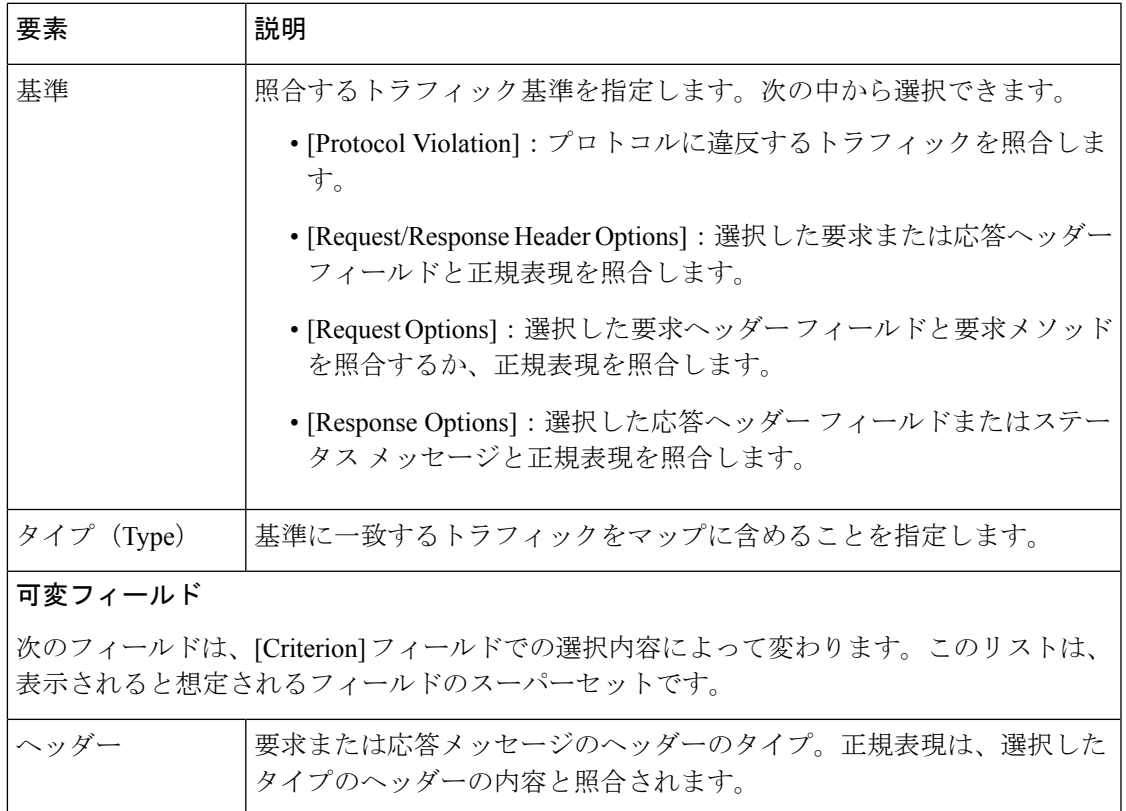

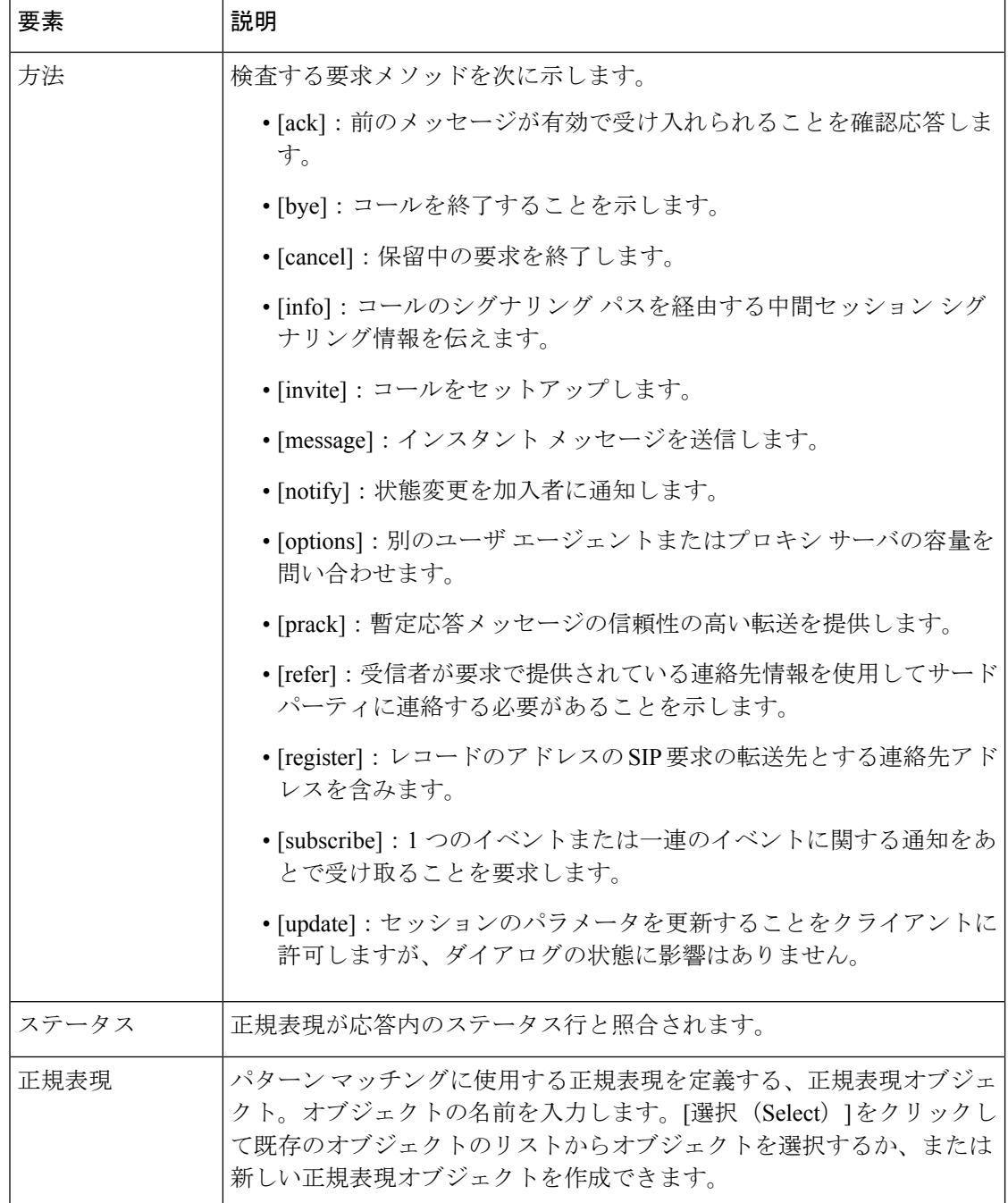

### **SMTP** クラス マップの **[Add Match Criterion]/[Edit Match Criterion]** ダイアログボックス

ゾーンベースのファイアウォールポリシーで使用するSMTPクラスの[AddMatchCriterion]/[Edit MatchCriterion]ダイアログボックスを使用して、クラスマップの一致基準と値を定義します。

## $\mathcal{Q}$

12.4(20)T よりも前の Cisco IOS ソフトウェアを実行しているルータでは、[Data Length] 基 準だけを使用できます。 ヒント

このダイアログボックスのフィールドは、選択した基準によって変わります。次の基準を使用 できます。

- [Data Length]:トラフィックのデータ長が指定した数値よりも大きいことを指定します。 トラフィックのデータ長を照合して、SMTP接続で転送されるデータが指定したバイト数 を超えているかどうかを判断できます。デフォルトでは、インスペクションはデータ長を 20 未満に維持します。
- [BodyRegular Expression]:正規表現を適用して、電子メールメッセージの本文のテキスト および HTML のコンテンツ タイプおよびコンテンツ符号化タイプを照合します。7 ビッ トまたは 8 ビット符号化を使用するテキストまたは HTML だけがチェックされます。正 規表現は、別の符号化タイプ (base64 や Zip ファイルなど) を使用するメッセージではス キャンできません。
- [CommandLineLength]:指定した数値以下のESMTPコマンドラインの長さを指定します。 この基準を使用して、Denial of Service (DoS; サービス拒絶)攻撃を阻止します。
- [コマンドVerb (Command Verb)]: 選択した SMTP または ESMTP コマンドに検査を制限 します。SMTP の検査を設定すると、制限しない限り、すべてのコマンドが検査されま す。
- [Header Length]:SMTP ヘッダーの長さが指定した数値よりも大きいことを指定します。 この基準を使用して、ヘッダーの使用可能サイズを制限することで DoS 攻撃を阻止しま す。
- [Header Regular Expression]:正規表現を適用して、電子メール メッセージのヘッダーのコ ンテンツを照合します。たとえば、この基準を使用して件名、差出人、または宛先フィー ルドの特定のパターンをテストできます。
- [MIMEコンテンツタイプの正規表現(Mime Content-Type Regular Expression)]:正規表現 を適用して、電子メール添付ファイルの Multipurpose Internet Message Exchange(MIME) コンテンツタイプと照合します。この基準を使用して、望ましくないタイプの添付ファイ ルの送信を防ぎます。
- [MimeEncoding]:検査する電子メール添付ファイルのMIME符号化タイプを指定します。 この基準を使用して、送信を制限する不明または非標準の符号化を識別します。
- [Recipient Address]:正規表現を適用して、SMTP RCPT コマンドの電子メール メッセージ の受信者を照合します。この基準を使用して、存在しない受信者を検索します。これは、 スパムの送信元の識別に役立つ場合があります。
- [Recipient Count]:電子メール メッセージの受信者数が指定した数を超えられないことを 指定します。この基準を使用して、スパムの発信者が多数のユーザに電子メールを送信す ることを防ぎます。
- [無効な受信者数(RecipientInvalidCount)]:電子メールメッセージの無効な受信者の数が 指定した数を超えられないことを指定します。これを使用して、スパマーが多数の一般的 な名前に電子メールを送信し、実際のアドレスを狙っているのを防ぎます。SMTP は通 常、アドレスが無効な場合に「no such address」メッセージを返信します。無効なアドレ スの数を制限することで、これらのスパム発信者への応答を防ぐことができます。
- [Reply EHLO]:EHLO サーバ応答のサービス拡張パラメータを指定します。この基準を使 用して、クライアントが特定のサービス拡張を使用することを防ぎます。
- [SenderAddress]:正規表現を適用して、電子メールメッセージの送信者を照合します。こ の基準を使用して、既知のスパム発信者などの特定の送信者がデバイスを介して電子メー ル メッセージを送信することをブロックします。

#### ナビゲーション パス

SMTP クラスの [クラスマップの追加(Add Class Maps)]/[クラスマップの編集(Edit Class Maps) | ダイアログボックスで、テーブル内を右クリックして [行の追加 (Add Row) | を選択 するか、行を右クリックして[行の編集(EditRow)]を選択します。ゾーンベースのファイア ウォール ポリシーのクラス マップの設定 (23 ページ) を参照してください。

#### 関連項目

- マップ [オブジェクトについて](csm-user-guide-424_chapter6.pdf#nameddest=unique_362)
- ゾーンベースのファイアウォール ポリシーのインスペクション マップの設定 (19 ペー ジ)
- ゾーンベースのファイアウォール ルールについて (3 ページ)

#### フィールド リファレンス

#### 表 **<sup>7</sup> : SMTP** クラスの **[Add Match Criterion]/[Edit Match Criterion]** ダイアログボックス

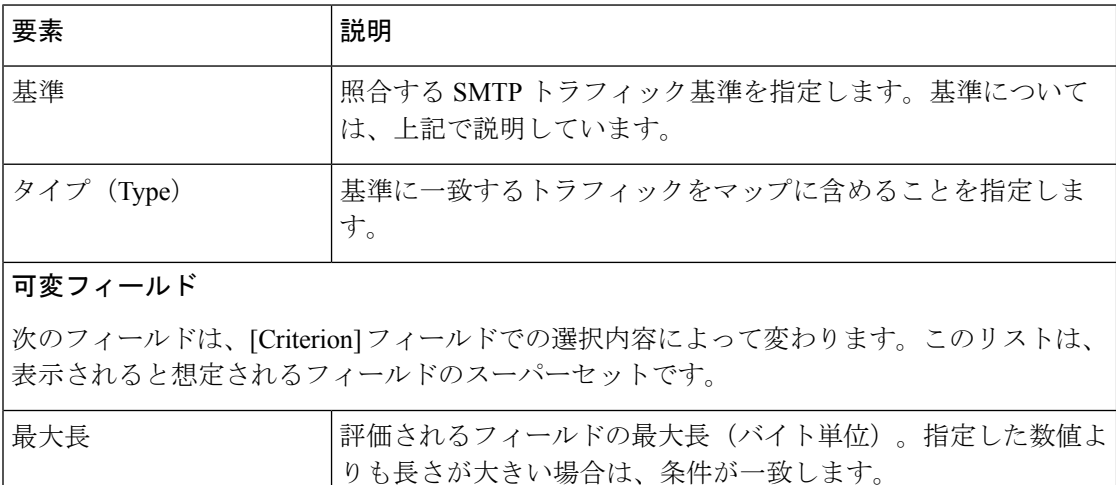
$\overline{\phantom{a}}$ 

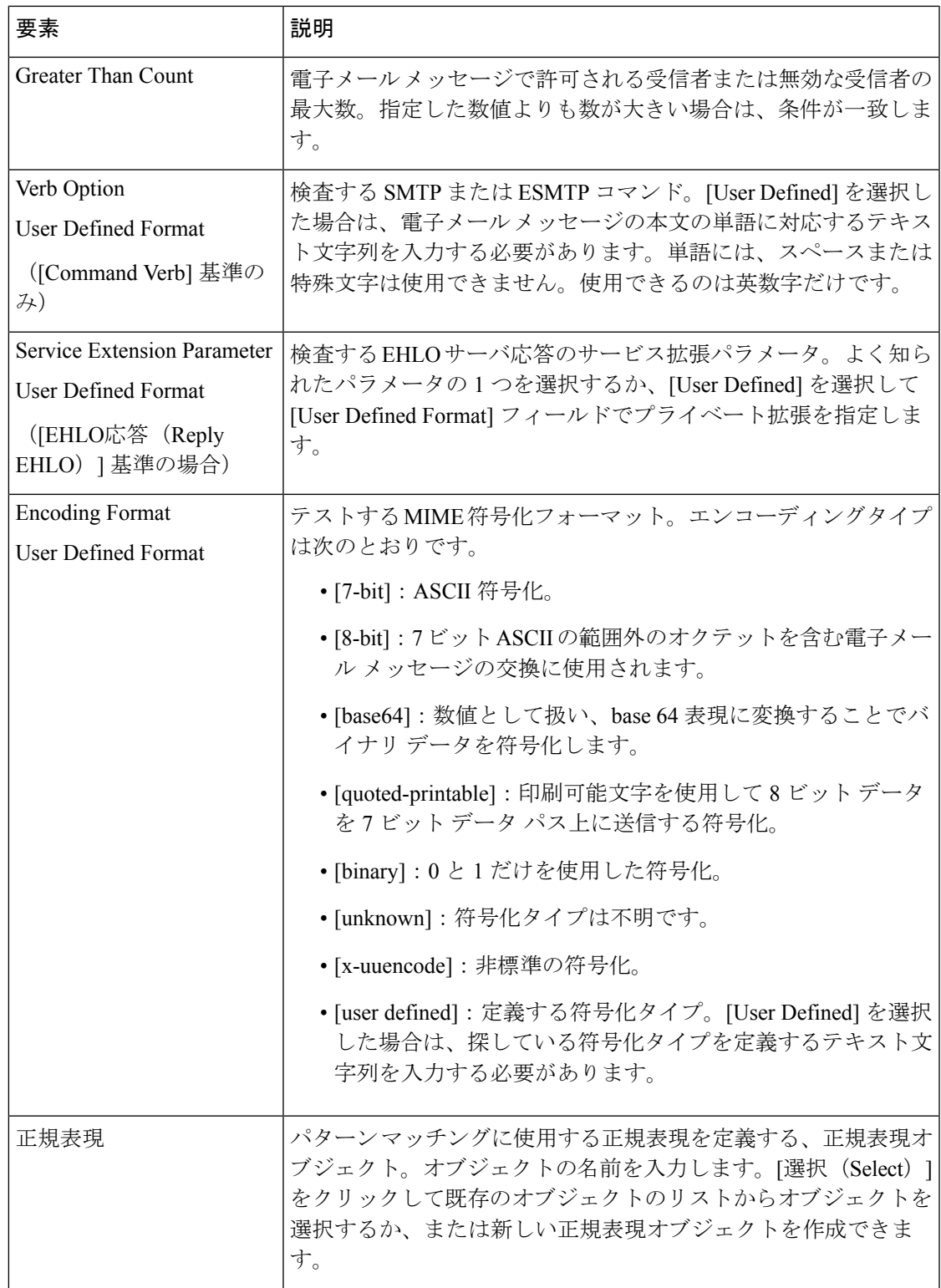

### **Sun RPC** クラス マップの **[Add Match Criterion]/[Edit Match Criterion]** ダイアログボックス

ゾーンベースのファイアウォールポリシーで使用するSunリモートプロシージャコール(RPC) クラスの [Add Match Criterion]/[Edit Match Criterion] ダイアログボックスを使用して、クラス マップの一致基準と値を定義します。照合する RPC プロトコル番号を入力できます。プロト コル番号の詳細については、Sun RPC のマニュアルを参照してください。

### ナビゲーション パス

Sun RPC クラスの [クラスマップの追加(Add Class Maps)]/[クラスマップの編集(Edit Class Maps) 」ダイアログボックスで、テーブル内を右クリックして [行の追加 (Add Row) 1を選択 するか、行を右クリックして[行の編集(EditRow)]を選択します。ゾーンベースのファイア ウォール ポリシーのクラス マップの設定 (23 ページ) を参照してください。

### 関連項目

- マップ [オブジェクトについて](csm-user-guide-424_chapter6.pdf#nameddest=unique_362)
- ゾーンベースのファイアウォール ポリシーのインスペクション マップの設定 (19 ペー ジ)
- ゾーンベースのファイアウォール ルールについて (3 ページ)

### ローカル**Web**フィルタクラスの**[AddMatchCriterion]/[EditMatchCriterion]**ダイアログボッ クス

ローカル Web フィルタ クラスの [Add Match Criterion]/[Edit Match Criterion] ダイアログボック スを使用して、クラス マップの一致基準と値を定義します。

### ナビゲーション パス

ローカル Web フィルタクラスの [クラスマップの追加(Add Class Maps)]/[クラスマップの編 集(Edit Class Maps)] ダイアログボックスで、テーブル内を右クリックして [行の追加(Add Row)]を選択するか、行を右クリックして[行の編集(EditRow)]を選択します。ゾーンベー スのファイアウォール ポリシーのクラス マップの設定 (23 ページ) を参照してください。

### 関連項目

- マップ [オブジェクトについて](csm-user-guide-424_chapter6.pdf#nameddest=unique_362)
- ゾーンベースのファイアウォール ポリシーのコンテンツ フィルタリング マップの設定 (48 ページ)
- ゾーンベースのファイアウォール ルールについて (3 ページ)

### フィールド リファレンス

表 **8 :** ローカル **Web** フィルタ クラスの **[Add Match Criterion]/[Edit Match Criterion]** ダイアログボックス

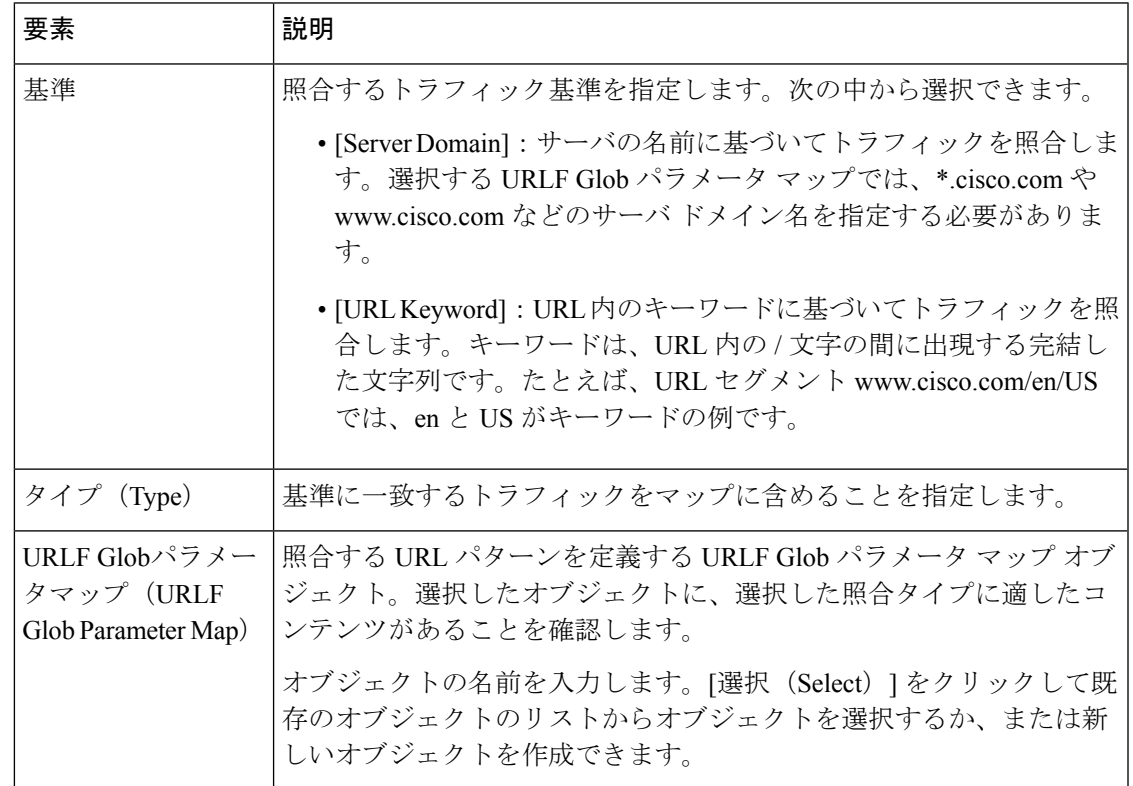

### **N2H2** および **Websense** クラスの **[Add Match Criterion]/[Edit Match Criterion]** ダイアログボッ クス

N2H2(SmartFilter)および Websense Web フィルタ クラスの [Add Match Criterion]/[Edit Match Criterion] ダイアログボックスを使用して、クラス マップの一致基準と値を定義します。使用 可能な一致基準は、SmartFilter または Websense サーバからの応答の照合だけです。

### ナビゲーション パス

N2H2 または Websense Web フィルタクラスの [クラスマップの追加 (Add Class Maps) 1/[クラ スマップの編集(Edit Class Maps)] ダイアログボックスで、テーブル内を右クリックして [行 の追加(Add Row) 1を選択するか、行を右クリックして「行の編集(Edit Row) 1を選択しま す。 ゾーンベースのファイアウォール ポリシーのクラス マップの設定 (23 ページ) を参照 してください。

### 関連項目

- マップ [オブジェクトについて](csm-user-guide-424_chapter6.pdf#nameddest=unique_362)
- ゾーンベースのファイアウォール ポリシーのコンテンツ フィルタリング マップの設定 (48 ページ)

• ゾーンベースのファイアウォール ルールについて (3 ページ)

## インスペクション パラメータ マップの設定

[Add Inspect Parameter Map]/[Edit Inspect Parameter Map] ダイアログボックスを使用して、ルー タのゾーンベースのファイアウォール ポリシーのインスペクション用のパラメータ マップを 定義します。ゾーンベースのファイアウォール ポリシールールのアクションを [Inspect] また は[ContentFilter]に設定する場合は、インスペクションパラメータマップを選択して、インス ペクション アクションの接続、タイムアウト、およびその他の設定を定義できます。ゾーン ベースのファイアウォールルールのインスペクションパラメータマップを選択しない場合は、 これらの設定にデフォルト値が使用されます。

### ナビゲーション パス

[管理(Manage)] > [ポリシーオブジェクト(Policy Objects)] を選択し、コンテンツテーブル から [マップ(Maps)] > [パラメータマップ(Parameter Maps)] > [検査(Inspect)] > [パラメー タの検査(Inspect Parameters)] を選択します。作業領域内を右クリックして [新規オブジェク ト(New Object)] を選択するか、行を右クリックして [オブジェクトの編集(Edit Object)] を 選択します。

### 関連項目

- マップ [オブジェクトについて](csm-user-guide-424_chapter6.pdf#nameddest=unique_362)
- ゾーンベースのファイアウォール ポリシーのインスペクション マップの設定 (19 ペー ジ)
- ゾーンベースのファイアウォール ポリシーのコンテンツ フィルタリング マップの設定 (48 ページ)
- ゾーンベースのファイアウォール ルールについて (3 ページ)

### フィールド リファレンス

#### 表 **<sup>9</sup> : [Add Inspect Parameter Map]/[Edit Inspect Parameter Map]** ダイアログボックス

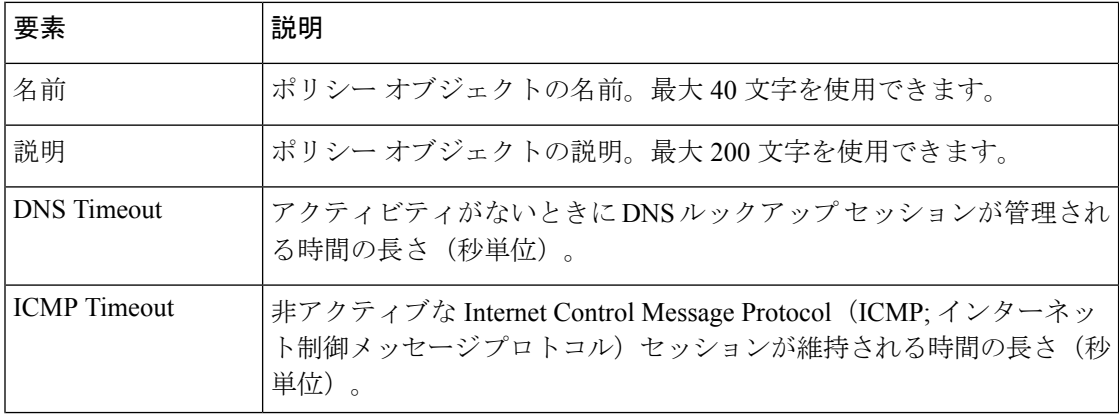

 $\overline{\phantom{a}}$ 

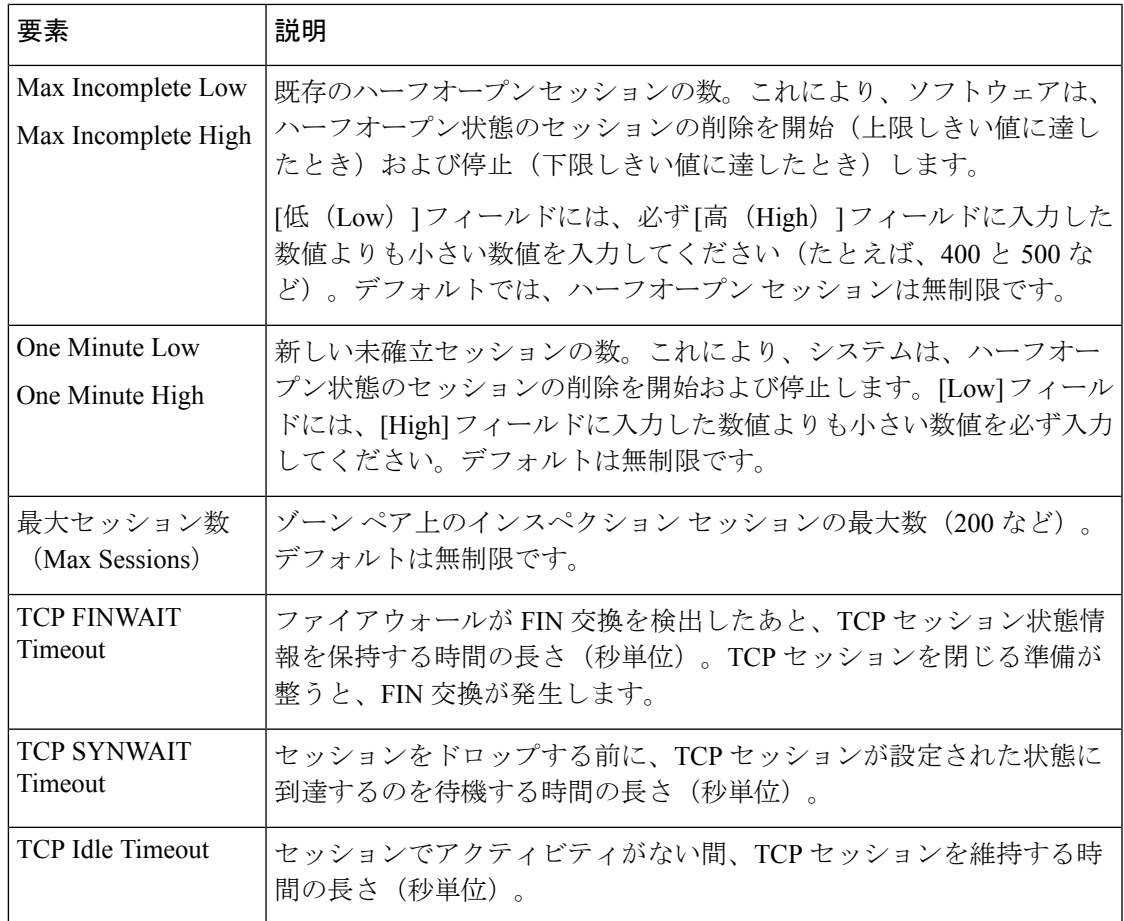

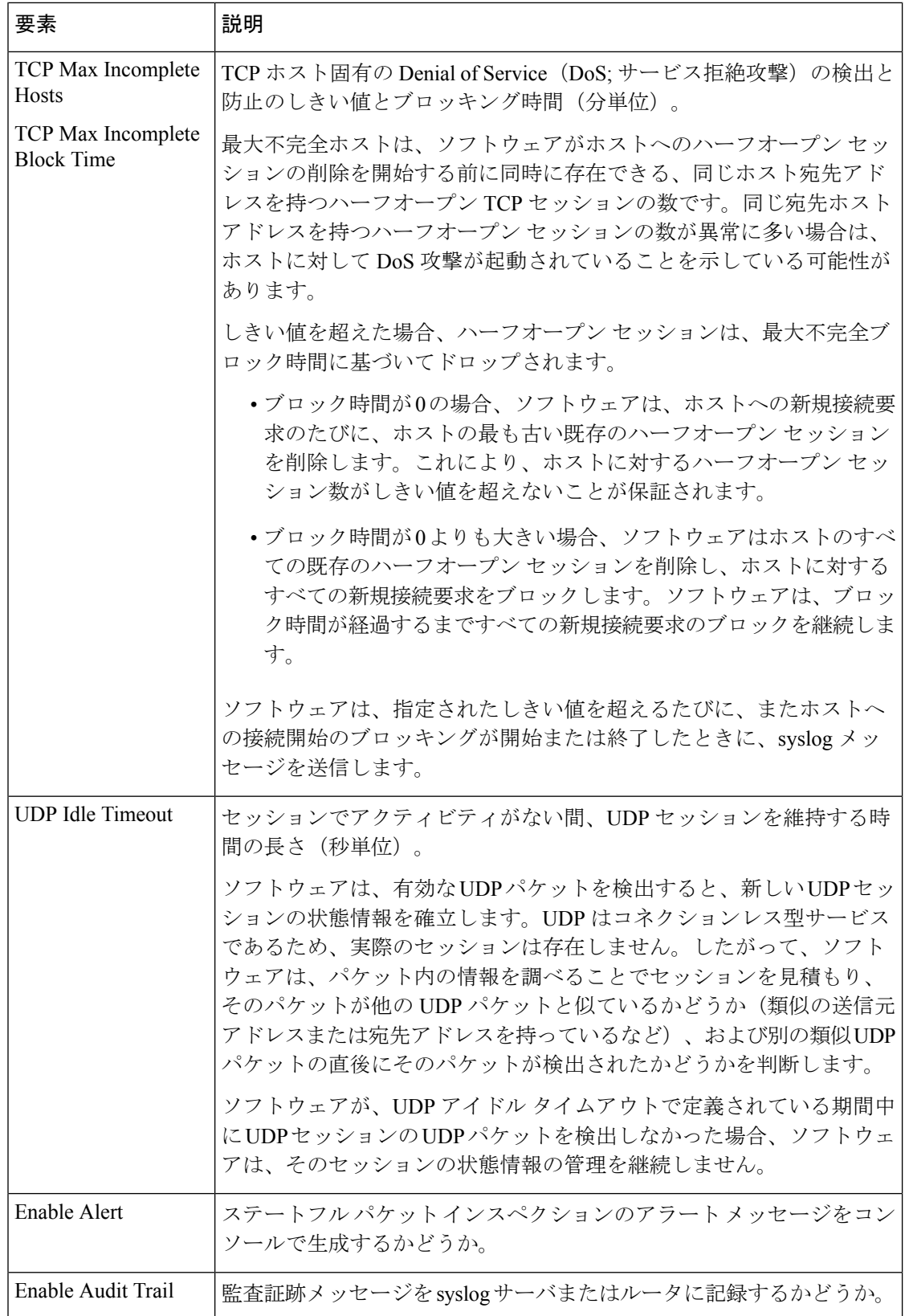

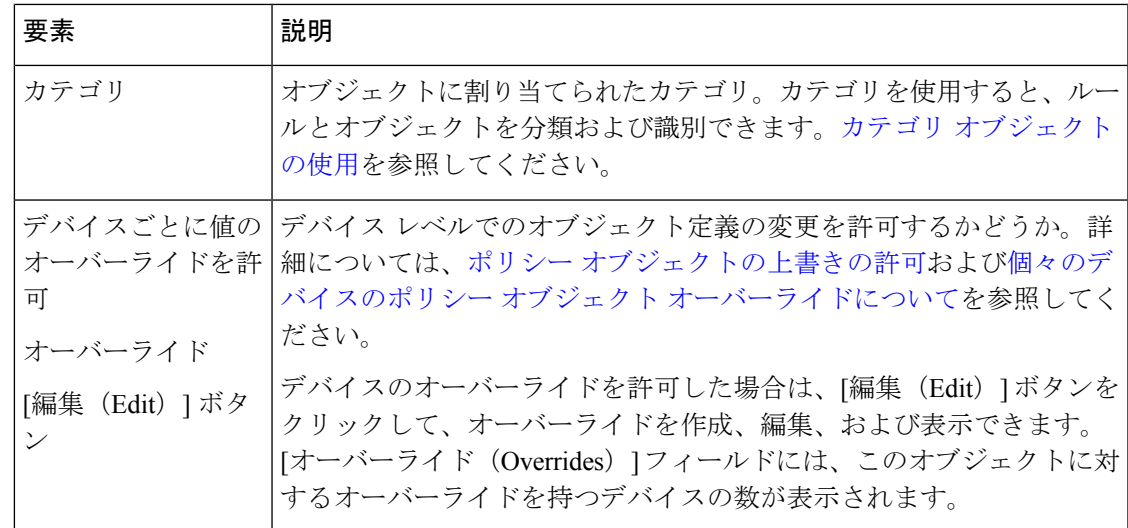

## プロトコル情報パラメータ マップの設定

[Add Protocol Info Parameter Map]/[Edit Protocol Info Parameter Map] ダイアログボックスを使用し て、ルータ上のゾーンベースのファイアウォール ポリシーの Instant Messaging(IM; インスタ ントメッセージング)アプリケーションまたはStun-iceプロトコルのインスペクション用のパ ラメータ マップを定義します。ゾーンベースのファイアウォール ポリシールールのアクショ ンを [Inspect] に設定した場合は、AOL、ICQ、MSN Messenger、Windows Messenger、Yahoo Messenger、Stun-iceのいずれかのアプリケーションを設定するときにプロトコル情報パラメー タ マップを選択する必要があります。プロトコル情報パラメータ マップでは、これらのアプ リケーションと対話する DNS サーバを定義します。これにより、インスタント メッセンジャ アプリケーション エンジンは、インスタント メッセンジャ トラフィックを認識し、そのイン スタント メッセンジャ アプリケーションに対して設定済みポリシーを適用できます。

### ナビゲーション パス

**[**管理(**Manage**)**] > [**ポリシーオブジェクト(**Policy Objects**)**]** を選択し、目次から **[**マップ (**Maps**)**] > [**パラメータマップ(**Parameter Maps**)**] > [**検査(**Inspect**)**] > [**プロトコル情報パ ラメータ(**Protocol Info Parameters**)**]** を選択します。作業領域内を右クリックして [新規オブ ジェクト(New Object)] を選択するか、行を右クリックして [オブジェクトの編集(Edit Object)] を選択します。

### 関連項目

- マップ [オブジェクトについて](csm-user-guide-424_chapter6.pdf#nameddest=unique_362)
- ゾーンベースのファイアウォール ポリシーのインスペクション マップの設定 (19 ペー ジ)
- ゾーンベースのファイアウォール ルールについて (3 ページ)

### フィールド リファレンス

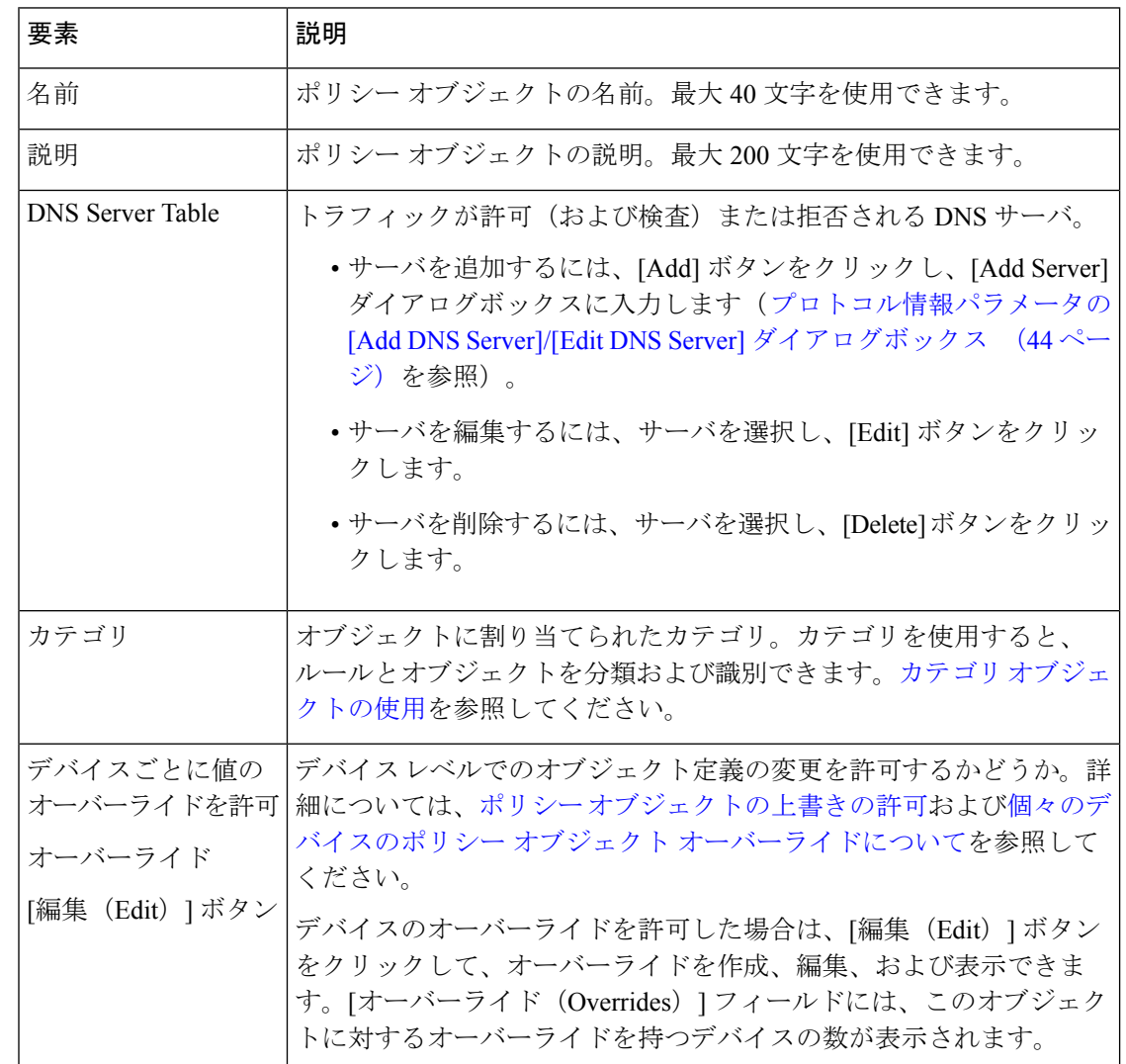

#### 表 **<sup>10</sup> : [Add Protocol Info Parameter Map]/[Edit Protocol Info Parameter Map]** ダイアログボックス

### プロトコル情報パラメータの **[Add DNS Server]/[Edit DNS Server]** ダイアログボックス

[Add DNS Server]/[Edit DNS Server] ダイアログボックスを使用して、トラフィックが許可(お よび検査)または拒否される DNS サーバを識別します。これらのサーバは、ゾーンベースの ファイアウォールポリシーでこれらのサーバを必要とするプロトコルのインスペクションに使 用するプロトコル情報パラメータ マップで定義されます。

次のいずれかのタイプを使用して、サーバを識別できます。

• [ServerName]:DNSサーバの名前。アスタリスク(\*)をワイルドカードとして使用して、 1 文字以上を照合できます。たとえば、cisco.com ドメイン上のすべての DNS サーバを識 別する場合は、\*.cisco.com を指定できます。

- [IP Address]:単一の DNS サーバの IP アドレス。
- [IPアドレス範囲 (IP Address Range) ]: 開始アドレスと終了アドレスの間にあるDNS サー バーを識別する IP アドレスの範囲。

### ナビゲーション パス

[プロトコル情報パラメータマップの追加(AddProtocol InfoParameter Map)]/[プロトコル情報 パラメータマップの編集 (Edit Protocol Info Parameter Map) 1ダイアログボックスで、サーバー テーブルの下にある[追加(Add)]ボタンをクリックするか、サーバーを選択して[編集(Edit)] ボタンをクリックします。 プロトコル情報パラメータ マップの設定 (43 ページ) を参照し てください。

## ゾーンベースのファイアウォール ポリシーのポリシー マップの設定

ゾーンベースのファイアウォールポリシーの[AddPolicyMap]/[EditPolicyMap]ダイアログボッ クスを使用して、Cisco IOS ルータのゾーンベースのファイアウォール ポリシーで使用するイ ンスペクション マップの一致基準と値を定義します。H.323(IOS)、HTTP(ゾーン ベース IOS)、IM(ゾーン ベース IOS)、IMAP、P2P、POP3、SIP(IOS)、SMTP、および Sun RPC インスペクションのポリシー インスペクション マップを作成できます。ダイアログボックス の名前は、作成しているマップのタイプを示します。

インスペクション マップを定義するときに、同じタイプのクラス マップを選択し、一致する トラフィックに対して実行するアクションを定義します。ポリシーマップを作成する前、また はポリシー マップの作成時に、必要なクラス マップを設定できます。

#### ナビゲーション パス

**[**管理(**Manage**)**]>[**ポリシーオブジェクト(**PolicyObjects**)**]**を選択し、コンテンツテーブル の **[**マップ(**Maps**)**] > [**ポリシーマップ(**Policy Maps**)**] > [**検査(**Inspect**)**]** フォルダで、 [H.323 (IOS)]、[HTTP (Zone based IOS)]、[IM (Zone based IOS)]、[IMAP]、[P2P]、[POP3]、[SIP (IOS)]、[SMTP]、[SunRPC]のいずれかの項目を選択します。作業領域内を右クリックして[新 規オブジェクト (New Object) 1を選択するか、行を右クリックして[オブジェクトの編集 (Edit Object)] を選択します。

### 関連項目

- マップ [オブジェクトについて](csm-user-guide-424_chapter6.pdf#nameddest=unique_362)
- ゾーンベースのファイアウォール ルールについて (3 ページ)
- ゾーンベースのファイアウォール ポリシーのインスペクション マップの設定 (19 ペー ジ)
- ゾーンベースのファイアウォール ポリシーのコンテンツ フィルタリング マップの設定 (48 ページ)

ゾーンベースのファイアウォール ポリシーおよび **Web** フィルタ ポリシーの **[Add Match Condition and Action]/[Edit Match Condition and Action]** ダ イアログボックス

### フィールド リファレンス

#### 表 **<sup>11</sup> :** ゾーンベースのファイアウォール ポリシーの **[Add Policy Maps]/[Edit Policy Maps]** ダイアログボックス

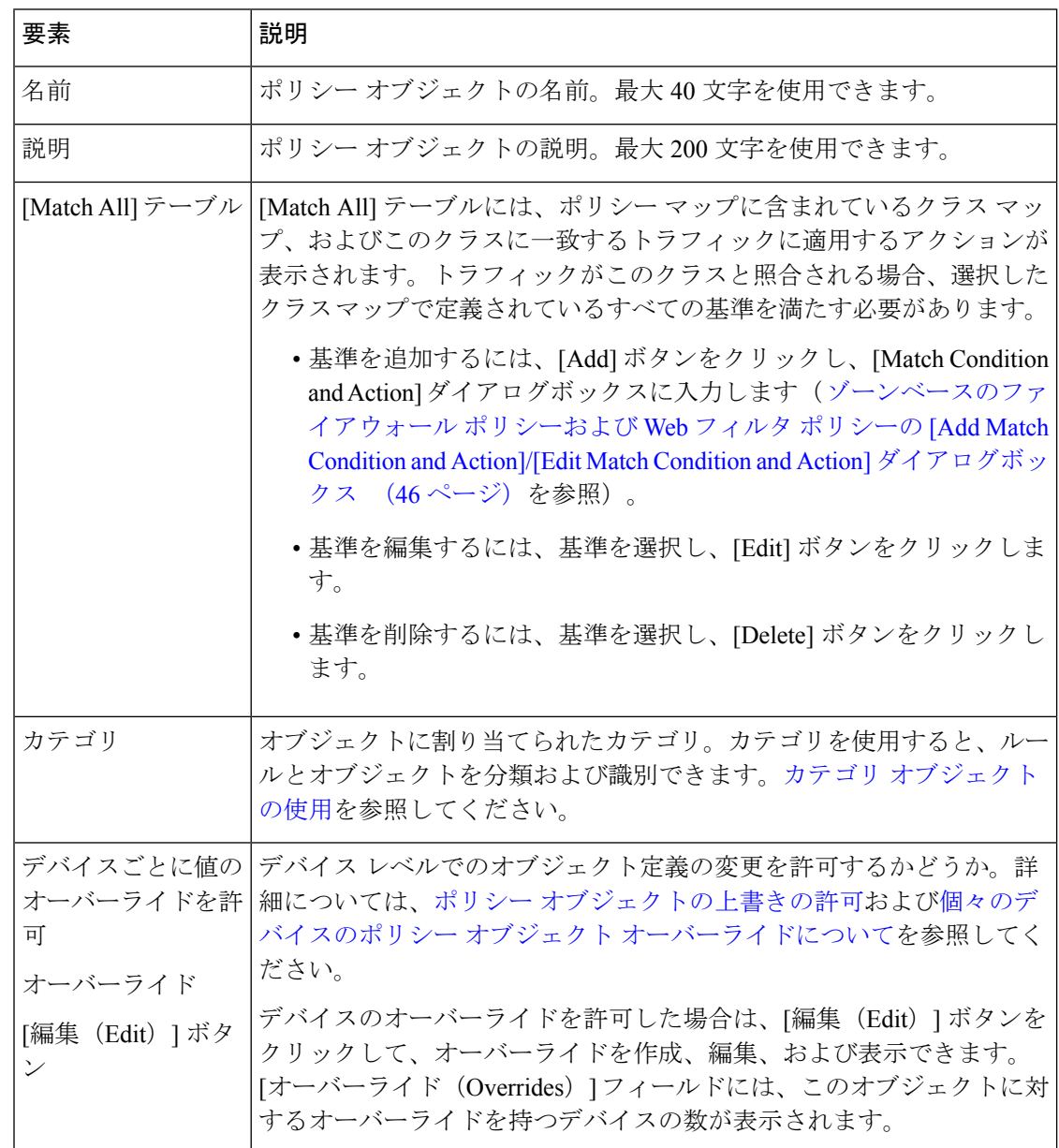

### ゾーンベースのファイアウォール ポリシーおよび **Web** フィルタ ポリシーの **[Add Match Condition and Action]/[Edit Match Condition and Action]** ダイアログボックス

ゾーンベースのファイアウォールポリシーおよびWebフィルタポリシーの[AddMatchCondition and Action]、[Edit Match Condition and Action] ダイアログボックスを使用して、インスペクショ ンのクラスマップを選択し、クラスに一致するトラフィックに対して実行するアクションを定 義します。このダイアログボックスは、H.323 (IOS)、HTTP(ゾーンベースIOS)、IM(ゾー

ン ベース IOS)、IMAP、P2P、POP3、SIP(IOS)、SMTP、Sun RPC、Web フィルタのタイプ のポリシー マップに使用されます。

このダイアログボックスのフィールドは、定義しているポリシーマップのタイプによって若干 異なります。

### ナビゲーション パス

ゾーンベースのファイアウォールポリシーの [ポリシーマップの追加(Add Policy Maps)]/[ポ リシーマップの編集 (Edit Policy Maps) |ダイアログボックスで、一致テーブル内を右クリッ クして [行の追加 (Add Row) ] を選択するか、行を右クリックして [行の編集 (Edit Row) ] を 選択します。 ゾーンベースのファイアウォール ポリシーのポリシー マップの設定 (45 ペー ジ) を参照してください。

### 関連項目

- マップ [オブジェクトについて](csm-user-guide-424_chapter6.pdf#nameddest=unique_362)
- ゾーンベースのファイアウォール ポリシーのインスペクション マップの設定 (19 ペー ジ)
- ゾーンベースのファイアウォール ポリシーのコンテンツ フィルタリング マップの設定  $(48 \sim -3)$
- ゾーンベースのファイアウォール ルールについて (3 ページ)

### フィールド リファレンス

表 **12 :** ゾーンベースのファイアウォール ポリシーの **[Add Match Condition and Action]**、**[Edit Match Condition and Action]** ダイアログボックス

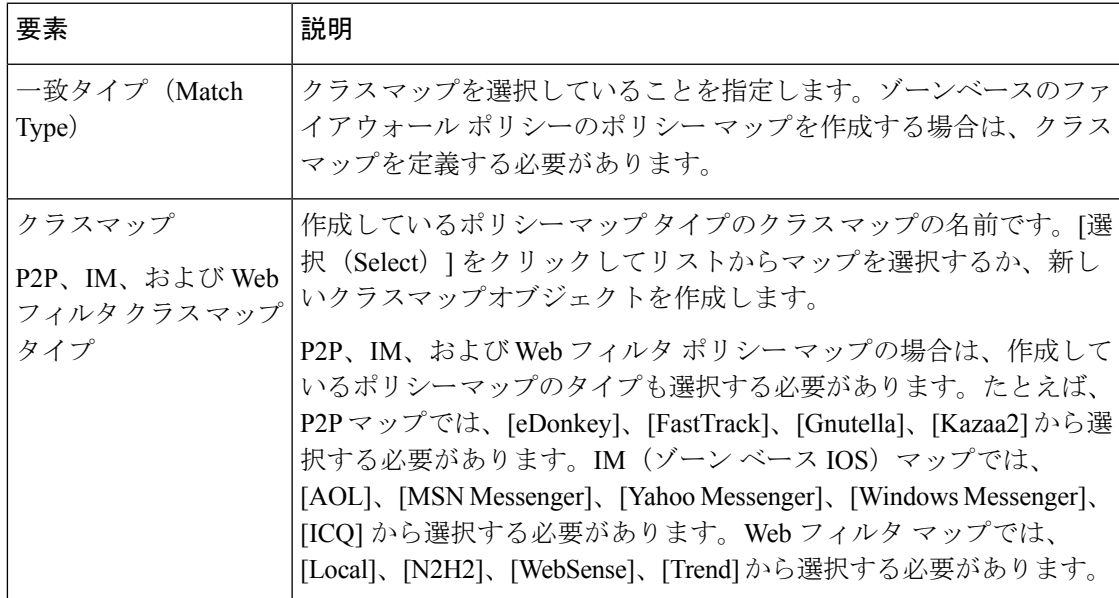

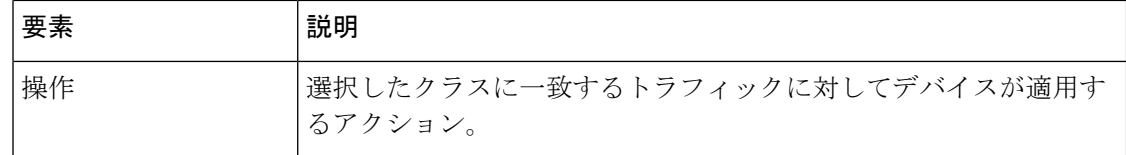

# ゾーンベースのファイアウォールポリシーのコンテンツ フィルタリング マップの設定

ルータのゾーンベースのファイアウォールポリシーを設定する場合は、ルールのアクションと して [Content Filter] を選択することで、Web コンテンツをフィルタリングするルールを定義で きます。

Webコンテンツをフィルタリングするには、特定のマップオブジェクトを設定する必要があり ます。マップオブジェクトは、ルールを定義しているときに [ポリシーオブジェクトセレクタ (policy object selector)] ダイアログボックスから設定するか、[Policy Object Manager] ウィン ドウ([管理(Manage)]> [ポリシーオブジェクト(Policy Objects)] を選択) でいつでも設定 できます。

必要なマップのタイプは、コンテンツのフィルタリングに使用している手法と、使用している Cisco IOS ソフトウェア バージョンによって異なります。デバイスにローカルに定義されてい るURLリストに基づいてコンテンツをフィルタリングするか、SmartFilter (N2H2)、Websense、 Trend Micro などの外部フィルタリング サーバを使用できます。

 $\boldsymbol{\mathcal{L}}$ 

外部サーバを使用する場合は、選択したサーバ タイプ用のマニュアルに基づいて、サー バを適切に設定する必要があります。Trend Micro サーバを使用する場合は、[Zone Based Firewall] ページ ([Firewall] > [Settings] > [Zone Based Firewall] を選択) の [Content Filtering] タブで、サーバの詳細を指定し、製品を登録して証明書をダウンロードする必要があり ます。 [Zone-based Firewall Rules] ページ (78 ページ)を参照してください。 ヒント

次に、ゾーンベースのコンテンツ フィルタリングに使用されるマップ オブジェクトの要件を 示します。

- 12.4(20)T よりも前のリリースを実行しているデバイスでは、URL フィルタ パラメータ マップを作成する必要があります。[Policy Object Manager] で、[マップ(Maps)] > [パラ メータマップ(Parameter Maps)] > [ウェブフィルタ(WebFilter)] > [URLフィルタ(URL Filter)] を選択し、 URL フィルタ パラメータ マップの設定 (57 ページ)の詳細な使用 状況情報を確認します。
	- •許可されるホストのリスト(許可リストの一部)および拒否されるホストのリスト (ブロックリストの一部)を使用して、ルータでローカルフィルタリングを実行する には、[ローカルフィルタリング (Local Filtering) ] タブでリストを作成します。最初 に Web アクセス要求がこれらのリストと比較されてから、要求が外部フィルタリン グ サーバに送信されます(外部フィルタリング サーバを設定している場合)。これ らのリストには、完全なドメイン名(www.cisco.com など)、または部分的な名前

(cisco.comなど)が含まれますが、パスやページ名は含まれず、ワイルドカードは使 用できません。

- SmartFilter(N2H2)または Websense サーバを使用するには、使用しているサーバの タイプとそのアドレス情報を [ExternalFilter] タブで設定します。サーバとの通信を制 御するその他の設定も設定できます。URL フィルタ パラメータ マップを使用して Trend Micro サーバを設定することはできません。
- リリース 12.4(20)T 以降を実行しているデバイスでは、Web フィルタポリシーマップを使 用するアプローチが推奨されます。Web フィルタ ポリシー マップはより複雑ですが、柔 軟性が向上し、Trend Micro フィルタリング サーバにアクセスできます。[Policy Object Manager] で、[マップ (Maps) ]>[ポリシーマップ (Policy Maps) ]>[ウェブフィルタ (Web Filter)] > [ウェブフィルタ(Web Filter)] を選択し、 Web フィルタ マップの設定 (64 ページ)の詳細な使用状況情報を確認します。

Web フィルタ ポリシー マップには、他のタイプのマップが組み込まれます。ポリシー マップ を作成するには、次のマップ タイプの 1 つ以上が必要です。

• パラメータ マップ:デフォルト設定を使用しない場合は、[Add Web Filter Map]/[Edit • Web Filter Map] ダイアログボックスの [Parameters] タブで、さまざまなタイプの Web フィルタリングのパラメータ マップを選択できます。SmartFilter (N2H2) または Websense を使用している場合は、パラメータ マップがこれらのサーバを識別するた め、マップを選択する必要があります。ローカル フィルタリングおよび Trend Micro フィルタリングでは、パラメータマップでいくつかの一般設定を設定します。その中 で最も重要な設定は、URL がブロックされるときにメッセージまたは Web ページを 表示するかどうかです。[Policy Object Manager]の[マップ(Maps)] > [パラメータマッ プ(Parameter Maps)] > [ウェブフィルタ(Web Filter)] フォルダで、ローカル、 N2H2、Trend、および Websense のパラメータマップを検索できます。詳細な使用方 法については、 ローカル Web フィルタ パラメータ マップの設定 (51 ページ)、 N2H2 または WebSense パラメータ マップの設定 (52 ページ)、または Trend パラ メータ マップの設定 (56ページ)を参照してください。

- Trend Micro サーバ情報は、[Zone Based Firewall] ページ ([Firewall] > [Settings] > [Zone Based Firewall] を選択)の [Content Filtering] タブで設定します。 [Zone-based Firewall Rules] ペー ジ (78 ページ)を参照してください。 (注)
	- •一致条件のクラスマップ:これらのクラスマップでは、ターゲットとするトラフィッ クのタイプを定義し、実行するアクションを指定します。フィルタリングのタイプ ([Local]、[SmartFilter/N2H2]、[Websense]、または[Trend Micro])を選択し、ターゲッ トのトラフィックを識別するクラスマップを指定し、そのトラフィックに対して実行 するアクション([Allow]、[Reset] など)を選択します。[Policy Object Manager] の [マップ(Maps)] > [クラスマップ(Class Maps)] > [ウェブフィルタ(Web Filter)] フォルダで、ローカル、N2H2、Trend、および Websense のクラスマップを検索でき ます。

これらのクラスマップ設定は、フィルタリングのタイプによって異なります。

[Local Filtering]:Local WebFilter クラスマップは、ターゲットにするドメイン名または URL キーワードを指定する 1 つ以上の URLF Glob パラメータのリストです。URL キーワードは、 URL 内のスラッシュ(/)文字で囲まれた任意のテキスト文字列です。これらのクラスマップ は、Web フィルタポリシーで許可する URL リスト(許可リストの一部)と拒否する URL リス ト(ブロックリストの一部)を定義するのに役立ちます。リストごとに別々のマップを作成し ます。詳細な使用方法については、 ゾーンベースのファイアウォール ポリシーのクラス マッ プの設定 (23 ページ)、 ローカル Web フィルタ クラスの [Add Match Criterion]/[Edit Match Criterion] ダイアログボックス (38 ページ)、および URLF Glob パラメータ マップの設定 (61 ページ)を参照してください。

[SmartFilter (N2H2)] または [Websense Filtering]:N2H2 および Websense のクラスマップでは、 任意のサーバー応答を一致基準として定義します。詳細な使用方法については、ゾーンベース のファイアウォール ポリシーのクラス マップの設定 (23 ページ)を参照してください。

[Trend Micro Filtering]:Trend クラスマップでは、Trend Micro によって定義されている、ター ゲットにするさまざまなプロダクティビティカテゴリおよびセキュリティレーティングを選択 できます。詳細な使用方法については、 ゾーンベースのファイアウォール ポリシーのクラス マップの設定 (23 ページ)を参照してください。

コンテンツ フィルタリングの定義に使用されるマップ以外に、コンテンツ フィルタ ルールの 次のマップも設定できます。

- インスペクション パラメータ マップ:ゾーンベースのファイアウォール インスペクショ ンには、いくつかの一般設定が含まれ、そのすべてに、ほとんどのネットワークに適切な デフォルト値があります。これらの設定のいずれかを調整する場合は、インスペクション パラメータ マップを作成できます。[Policy Object Manager] で、[マップ(Maps)] > [パラ メータマップ(Parameter Maps)] > [検査(Inspect)] > [検査パラメータ(Inspect Parameters)] を選択し、 インスペクション パラメータ マップの設定 (40 ページ)の詳 細な使用状況情報を確認します。
- HTTP ポリシーマップ:Web フィルタリングに加えて個々の HTTP パケットに詳細インス ペクションを使用する場合は、 ゾーンベースのファイアウォール ルールの追加と編集 (82 ページ)の [アクション(Action)] セクションの [プロトコル(Protocol)] フィール ドの横にある [設定(Configure)] をクリックして、HTTP ポリシーマップを設定できま す。HTTPポリシーマップには、照合するトラフィックのタイプを定義し、実行するアク ションを定義するHTTPクラスマップが組み込まれます。たとえば、Javaアプレットを含 むトラフィックをターゲットにできます。[Policy Object Manager] で、[マップ(Maps)] > [ポリシーマップ (Policy Maps) ] > [検査 (Inspect)) ] > [HTTP (ゾーンベースのIOS) (HTTP(Zone Based IOS))] を選択し、 ゾーンベースのファイアウォール ポリシーのポリ シー マップの設定 (45ページ)、 HTTP (IOS) クラスの [Add Match Criterion]/[Edit Match Criterion] ダイアログボックス (28 ページ)、および ゾーンベースのファイアウォール ポリシーのクラスマップの設定 (23ページ)の詳細な使用状況情報を確認します。

#### 関連項目

• ゾーンベースのファイアウォール ルールについて (3 ページ)

- [Zone-based Firewall Rules] ページ (78 ページ)
- ポリシー [オブジェクトの作成](csm-user-guide-424_chapter6.pdf#nameddest=unique_337)
- マップ [オブジェクトについて](csm-user-guide-424_chapter6.pdf#nameddest=unique_362)

### ローカル **Web** フィルタ パラメータ マップの設定

[Add Local Parameter Map]/[Edit Local Parameter Map] ダイアログボックスを使用して、ルータの ゾーンベースのファイアウォール ポリシーのローカル Web フィルタリング用のパラメータ マップを定義します。ゾーンベースのファイアウォールポリシールールのアクションを[Content Filter]に設定する場合は、([Parameter]タブでパラメータタイプに[Local]を選択するときに) ローカル Web フィルタ パラメータ マップを組み込む Web フィルタ ポリシー マップを選択で きます。Web フィルタ ポリシー マップの詳細については、 Web フィルタ マップの設定 (64 ページ)を参照してください。

### ナビゲーション パス

**[**管理(**Manage**)**]>[**ポリシーオブジェクト(**PolicyObjects**)**]**を選択し、次にコンテンツテー ブルから **[**マップ(**Maps**)**] > [**パラメータマップ(**Parameter Maps**)**] > [Web**フィルタ(**Web Filter**)**] > [**ローカル(**Local**)**]** を選択します。作業領域内を右クリックして [新規オブジェク ト(New Object)] を選択するか、行を右クリックして [オブジェクトの編集(Edit Object)] を 選択します。

### 関連項目

- マップ [オブジェクトについて](csm-user-guide-424_chapter6.pdf#nameddest=unique_362)
- ゾーンベースのファイアウォール ポリシーのコンテンツ フィルタリング マップの設定 (48 ページ)
- ゾーンベースのファイアウォール ルールについて (3 ページ)

### フィールド リファレンス

#### 表 **<sup>13</sup> : [Add Local Web Filter Parameter Map]/[Edit Local Web Filter Parameter Map]** ダイアログボックス

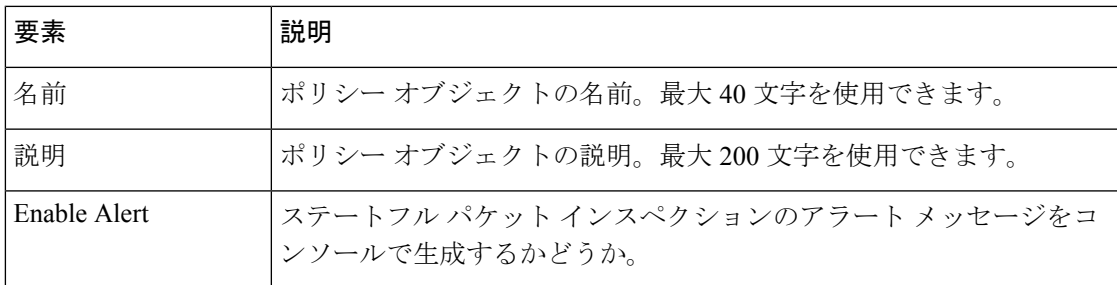

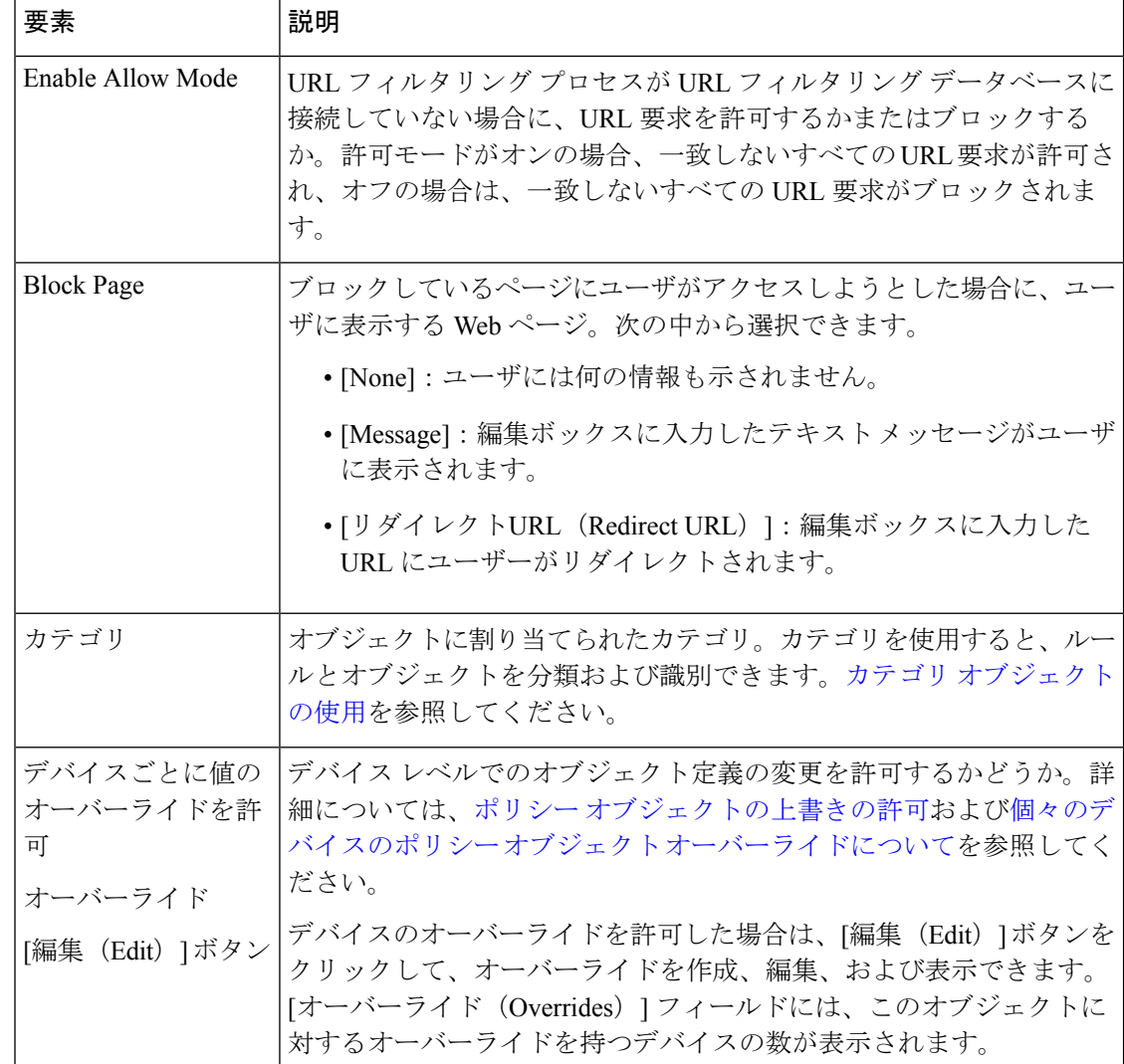

## **N2H2** または **WebSense** パラメータ マップの設定

[Add N2H2 Parameter Map]/[Edit N2H2 Parameter Map] または [Add Websense Parameter Map]/[Edit Websense Parameter Map] ダイアログボックスを使用して、ルータのゾーンベースのファイア ウォール ポリシーの Smartfilter (N2H2) または Websense Web フィルタリング用のパラメータ マップを定義します。ゾーンベースのファイアウォールポリシールールのアクションを[Content Filter] に設定する場合は、([Parameter] タブでパラメータ タイプに [N2H2] または [Websense] を選択するときに)N2H2 または Websense Web フィルタ パラメータ マップを組み込む Web フィルタ ポリシー マップを選択できます。Web フィルタ ポリシー マップの詳細については、 Web フィルタ マップの設定 (64 ページ)を参照してください。

### ナビゲーション パス

[管理 (Manage) ] > [ポリシーオブジェクト (Policy Objects) ] を選択し、次にコンテンツテー ブルの[マップ(Maps)] > [パラメータマップ(Parameter Maps)] > [Webフィルタ(WebFilter)] フォルダから [N2H2] または [WebSense] を選択します。作業領域内を右クリックして [新規オ ブジェクト(New Object)] を選択するか、行を右クリックして [オブジェクトの編集(Edit Object)] を選択します。

### 関連項目

- マップ [オブジェクトについて](csm-user-guide-424_chapter6.pdf#nameddest=unique_362)
- ゾーンベースのファイアウォール ポリシーのコンテンツ フィルタリング マップの設定 (48 ページ)
- ゾーンベースのファイアウォール ルールについて (3 ページ)

### フィールド リファレンス

表 **<sup>14</sup> : [Add N2H2 Parameter Map]/[Edit N2H2 Parameter Map]** または **[Add Websense Parameter Map]/[Edit Websense Parameter Map]** ダイアログボックス

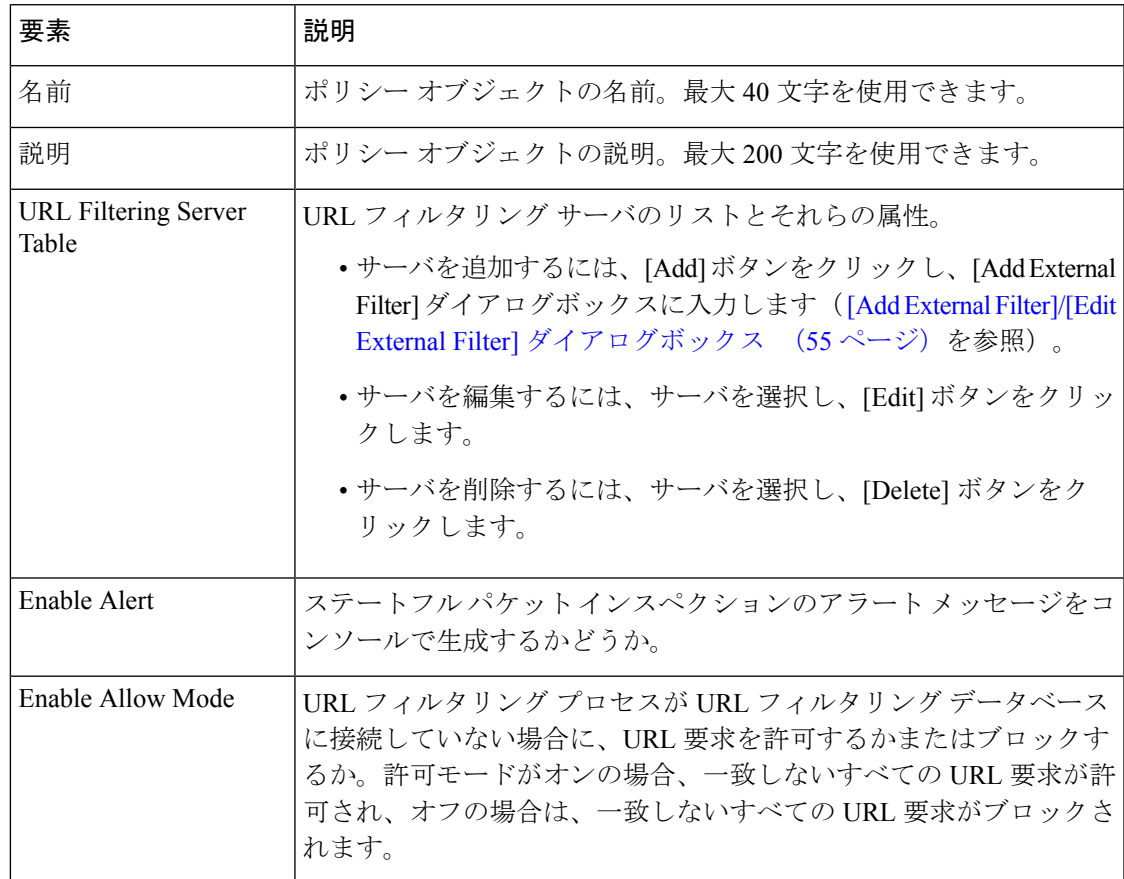

I

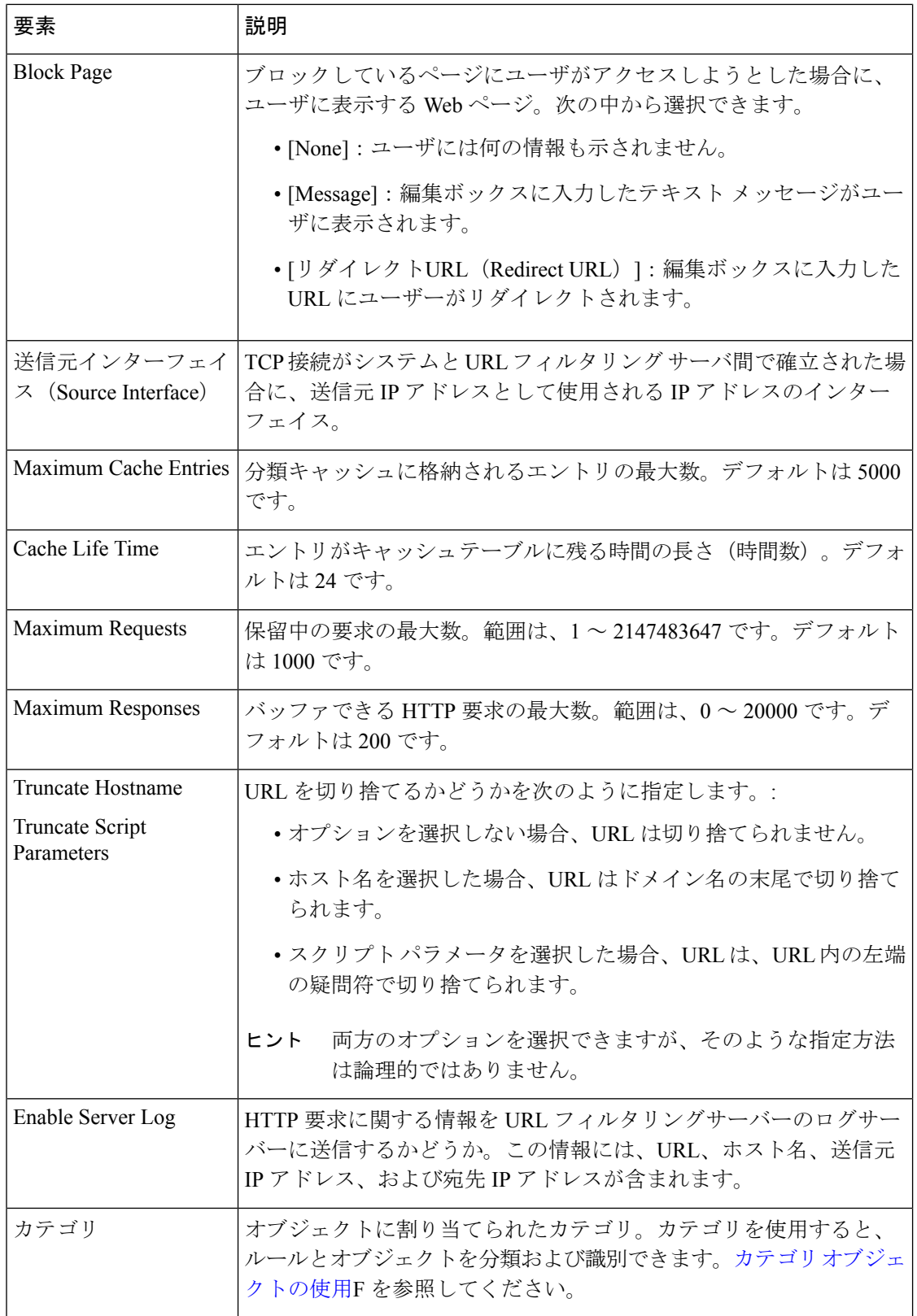

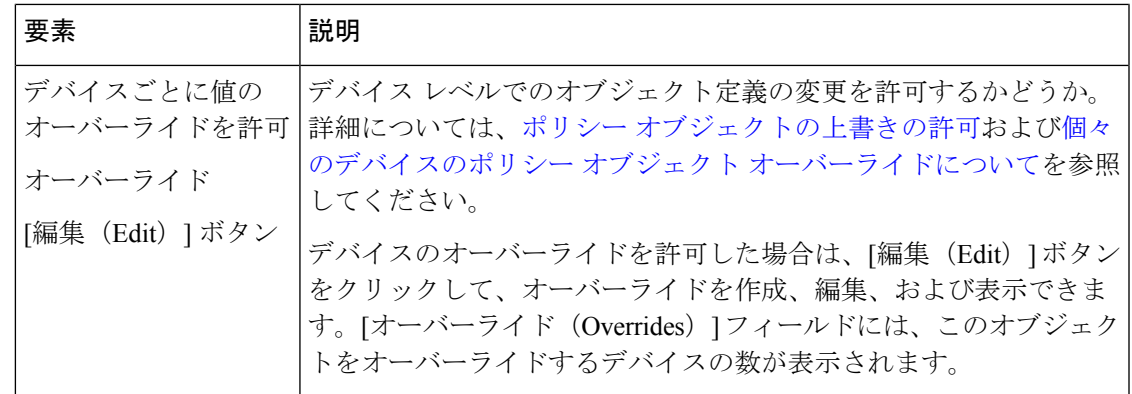

### **[Add External Filter]/[Edit External Filter]** ダイアログボックス

[Add External Filter]/[Edit External Filter] ダイアログボックスを使用して、URL フィルタリング サーバを N2H2、Websense、または URL フィルタ パラメータ マップ ポリシー オブジェクトに 追加します。

### ナビゲーション パス

次のいずれかのダイアログボックスで、サーバーテーブルの下の [追加(Add)] ボタンをク リックするか、サーバーを選択して [編集 (Edit) ] ボタンをクリックします。

- [Add N2H2 Parameter Map]/[Edit N2H2 Parameter Map] または [Add Websense Parameter Map]/[Edit Websense Parameter Map] ダイアログボックス N2H2 または WebSense パラメー タ マップの設定 (52 ページ)を参照してください。
- [Add URL Filter Parameter Map]/[Edit URL Filter Parameter Map] ダイアログボックス URL フィルタ パラメータ マップの設定 (57 ページ)を参照してください。

フィールド リファレンス

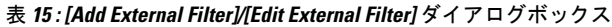

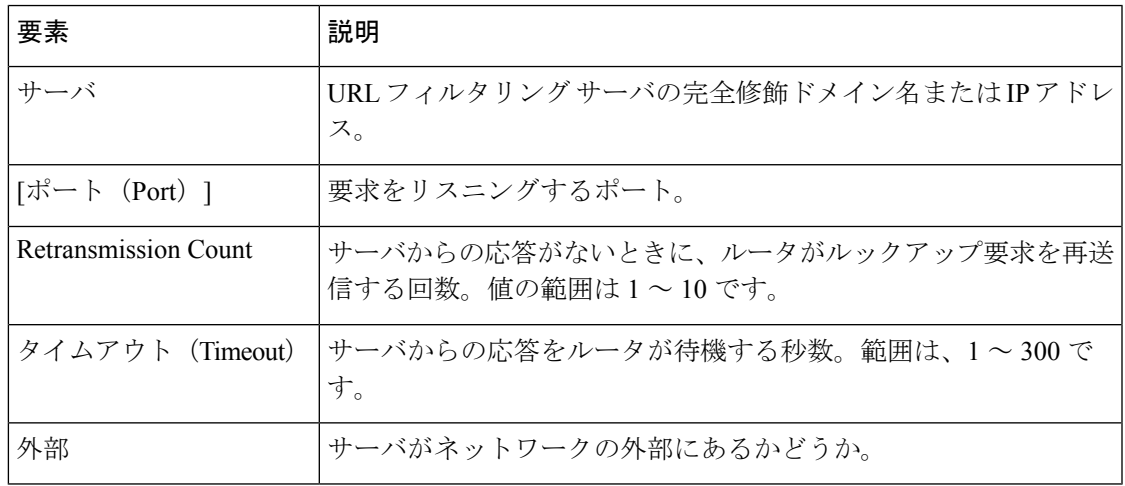

## **Trend** パラメータ マップの設定

[Add Trend Parameter Map]/[Edit Trend Parameter Map] ダイアログボックスを使用して、ルータ のゾーンベースのファイアウォール ポリシーの Trend Micro Web フィルタリング用のパラメー タ マップを定義します。ゾーン ベースのファイアウォール ポリシールールのアクションを [ContentFilter] に設定する場合は、([Parameter] タブでパラメータ タイプに [Trend] を選択する ときに)Trend Web フィルタ パラメータ マップを組み込む Web フィルタ ポリシー マップを選 択できます。Web フィルタ ポリシー マップの詳細については、 Web フィルタ マップの設定 (64 ページ)を参照してください。

### ナビゲーション パス

**[**管理(**Manage**)**]>[**ポリシーオブジェクト(**PolicyObjects**)**]**を選択し、次にコンテンツテー ブルから **[**マップ(**Maps**)**] > [**パラメータマップ(**Parameter Maps**)**] > [Web**フィルタ(**Web Filter**)**] > [**傾向(**Trend**)**]** を選択します。作業領域内を右クリックして [新規オブジェクト (New Object)] を選択するか、行を右クリックして [オブジェクトの編集(Edit Object)] を選 択します。

### 関連項目

- マップ [オブジェクトについて](csm-user-guide-424_chapter6.pdf#nameddest=unique_362)
- ゾーンベースのファイアウォール ポリシーのコンテンツ フィルタリング マップの設定 (48 ページ)
- ゾーンベースのファイアウォール ルールについて (3 ページ)

### フィールド リファレンス

#### 表 **<sup>16</sup> : [Add Trend Parameter Map]/[Edit Trend Parameter Map]** ダイアログボックス

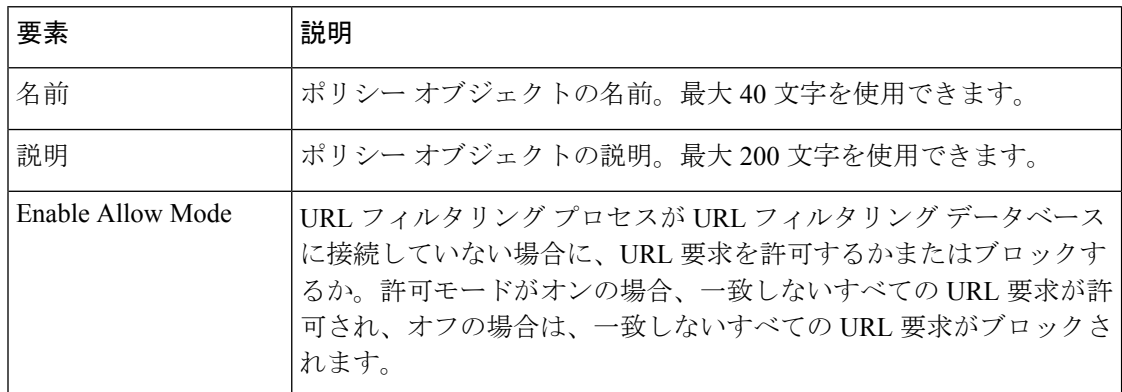

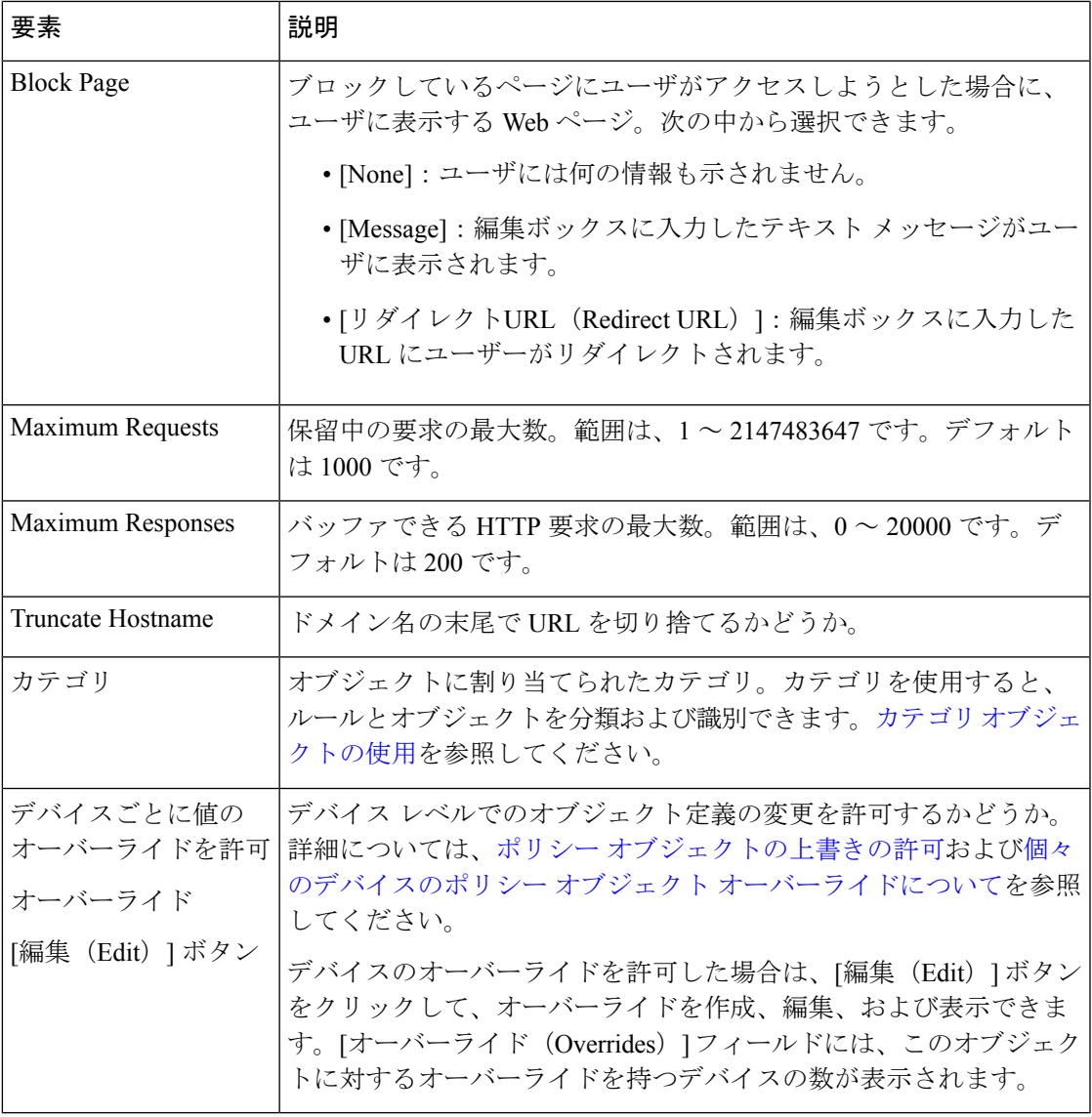

## **URL** フィルタ パラメータ マップの設定

[Add URL Filter Parameter Map]/[Edit URL Filter Parameter Map] ダイアログボックスを使用して、 ルータのゾーンベースのファイアウォール ポリシーで使用するインスペクション マップのパ ラメータ、および一致基準と値を定義します。

ゾーンベースのファイアウォール ポリシールールのアクションを [ContentFilter] に設定する場 合は、URL フィルタ パラメータ マップを選択して、Web フィルタリング パラメータと一致基 準を定義できます。ただし、ルータが Cisco IOSSoftware Release 12.4(20)T 以降を実行している 場合、適切なサーバータイプ(ローカル、N2H2、Trend、またはWebsense)のパラメータおよ びクラスマップとともに Web フィルタポリシーマップを設定することを推奨します。詳細に ついては、 Web フィルタ マップの設定 (64 ページ)を参照してください。

### ナビゲーション パス

[管理 (Manage) ] > [ポリシーオブジェクト (Policy Objects) ] を選択し、次に目次から [マッ プ(Maps)] > [パラメータマップ(Parameter Maps)] > [Web フィルタ(Web Filter)] > [URL フィルタ (URLFilter) ]を選択します。作業領域内を右クリックして[新規オブジェクト (New Object) ] を選択するか、行を右クリックして [オブジェクトの編集 (Edit Object) ] を選択しま す。

### 関連項目

- マップ [オブジェクトについて](csm-user-guide-424_chapter6.pdf#nameddest=unique_362)
- ゾーンベースのファイアウォール ポリシーのコンテンツ フィルタリング マップの設定 (48 ページ)
- ゾーンベースのファイアウォール ルールについて (3 ページ)

### フィールド リファレンス

#### 表 **<sup>17</sup> : [Add URL Filter Parameter Map]/[Edit URL Filter Parameter Map]** ダイアログボックス

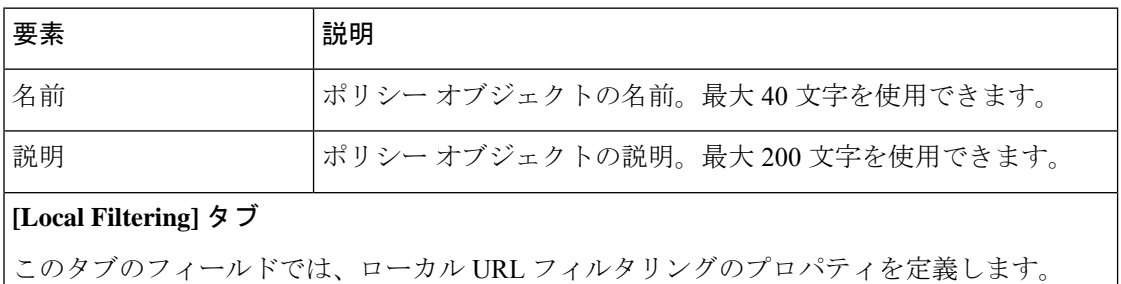

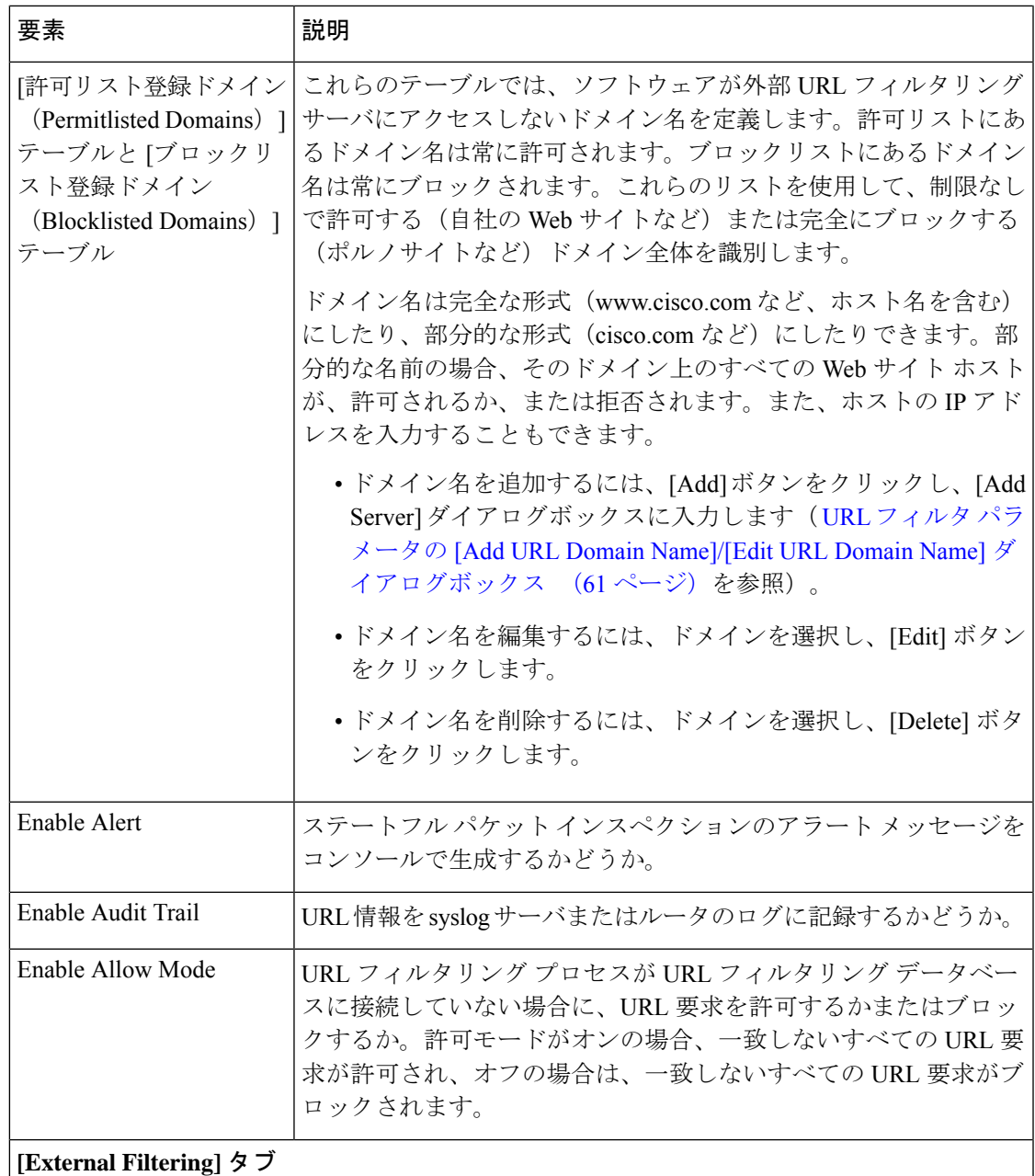

このタブのフィールドでは、外部 URL フィルタリング サーバのプロパティを定義します。

 $\overline{\phantom{a}}$ 

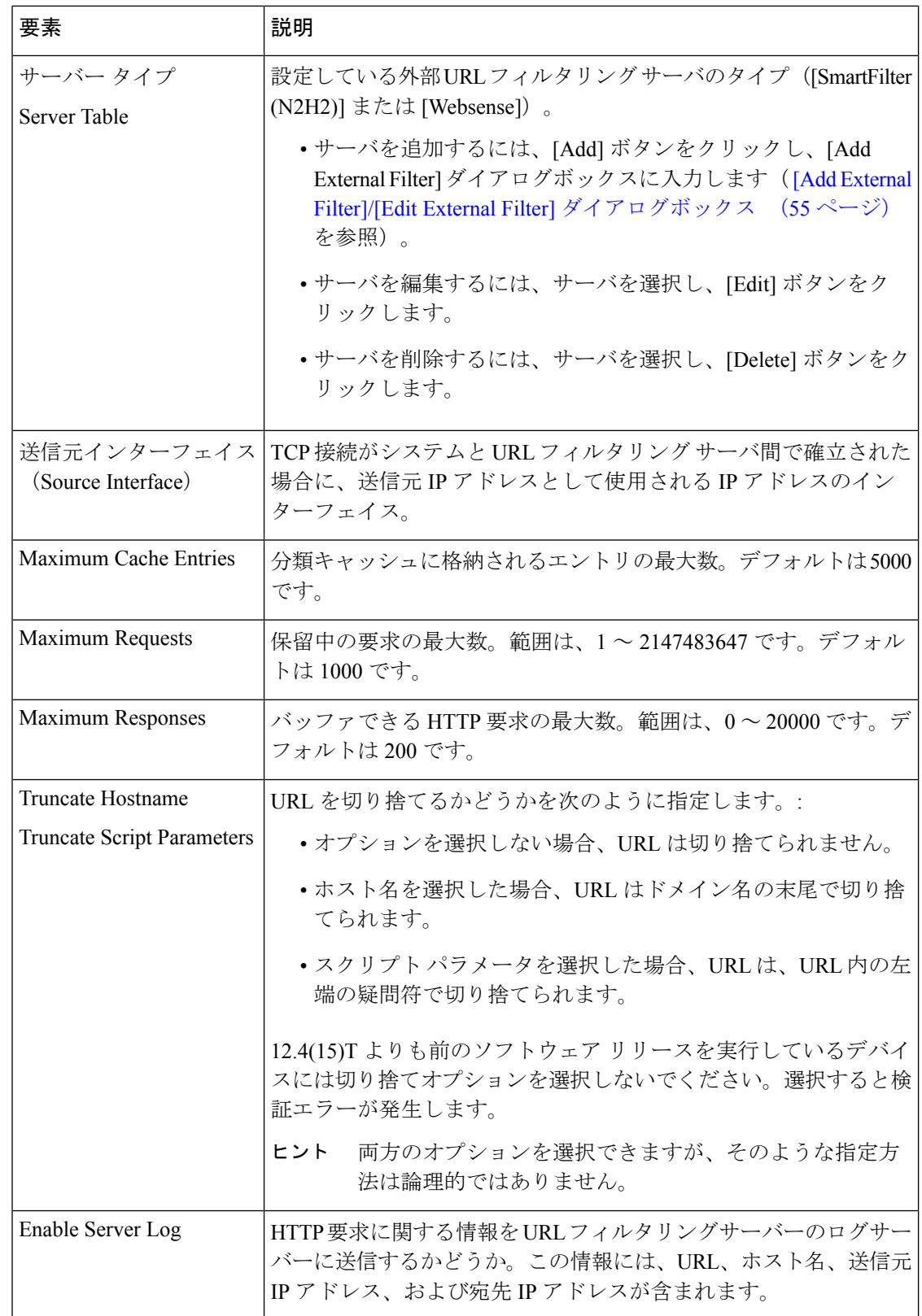

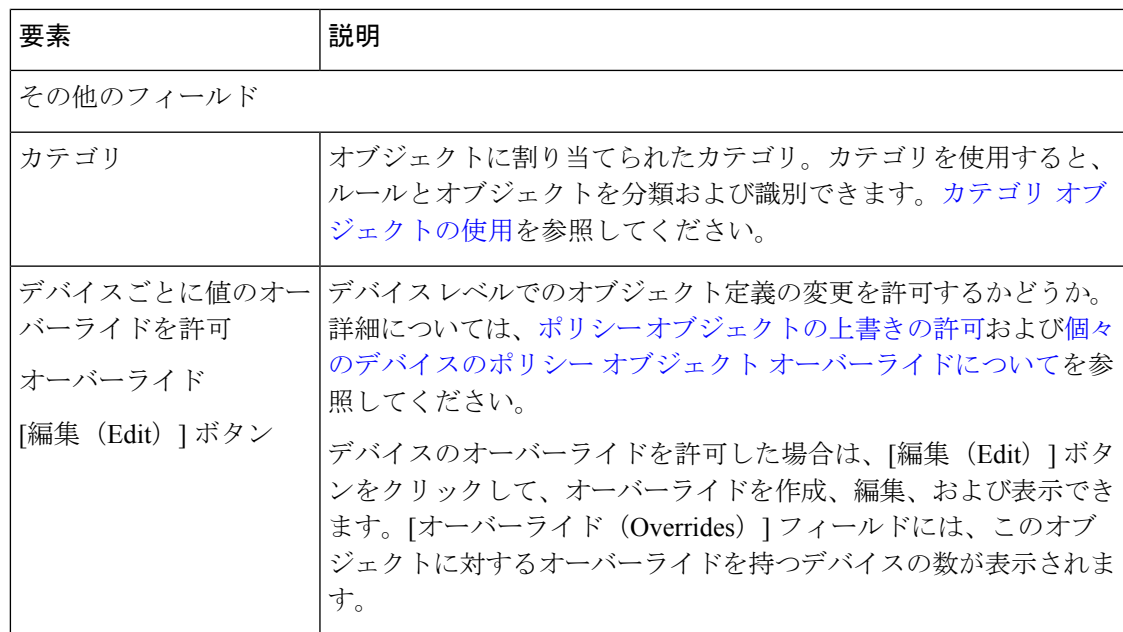

### **URL**フィルタパラメータの**[Add URLDomainName]/[Edit URLDomainName]**ダイアログボッ クス

[URLドメイン名の追加(Add URL Domain Name)] ダイアログボックスを使用して、許可リス ト(許可)またはブロックリスト(拒否)に Web サイトのドメイン名を追加します。

ドメイン名は完全な形式(www.cisco.com など、ホスト名を含む)にしたり、部分的な形式 (cisco.com など)にしたりできます。部分的な名前の場合、そのドメイン上のすべての Web サイト ホストが、許可されるか、または拒否されます。また、ホストの IP アドレスを入力す ることもできます。

### ナビゲーション パス

[URLフィルタパラメータマップの追加(Add URL Filter Parameter Map)]/[URLフィルタパラ メータマップの編集(Edit URL Filter Parameter Map)] ダイアログボックスで、許可リストま たはブロックリストテーブルの下にある [追加(Add)] ボタンをクリックするか、名前を選択 して [編集 (Edit) ] ボタンをクリックします。 URL フィルタ パラメータ マップの設定 (57 ページ) を参照してください。

## **URLF Glob** パラメータ マップの設定

[Add URLF Glob Parameter Map]/[Edit URLF Glob Parameter Map] ダイアログボックスを使用し て、ローカル Web フィルタ クラス マップの URL のインスペクション用のパラメータ マップ を定義します。

1 つの URLF Glob に、ブロックまたは許可する URL のセグメントだけが含まれている必要が あります。許可またはブロックリスト URL のクラスマップを作成することが目的です。続い

て、ローカルWebフィルタポリシーマップを定義して、識別されたURLを許可またはブロッ クできます。

1 つの URLF Glob は、次のタイプの URL セグメントの 1 つに制限する必要もあります。

- URLのサーバ名に出現する文字列。これには、サーバ名とネットワークのドメイン名が含 まれます。たとえば、www.cisco.com などです。
- URLキーワードに出現する文字列。これは、URL内の/文字の間に出現する文字列、また はファイル名です。たとえば、URL セグメント www.cisco.com/en/US/ では、en と US の両 方がキーワードです。index.html など、URL 内のファイル名もキーワードと見なされま す。

URLF Glob では、/、{、}、? の文字を使用できません。

サーバ名または URL キーワードが一致するためには、ワイルドカード メタ文字を使用して可 変文字列パターンを指定しないかぎり、URL 内の文字列が URLF Glob に含まれる文字列と完 全に一致する必要があります。サーバ名または URL キーワードのパターン マッチングには、 次のメタ文字を使用できます。

- \*(アスタリスク)。0 個以上の任意の文字のシーケンスと一致します。たとえば、\*.edu は教育機関ドメインにあるすべてのサーバと一致し、hack\* を使用すると www.example.com/hacksite/123.html をブロックできます。
- [abc](文字クラス)。カッコ内の任意の文字と一致します。文字のマッチングでは大文字 と小文字が区別されます。たとえば、[abc] は a、b、または c と一致しますが、A、B、ま たは C とは一致しません。このため、www.[ey]xample.com を使用して、www.example.com と www.yxample.com をブロックできます。
- [a-c](文字範囲クラス)。範囲内の任意の文字と一致します。文字のマッチングでは大文 字と小文字が区別されます。[a-z]は、任意の小文字と一致します。文字と範囲を混合でき ます。たとえば、[abcq-z] は、a、b、c、q、r、s、t、u、v、w、x、y、z と一致し、[a-cq-z] も同じです。ダッシュ(-)文字は、角カッコ内の最後または最初の文字である場合にだ けリテラルになります([abc-] または [-abc])。
- [0-9](数字範囲クラス)。カッコ内のすべての数字とマッチします。たとえば、[0-9] は 0、1、2、3、4、5、6、7、8、または9と一致します。このため、www.example[0-9][0-9].com を使用して、www.example01.com、www.example33.com、および www.example99.com など をブロックできます。

### ナビゲーション パス

[管理(Manage)] > [ポリシーオブジェクト(Policy Objects)] を選択し、次にコンテンツテー ブルから [マップ(Maps)] > [パラメータマップ(Parameter Maps)] > [Webフィルタ(Web Filter) |> [URLFグロブパラメータ (URLF Glob Parameters) ] を選択します。作業領域内を右 クリックして[新規オブジェクト(NewObject)]を選択するか、行を右クリックして[オブジェ クトの編集(Edit Object)] を選択します。

### 関連項目

- マップ [オブジェクトについて](csm-user-guide-424_chapter6.pdf#nameddest=unique_362)
- ローカル Web フィルタ クラスの [Add Match Criterion]/[Edit Match Criterion] ダイアログボッ クス (38 ページ)
- ゾーンベースのファイアウォール ポリシーのコンテンツ フィルタリング マップの設定 (48 ページ)
- ゾーンベースのファイアウォール ルールについて (3 ページ)

### フィールド リファレンス

### 表 **<sup>18</sup> : [Add URLF Glob Parameter Map]/[Edit URLF Glob Parameter Map]** ダイアログボックス

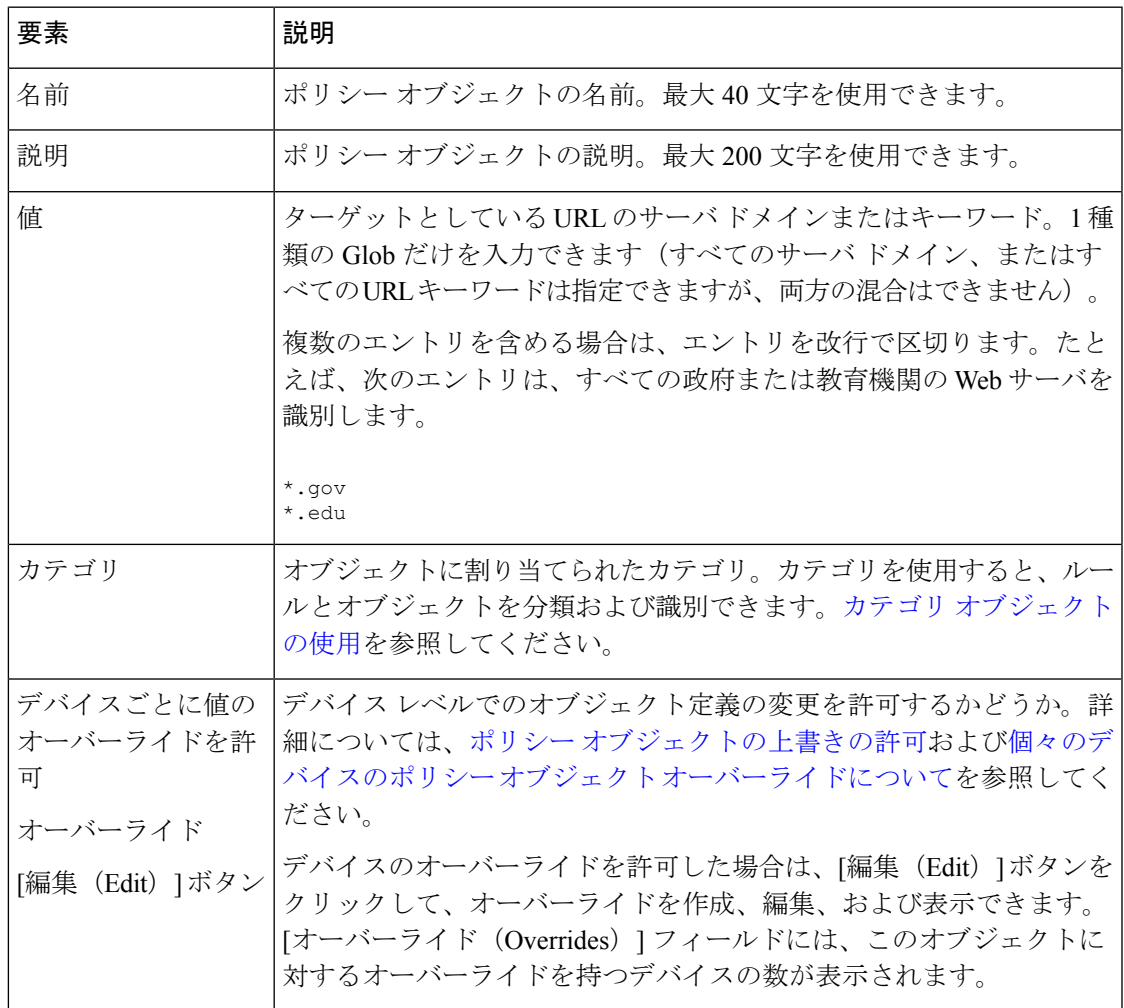

## **Web** フィルタ マップの設定

[Add WebFilter Map]/[Edit WebFilter Map]ダイアログボックスを使用して、ルータのゾーンベー スのファイアウォール ポリシーで使用するインスペクション マップのパラメータ、および一 致基準と値を定義します。

ゾーンベースのファイアウォール ポリシールールのアクションを [ContentFilter] に設定する場 合は、Web フィルタ ポリシー マップを選択して、Web フィルタリング パラメータと一致基準 を定義できます。Web フィルタポリシーマップは、Cisco IOS ソフトウェアリリース 12.4(20)T 以降を実行しているルータでだけ選択できます。Cisco IOS Software Release 12.4(6)T から 12.4(20)T までを実行しているルータにゾーンベースのファイアウォールを設定する場合は、Webフィル タ ポリシー マップの代わりに URL フィルタ パラメータ マップを設定する必要があります。 詳細については、 URL フィルタ パラメータ マップの設定 (57ページ)を参照してくださ い。

ローカル Web フィルタリングとサーバベースの Web フィルタリングの組み合わせを設定でき ます。これを設定するには、使用しているサーバのタイプおよび一致基準に適したパラメータ マップと、ローカルおよびサーバ クラス マップの適切な組み合わせを選択する必要がありま す。異なるタイプのサーバのクラスマップとパラメータマップは組み合わせないでください。

### ナビゲーション パス

**[**管理(**Manage**)**]>[**ポリシーオブジェクト(**PolicyObjects**)**]**を選択し、次にオブジェクトタ イプセレクタから**[**マップ(**Maps**)**] > [**ポリシーマップ(**PolicyMaps**)**] > [Web**フィルタ(**Web Filter**)**] > [Web**フィルタ(**Web Filter**)**]** を選択します。テーブル内を右クリックして [新規オ ブジェクト(New Object)] を選択するか、行を右クリックして [オブジェクトの編集(Edit Object)] を選択します。

### 関連項目

- マップ [オブジェクトについて](csm-user-guide-424_chapter6.pdf#nameddest=unique_362)
- ゾーンベースのファイアウォール ポリシーのコンテンツ フィルタリング マップの設定 (48 ページ)
- ゾーンベースのファイアウォール ルールについて (3 ページ)

### フィールド リファレンス

表 **<sup>19</sup> : [Add FTP Map]/[Edit FTP Map]** ダイアログボックス

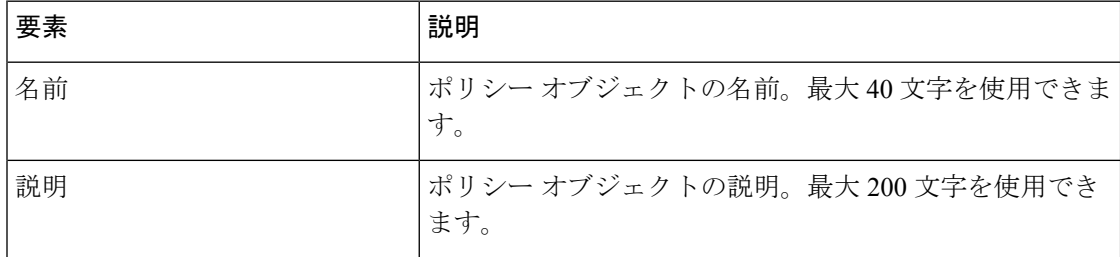

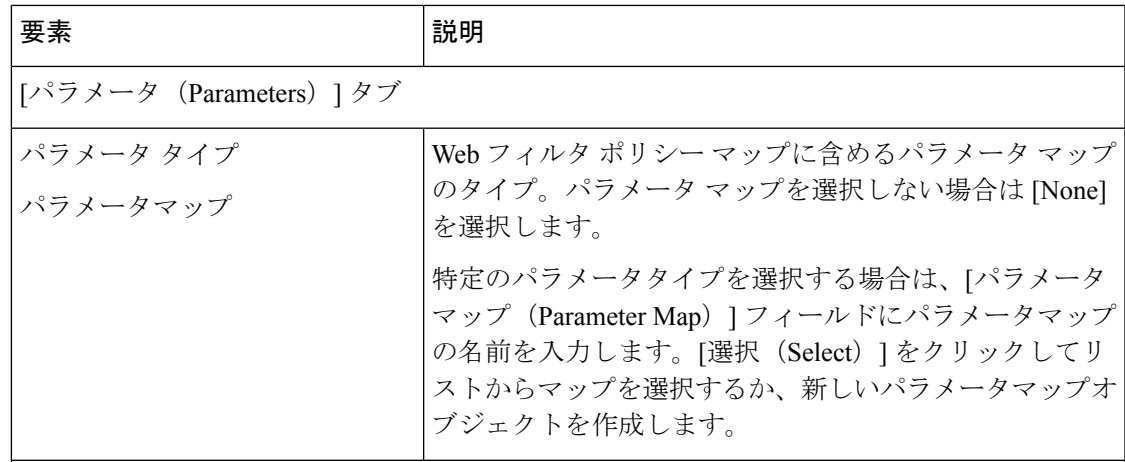

### **[Match Condition and Action]** タブ

[Match All]テーブルには、ポリシーマップに含まれているクラスマップ、およびこのクラス に一致するトラフィックに適用するアクションが表示されます。トラフィックがこのクラス と照合される場合、選択したクラスマップで定義されているすべての基準を満たす必要があ ります。

- 基準を追加するには、[Add] ボタンをクリックし、[Match Condition and Action] ダイアロ グボックスに入力します( ゾーンベースのファイアウォール ポリシーおよび Web フィ ルタ ポリシーの [Add Match Condition and Action]/[Edit Match Condition and Action] ダイア ログボックス (46 ページ)を参照)。
- 基準を編集するには、基準を選択し、[Edit] ボタンをクリックします。
- 基準を削除するには、基準を選択し、[Delete] ボタンをクリックします。

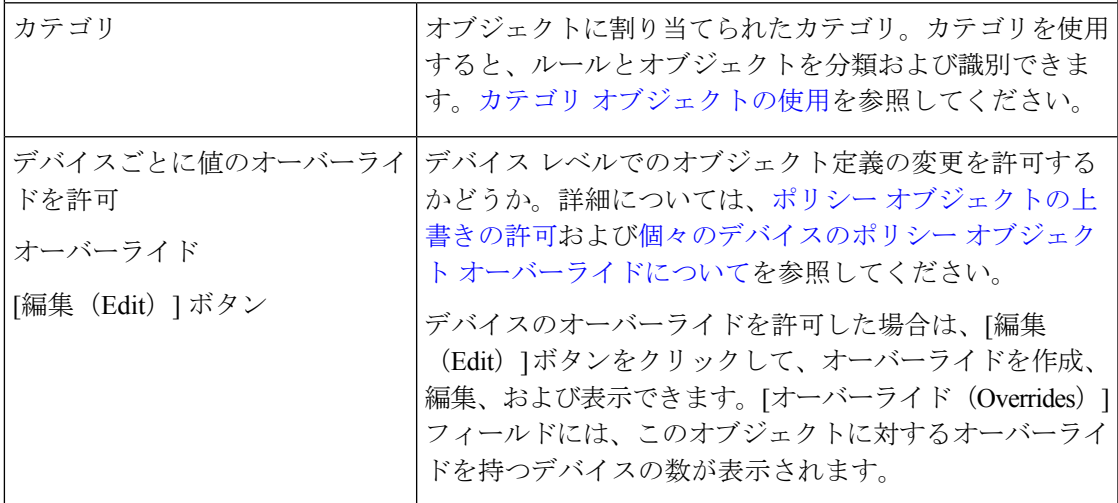

## デフォルトのドロップ動作の変更

デフォルトでは、ゾーン間のすべてのトラフィックは明示的に許可されていないかぎりドロッ プされます。ただし、この項の説明に従って、このデフォルト動作を変更できます。

SecurityManagerは、ゾーンベースのファイアウォールルールに対して指定されているパラメー タ(クラス、パラメータ、およびポリシー マップを含みます)を、ルータが認識する一連の IOS コマンドに変換します。これらはいわゆる「CLI」(コマンドライン インターフェイス) コンフィギュレーション コマンドであり、[ツール (Tools) ] > [設定のプレビュー (Preview Configuration)]を選択することで別のウィンドウでプレビューできます。詳細については、[設](csm-user-guide-424_chapter8.pdf#nameddest=unique_168) [定のプレビュー](csm-user-guide-424_chapter8.pdf#nameddest=unique_168)を参照してください。また、 ゾーンベースのルールと設定のトラブルシュー ティング (73 ページ)では、ゾーンベースのファイアウォールの CLI コマンドの例について 説明しています。

この説明の目的では、これらのコマンドのうち最も重要なコマンドは **policy-map** です。この コマンドは、ゾーンの各ペアにゾーンポリシーを適用するために使用します。つまり、任意の ゾーンペアに対して、トラフィック(クラス)とアクションを定義するすべてのルールが1つ の policy-map で適用されます。さらに、Security Manager は、現在の **class-default** クラスを policy-map のクラスリストの末尾に追加して、ゾーンルールで処理されないすべてのパケット をキャプチャします。

デフォルトの class-default はドロップです。このクラスを各 policy-map に追加すると、ゾーン 間のトラフィックの暗黙的なドロップが実現されます。ただし、前に述べたように、このデ フォルト動作は任意のゾーンペアに対して変更できます。たとえば、すべての不一致トラフィッ クを渡すことを選択したり、デフォルトを [Drop and Log] に変更して、既存のルールで一致し ないトラフィックを判断したりできます。

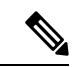

デフォルト動作のオプションは、[Drop]、[Drop and Log]、[Pass]、および [Pass and Log] だ けです。 (注)

デフォルト ポリシーでパケットを引き続きドロップする場合は、Security Manager で何も行う 必要がありません。このルールは自動的に生成されます。ゾーンペアのデフォルト動作を変更 しない場合は、**Permit any any IP** ルール(つまり、 ゾーンベースのファイアウォール ルール の追加と編集 (82ページ) の[一致 (Match) ]:許可 (Permit) 、[送信元 (Sources) ]: any、 [宛先 (Destinations) ]: any、[サービス (Services) ]: IP) を指定し、[アクション (Action)] として [ドロップして記録(Drop and Log)]、[通過(Pass)]、または [通過させて記録(Pass andLog)]を選択する必要があります。このルールがゾーンペアのルールのリストの最後にあ ることも確認する必要があります。Security Manager は、これを目的の class-default ルールとし て解釈します。

ゾーンベースのルール テーブルに大量のルールが含まれる場合は、このルールがゾーン ペア の他のすべてのルールよりもあとにあることを確認するのが難しい場合があります。この確認 作業を軽減するのに使用できる手法をいくつか示します。

- セクションを使用して、ゾーンペアごとに1つのセクションでテーブルを編成します。こ れにより、ゾーンペアのルールを並べること、また class-default ルールが最後にくるよう にすることができます。セクションでの作業の詳細については[、セクションを使用した](csm-user-guide-424_chapter12.pdf#nameddest=unique_659) ルール [テーブルの編成を](csm-user-guide-424_chapter12.pdf#nameddest=unique_659)参照してください。
- [デフォルト(Default)] スコープに class-default ルールを含む共有ゾーンベースルールポ リシーを作成し、デバイスのローカル ゾーンベース ルール ポリシーでこのルールを継承 します。共有ポリシーの継承と作成の詳細については、[ルールの継承または継承の解除](csm-user-guide-424_chapter5.pdf#nameddest=unique_136)お よ[び新しい共有ポリシーの作成](csm-user-guide-424_chapter5.pdf#nameddest=unique_330)を参照してください。

## ゾーンベースのファイアウォール ルールの設定

[ゾーンベースのファイアウォール(ZoneBasedFirewall)]設定ページを使用して、参照されな いゾーンの識別、VPN インターフェイス用のゾーンの指定、WAAS サポートの有効化または 無効化、Trend Micro のサーバーと証明書情報のメンテナンス、およびグローバルログ設定の 指定をします。

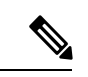

バージョン 4.21 以降、Cisco Security Manager では、すべてのアグリゲーション サービス ルータ、統合サービスルータ、埋め込み型サービスルータ、および Cisco IOS ソフトウェ アで動作するすべてのデバイスについて、バグ修正または拡張機能のサポートを含むサ ポート全体が終了します。 (注)

#### 関連項目

- [Zone Based Firewall] ページ (68 ページ)
- ゾーンベースのファイアウォール ルールについて (3 ページ)

ステップ1 [Zone Based Firewall]ページ (68ページ)へのアクセス方法を次に示します。

- (デバイスビュー)IOS デバイスを選択し、ポリシーセレクタから **[**ファイアウォール(**Firewall**)**] > [**設定(**Settings**)**] > [**ゾーンベースのファイアウォール(**Zone Based Firewall**)**]** を選択します。
- (ポリシービュー)ポリシータイプセレクタから**[**ファイアウォール(**Firewall**)**] > [**設定(**Settings**)**] > [**ゾーンベースのファイアウォール(**Zone Based Firewall**)**]** を選択します。既存のポリシーを選択す るか、または新しいポリシーを作成します。
- ステップ **2** (任意)[Zones] タブで、参照されないゾーンを追加、編集、および削除します。

[Zones]タブには、デバイスに定義されているすべての参照されないゾーン、つまり関連付けられているイ ンターフェイス、ルール、またはポリシーのないゾーンがリストされます。参照されないゾーンは、通常、 デバイス検出時に検索および表示されますが、名前を付けた「空の」ゾーンをこの手順で作成することも できます。

ステップ **3** (任意)[VPN] タブで、VPN トラフィックに対して設定されたゾーンの名前を指定します。

このゾーンは、このルータのゾーンベースのファイアウォール ルールで動的 VPN トラフィックを処理で きるようにします。詳細については、 ゾーンベースのファイアウォールポリシーでの VPN の使用 (7 ページ)を参照してください。

ステップ **4** (任意)[WAAS] タブで、[WAASの有効化(Enable WAAS)] を選択して Wide Area Application Services 相 互運用性を有効にします。

> このオプションがイネーブルになっていない場合、WAASデバイスによって最適化されたパケットは、TCP ハンドシェイク時に WAAS によって TCP パケット シーケンス番号が増加したため、ドロップされる可能 性があります。この動作は、IOS デバイスによって潜在的攻撃と見なされる可能性があります。

ステップ **5** (任意)[コンテンツフィルタの設定(Content Filter Settings)] タブで、Trend Micro ベースのコンテンツ フィルタリング用のサーバー0設定を指定します。

> Trend Micro ベースのコンテンツ フィルタリングを使用するには、[Zone Based Firewall] ページのこのタブ で、TrendMicroサーバの接続情報を設定する必要があります。このタブでは、TrendMicroの登録および証 明書のダウンロードへのリンクも提供されます。この形式のコンテンツフィルタリングを利用するには、 Trend Micro とのアクティブなサブスクリプションを取得し、有効なサブスクリプション証明書をダウン ロードして IOS デバイスにインストールする必要があります。

詳細については、[Zone Based Firewall] ページ - [Content Filter] タブ (71 ページ)を参照してください。

- ステップ **6** (任意)[GlobalParameters (ASR)] タブで、ASR デバイスに固有のグローバルなログ関連設定を設定できま す。
	- [Log DroppedPackets]:このオプションを選択して、デバイスによってドロップされたすべてのパケッ トを記録し、syslog ロギングをイネーブルにして情報を表示する必要があります。
	- [LogFlow export timeout rate]:フローが期限切れになるか、またはタイムアウトしたあとに NetFlow ロ グが作成されます。フローが期限切れになるまでアクティブでいられる期間に関して時間制限を設定 することが重要です。この値は、フローが期限切れになるまでアクティブなままでいることのできる 最大分数です。この値は、1 ~ 3600 の任意の整数で、デフォルトは 30 です。
	- [Log Flow export destination IP]:フロー データの送信先となる、NetFlow Collector の IP アドレスまたは ホスト名。
	- [Log Flow export destination port]:NetFlow Collector によってモニタされる、フロー データの UDP ポー ト。

### **[Zone Based Firewall]** ページ

[Zone Based Firewall] ページを使用して、参照されないゾーンの設定と識別、VPN ゾーンの指 定、WAAS サポートのイネーブル化またはディセーブル化、Trend Micro のサーバと証明書情 報のメンテナンス、およびサポートされる ASR デバイスでのグローバル ログ設定の指定を行 います。

次のタブについては、このページの表で説明されています。

- ゾーン
- **VPN**
- **WAAS**
- **Global Parameters (ASR)**

[コンテンツフィルタリング (Content Filtering) ] タブの詳細については、 [Zone Based Firewall] ページ - [Content Filter] タブ (71 ページ)を参照してください。

### ナビゲーション パス

[Zone Based Firewall] ページにアクセスするには、次のいずれかを実行します。

- (デバイスビュー)デバイスを選択し、ポリシーセレクタから **[**ファイアウォール (**Firewall**)**] > [**設定(**Settings**)**] > [**ゾーンベースのファイアウォール(**Zone Based Firewall**)**]** を選択します。
- (ポリシービュー)ポリシータイプセレクタから **[**ファイアウォール(**Firewall**)**] > [**設定 (**Settings**)**] > [**ゾーンベースのファイアウォール(**ZoneBased Firewall**)**]**を選択します。 新しいポリシーを作成するか、または既存のポリシーを選択します。
- (マップビュー)デバイスを右クリックし、**[**ファイアウォール設定の編集(**EditFirewall Settings**)**] > [**ゾーンベースのファイアウォール(**Zone Based Firewall**)**]** を選択します。

### 関連項目

- ゾーンベースのファイアウォール ルールの設定 (67 ページ)
- ゾーンベースのファイアウォール ルールについて (3 ページ)
- ゾーンベースのファイアウォールルールの追加 (16 ページ)

### フィールド リファレンス

### 表 **20 : [Zone Based Firewall]** ページ

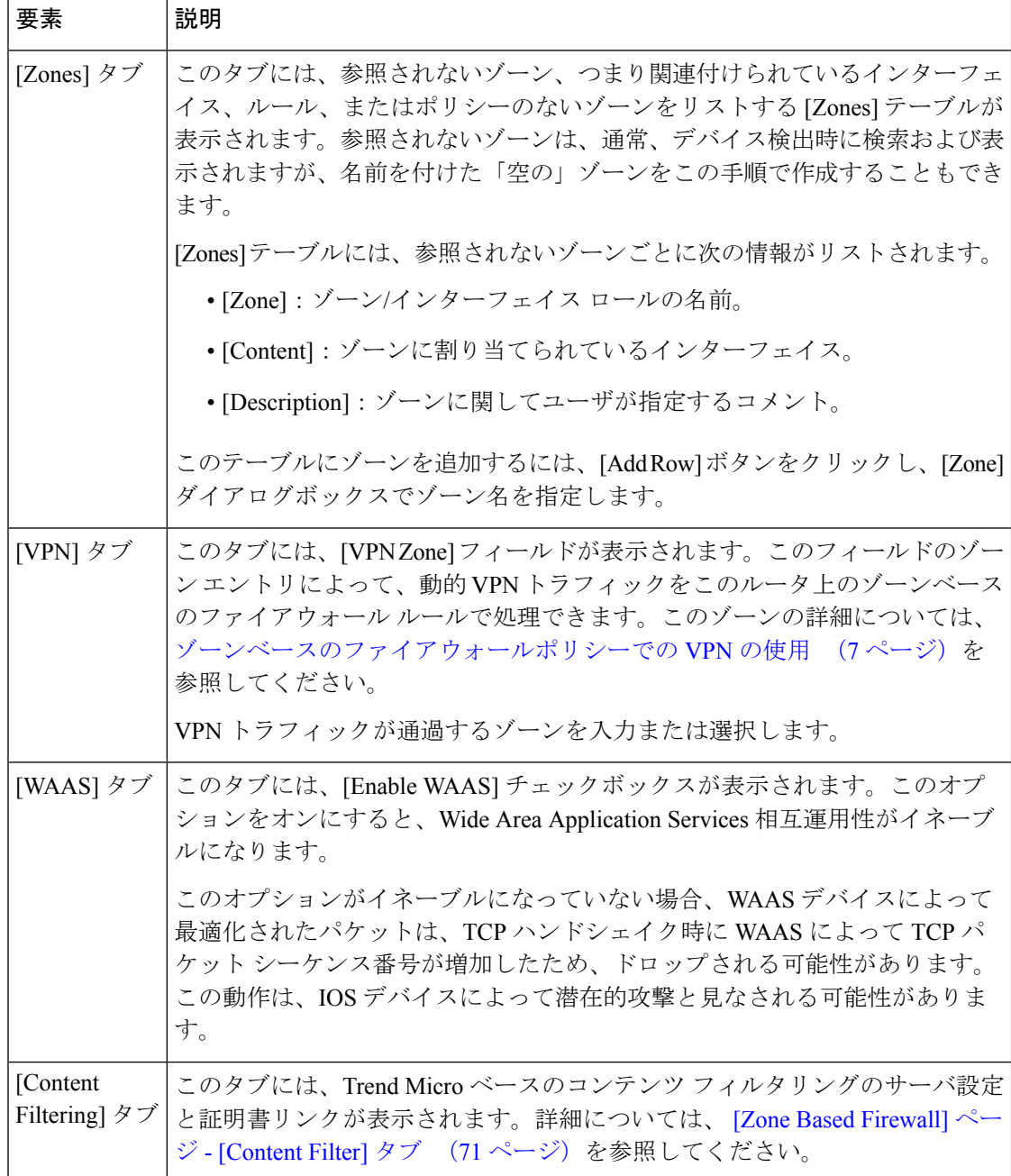

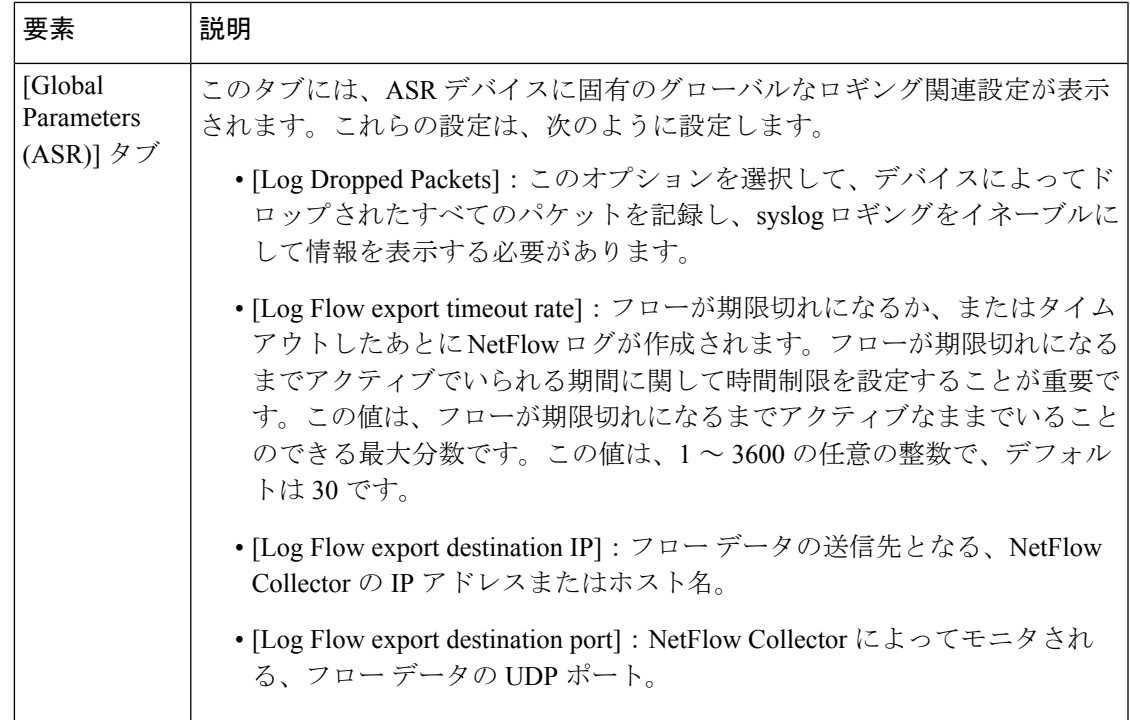

### **[Zone Based Firewall]** ページ **- [Content Filter]** タブ

Trend Micro ベースのコンテンツ フィルタリングを使用するには、[Zone Based Firewall] ページ のこのタブで、TrendMicroサーバの接続情報を設定する必要があります。このタブでは、Trend Micro の登録および証明書のダウンロードへのリンクも提供されます。この形式のコンテンツ フィルタリングを利用するには、TrendMicroとのアクティブなサブスクリプションを取得し、 有効なサブスクリプション証明書をダウンロードしてIOSデバイスにインストールする必要が あります。

### ナビゲーション パス

[Zone Based Firewall] ページにアクセスするには、次のいずれかを実行します。

- (デバイスビュー)デバイスを選択し、デバイスセレクタから **[**ファイアウォール (**Firewall**)**] > [**設定(**Settings**)**] > [**ゾーンベースのファイアウォール(**Zone Based Firewall**)**]** を選択します。
- (ポリシービュー)ポリシーセレクタから **[**ファイアウォール(**Firewall**)**] > [**設定 (**Settings**)**] > [**ゾーンベースのファイアウォール(**ZoneBased Firewall**)**]**を選択します。
- (マップビュー)デバイスを右クリックし、**[**ファイアウォール設定の編集(**EditFirewall Settings**)**] > [**ゾーンベースのファイアウォール(**Zone Based Firewall**)**]** を選択します。

### 関連項目

• [Zone-based Firewall Rules] ページ (78 ページ)

- ゾーンベースのファイアウォール ポリシーのコンテンツ フィルタリング マップの設定 (48 ページ)
- ゾーンベースのファイアウォール ルールについて (3 ページ)
- ゾーンベースのファイアウォールルールの追加 (16 ページ)

### フィールド リファレンス

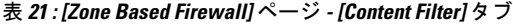

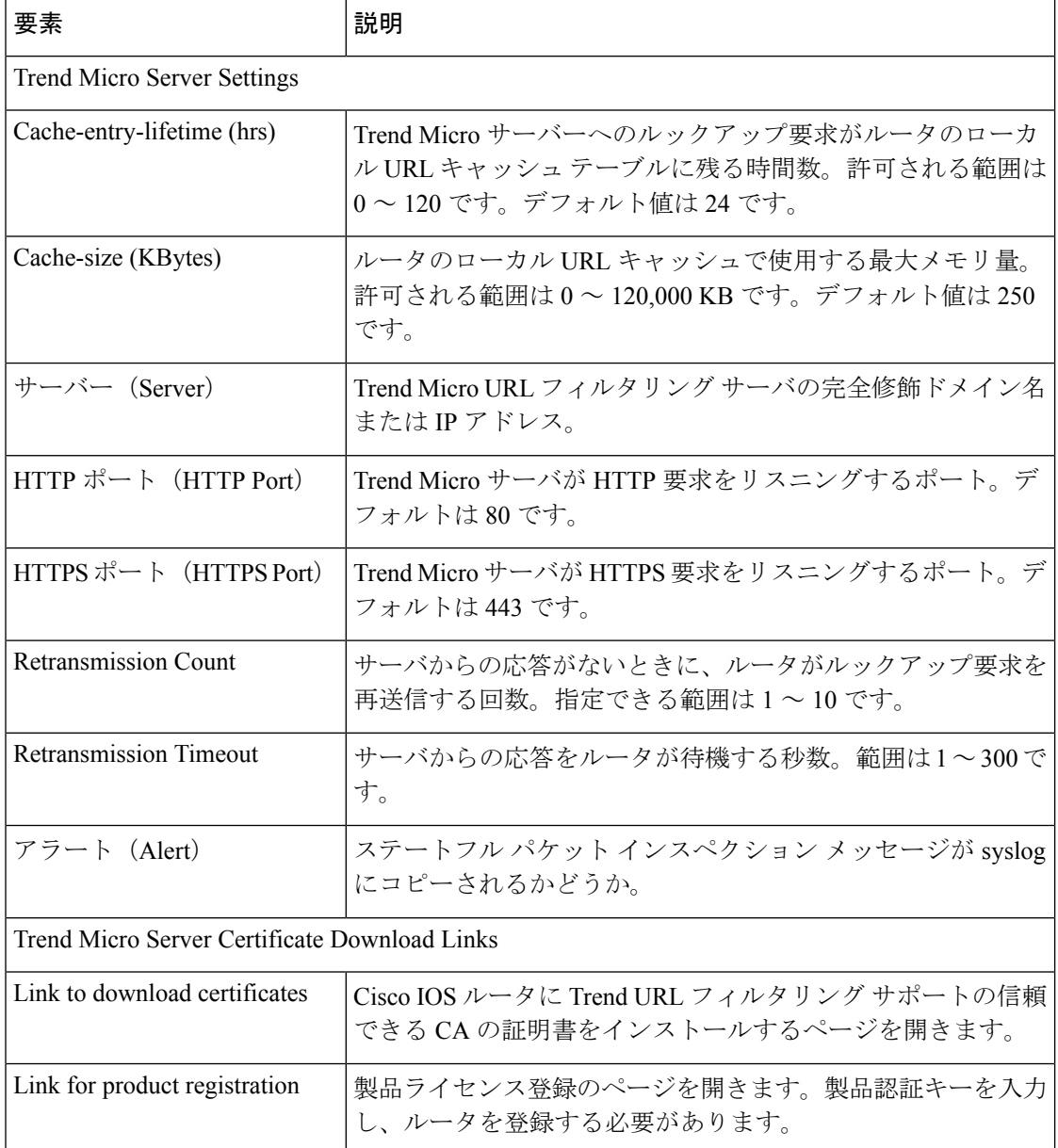
## **[Add Zone]/[Edit Zone]** ダイアログボックス

[Add Zone]/[Edit Zone] ダイアログボックスを使用して、参照されないゾーン(関連付けられて いるインターフェイス、ルール、またはポリシーのないゾーン)を追加および編集します。

### ナビゲーション パス

[Add Zone]/[Edit Zone] ダイアログボックスにアクセスするには、次のいずれかを行います。

- (デバイスビュー)デバイスを選択し、デバイスセレクタから **[**ファイアウォール (**Firewall**)**] > [**設定(**Settings**)**] > [**ゾーンベースのファイアウォール(**Zone Based Firewall**)**]**を選択します。[ゾーン(Zones)]テーブル内を右クリックして[行の追加(Add Row)] を選択するか、行項目を右クリックして [行の編集(Edit Row)] を選択します。
- (ポリシービュー)ポリシーセレクタから **[**ファイアウォール(**Firewall**)**] > [**設定 (**Settings**)**] > [**ゾーンベースのファイアウォール(**ZoneBased Firewall**)**]**を選択します。 テーブル内を右クリックして[行の追加(Add Row)]を選択するか、行項目を右クリック して [行の編集 (Edit Row) ] を選択します。
- (マップビュー)デバイスを右クリックし、**[**ファイアウォールポリシーの編集(**Edit FirewallPolicies**)**]>[**ゾーンベースのファイアウォールルール(**ZoneBasedFirewallRules**)**]** を選択します。

[ゾーン(Zone)] フィールドにゾーン名を入力するか、[選択(Select)] をクリックして [イン ターフェイスセレクタ(Interfaces Selector)] ダイアログボックスからゾーンを選択します。

#### 関連項目

- [Zone Based Firewall] ページ (68 ページ)
- ゾーンベースのファイアウォール ルールについて (3 ページ)
- ゾーンベースのファイアウォール ルールの設定 (67 ページ)

# ゾーンベースのルールと設定のトラブルシューティング

ゾーンベースのファイアウォール ルールは強力ですが、複雑でもあります。ゾーン ルールを 使用して、アクセル ルール、インスペクション ルール、および Web フィルタ ルールを 1 種類 のファイアウォール ルールで置換できます。ゾーンベースのファイアウォール ルールでは非 常に多くのアクションを実行できるため、アクセスコントロールリスト(ACL)、クラスマッ プ、およびポリシーマップの構造といった、これらのアクションから生成された設定では、多 くの異なるタイプのコンフィギュレーション コマンドが使用されます。(たとえばアクセス ルールとは異なり)ゾーンベースのファイアウォール ルールと設定の行との間には、1 対 1 対 応はありません。

この複雑さを示すために、ここではゾーンベースのファイアウォールルールと、そのルールか ら生成された設定の関係を説明します。ゾーンベースのファイアウォールルールを作成および 展開するために、このトピックの情報を理解する必要はありません。ただし、CLI(コマンド

ラインインターフェイス)に精通している場合、またはルールによって望ましくない結果が生 成される場合は、ゾーンベースのファイアウォールルールを理解およびトラブルシューティン グするのにこの情報が役立つ場合があります。

次の図に示すルールのセットについて考えます。これらのルールは単一のゾーン ペアのポリ シーを構成し、内部ゾーンから外部ゾーンに移動するトラフィックに影響します。これは、イ ンターネットに向かう内部ネットワークからのトラフィックです。ルールでは、次のアクショ ンを定義します。

- 10.100.10.0/24 および 10.100.11.0/24 ネットワークからのすべてのトラフィックをドロップ する。
- 10.100.12.0/24 ネットワークからのすべての FTP および FTPS トラフィックをドロップす る。
- 任意のネットワークからのすべてのピアツーピア トラフィックをドロップする。
- すべての FTP/FTPS トラフィック(すでにドロップされている 10.100.12.0/24 からのトラ フィックを除く)を検査(および許可)する。
- 追加の詳細インスペクション ポリシー マップを使用して、すべての HTTP トラフィック を検査する。
- 最後に、残りのすべての TCP/UDP トラフィックの汎用インスペクションを実行する。

図 **3 :** ゾーン ペアのゾーンベース ルールの例

| No.                     | Permit | Source                      | Destination        | Service                | From Zone | To Zone | <b>Inspected Protocol</b>                           | <b>Action</b> |
|-------------------------|--------|-----------------------------|--------------------|------------------------|-----------|---------|-----------------------------------------------------|---------------|
|                         | 厓      | Local - Mandatory (7 Rules) |                    |                        |           |         |                                                     |               |
| $\mathbf{1}$            | v      | 10.100.10.0/24              | <mark>感</mark> any | $\bigcirc$ IP          | Inside    | Outside |                                                     | Drop          |
| $\overline{c}$          | v      | 10.100.11.0/24              | <mark></mark> any  | P <sub>IP</sub>        | Inside    | Outside |                                                     | Drop          |
| 3                       | v      | 10.100.12.0/24              | <b>图</b> any       | DIP                    | Inside    | Outside | Ftp<br>Ftps                                         | Drop          |
| $\overline{\mathbf{r}}$ | v      | <b>图</b> any                | <b>晶</b> any       | DP                     | Inside    | Outside | Bittorrent<br>Edonkey<br>Fasttrack<br>Icq<br>Kazaa2 | <b>Drop</b>   |
| $\overline{5}$          |        | <mark></mark> any           | <mark></mark> any  | DP                     | Inside    | Outside | Ftp<br>Ftps                                         | Inspect       |
| $6\phantom{.}6$         | v      | <mark></mark> any           | <mark></mark> any  | DP                     | Inside    | Outside | Http(HTTPpmap)                                      | Inspect       |
| $\overline{7}$          |        | <b>图</b> any                | <b>图</b> any       | <b>D</b> <sub>IP</sub> | Inside    | Outside | Tcp<br>Udo                                          | Inspect       |

これらのルールを展開すると、Security Manager は次の設定を生成します。太字は、設定に続 く説明の参照用に追加されています。

#### **A.**

```
class-map type inspect http match-any HTTPcmap
match req-resp protocol-violation
match request port-misuse any
!
```
#### **B.**

```
policy-map type inspect http HTTPpmap
class type inspect http HTTPcmap
 reset
  log
!
```
## **C.**

```
class-map type inspect CSM_ZBF_CLASS_MAP_1
match access-group name CSM_ZBF_CMAP_ACL_1
!
```
### **D.**

```
class-map type inspect match-any CSM_ZBF_CMAP_PLMAP_1
match protocol ftp
match protocol ftps
!
```
### **E.**

```
class-map type inspect CSM_ZBF_CLASS_MAP_2
match access-group name CSM_ZBF_CMAP_ACL_2
match class-map CSM_ZBF_CMAP_PLMAP_1
!
```
### **F.**

```
class-map type inspect match-any CSM_ZBF_CLASS_MAP_3
match protocol bittorrent
match protocol edonkey
match protocol fasttrack
match protocol icq
match protocol kazaa2
!
```
## **G.**

```
class-map type inspect CSM_ZBF_CLASS_MAP_4
match protocol http
!
```
### **H.**

```
class-map type inspect match-any CSM_ZBF_CLASS_MAP_5
match protocol tcp
match protocol udp
!
```
#### **I.**

```
policy-map type inspect CSM_ZBF_POLICY_MAP_1
class type inspect CSM_ZBF_CLASS_MAP_1
 drop
class type inspect CSM_ZBF_CLASS_MAP_2
 drop
class type inspect CSM_ZBF_CLASS_MAP_3
 drop
class type inspect CSM_ZBF_CMAP_PLMAP_1
 inspect
class type inspect CSM_ZBF_CLASS_MAP_4
 inspect
 service-policy http HTTPpmap
class type inspect CSM_ZBF_CLASS_MAP_5
 inspect
class class-default
 drop
!
```
### **J.**

```
zone security Inside
zone security Outside
zone-pair security CSM_Inside-Outside_1 source Inside destination Outside
service-policy type inspect CSM_ZBF_POLICY_MAP_1
!
interface GigabitEthernet0/1
ip address dhcp
zone-member security Inside
!
interface GigabitEthernet0/2
ip address dhcp
zone-member security Outside
!
```
### **K.**

```
ip access-list extended CSM_ZBF_CMAP_ACL_1
permit ip 10.100.10.0 0.0.0.255 any
permit ip 10.100.11.0 0.0.0.255 any
!
```
#### **L.**

```
ip access-list extended CSM_ZBF_CMAP_ACL_2
permit ip 10.100.12.0 0.0.0.255 any
!
```
次のリストでは、Security Managerのルールがdevice-configurationコマンドにどのように変換さ れるかを説明し、このルールとコマンドの関係を理解できるようにします。リストの番号は、 Security Manager のルール テーブルのルール番号に対応します(前の図を参照)。

**1.** このルールでは、10.100.10.0/24ネットワークからのすべてのトラフィックがドロップされ ます。[Permit]、[Source]、[Destination]、[Service] の各フィールドは、(K) で定義されて いる CSM\_ZBF\_CMAP\_ACL\_1 という名前の ACL の最初のアクセス コントロール エント リ(ACE)の作成に使用されます。この ACL は、(I)で定義されているポリシー マップ

CSM\_ZBF\_POLICY\_MAP\_1の最初の廃棄ルールを定義する、(C)で定義されているクラ ス マップ CSM\_ZBF\_CLASS\_MAP\_1 から参照されます。

ポリシー マップ (I) は、(J) のゾーン サービス ポリシーの定義に使用されます。このポリ シー マップはすべてのルールがゾーン ペアに割り当てられる方法であるため、(J)は再び言 及されていません。

- **1.** このルールでは、10.100.11.0/24ネットワークからのすべてのトラフィックがドロップされ ます。このルールは、(K)で定義されている ACL に ACE を追加することで、ルール 1 に結合されています。残りの設定は、ルール 1 と同じです。このため、ルール 1 と 2 は、 基本的にデバイス設定の単一のルールになります。
- **2.** このルールでは、10.100.10.12/24 ネットワークからのすべての FTP/FTPS トラフィックが ドロップされます。[Permit]、[Source]、[Destination]、[Service] の各フィールドは、(L) で定義されている CSM\_ZBF\_CMAP\_ACL\_2 という名前の ACL の作成に使用されます。 [Protocol] テーブルでは、FTP および FTPS プロトコルを指定する、(D)で定義されてい るクラスマップ CSM\_ZBF\_CMAP\_PLMAP\_1 が生成されます。ACL および FTP/FTPS クラ スマップは、(E)で定義されている新しいクラスマップCSM ZBF CLASS\_MAP\_2で使 用されます。これにより、送信元とプロトコルの組み合わせに基づいてトラフィックの特 徴付けが完了します。最後に、(E)は、ポリシー マップ(I)で第2のルールとして参照 されています。
- **3.** このルールは、Bittorrent、eDonkey、FastTrack、ICQ、または Kazaa2 のいずれかのプロト コルを使用する送信元からのピアツーピアトラフィックをドロップします。このルールに より、内部サーバがこれらのサービスのファイル共有ソースとして使用されることを防ぎ ます。ルールはデフォルト IP サービスのすべての送信元と宛先に適用されるため、ACL は不要です。代わりに、設定は(F)で定義されているクラス マップ CSM\_ZBF\_CLASS\_MAP\_3 から開始します。このクラス マップは、ポリシー マップ(I) の第 3 の廃棄ルールで参照されています。
- **4.** このルールは、任意の送信元から任意の宛先への FTP/FTPS トラフィックを検査します。 これは、これらのサービスが許可されることを意味します。ルール 3 は、ルール 5 よりも 上にあるため10.100.12.0/24ネットワークからのFTP/FTPSトラフィックをすでにドロップ しています。このため、これらのルールの組み合わせは、FTP/FTPS トラフィックが 10.100.12.0/24以外のすべての送信元に対して検査されることを意味します。[Protocol]テー ブルでは、ルール3に対するのと同じプロトコルを指定するため、新しいクラスマップは 不要です。代わりに、ポリシー マップ (I) は、クラス マップ (D) を単純に第4のクラ ス タイプとして参照しますが、今回は Inspect アクションを伴います。
- **5.** このルールは、HTTPトラフィックを検査し、HTTPpmapという名前の詳細インスペクショ ンポリシーマップを適用します。HTTPpmapポリシーマップ (B) は、トラフィックがク ラス マップ HTTPcmap(A)で定義されている基準と一致する場合に実行するアクション を定義します。これらのマップでは、HTTPプロトコルに違反するHTTP接続、またはポー トを誤用する HTTP 接続をリセット(ドロップ)し、syslog エントリを生成する必要があ ることを指定します(プロトコル違反とポートの誤用は、サービス妨害(DoS)攻撃の特 徴を示している可能性があります)。 (A) と (B) の組み合わせにより、このポリシーの 詳細検査ルールが定義されます。

追加のクラスマップ CSM\_ZBF\_CLASS\_MAP\_4 は、HTTP プロトコル (G) を指定するために 必要です。次に、ポリシー マップ (I)の第5のクラス タイプ ルールは、インスペクションの クラスマップ(G)を参照し、service-policyコマンドは詳細インスペクションのポリシーマッ プ(B)を参照します。

- **1.** このルールは、TCP/UDPトラフィックに対する汎用インスペクションを提供し、内部ネッ トワークからインターネットおよびその戻り方向の他の TCP/UDP トラフィックを許可お よび検査します。(H)で定義されているクラス マップ CSM\_ZBF\_CLASS\_MAP\_5 は、 [Protocols] テーブルから生成されています。このクラス マップは、ポリシー マップ(I) の最後から2つめのルールになります。
- 2. 最後に、ポリシー マップ (I) の最後の class-default ルールとして出現する自動ルールがあ ります。このルールは、ポリシー マップ (I) で参照されているクラス マップの1つと一 致しないトラフィックをドロップします。たとえば、内部ネットワークからインターネッ トへの ICMP トラフィックは許可されません。さまざまな class-default ルールの設定方法 については、デフォルトのドロップ動作の変更 (66ページ)を参照してください。

# **[Zone-based Firewall Rules]** ページ

ゾーンベースのファイアウォールルールは、「ゾーン」と呼ばれるインターフェイスのグルー プ間でファイアウォールポリシーを一方向に適用します。つまり、インターフェイスはゾーン に割り当てられ、特定のインスペクションポリシーがゾーン間を一方向に移動するトラフィッ クに適用されます。

ゾーンは、トラフィックがネットワークの別の領域に移動するときに特定の制限の対象となる 境界を定義します。ゾーン間のデフォルトのゾーンベース ファイアウォール ポリシーは、[す べて拒否 (deny all) ] です。このため、ポリシーが明示的に設定されていない場合は、ゾーン 間のすべてのトラフィックがブロックされます。

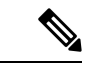

バージョン 4.21 以降、Cisco Security Manager では、すべてのアグリゲーション サービス ルータ、統合サービスルータ、埋め込み型サービスルータ、および Cisco IOS ソフトウェ アで動作するすべてのデバイスについて、バグ修正または拡張機能のサポートを含むサ ポート全体が終了します。 (注)

[Zone Based Firewall Rules] ページには、現在設定されているゾーンベースのファイアウォール ルールのリストが表示され、ルールを追加、編集、および削除できます。

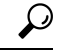

ディセーブルなルールには、テーブルの行にハッシュ マークが重なって表示されます。 設定を展開すると、ディセーブルなルールはデバイスから削除されます。詳細について は、[ルールのイネーブル化とディセーブル化を](csm-user-guide-424_chapter12.pdf#nameddest=unique_658)参照してください。 ヒント

### ナビゲーション パス

[Zone Based Firewall Rules] ページにアクセスするには、次のいずれかを実行します。

- (デバイスビュー) デバイスを選択し、ポリシーセレクタから [ファイアウォール (Firewall)] > [設定(Settings)] > [ゾーンベースのファイアウォールルール(Zone Based Firewall Rules)] を選択します。
- (ポリシービュー)ポリシータイプセレクタから [ファイアウォール(Firewall)] > [ゾー ンベースのファイアウォールルール(Zone Based Firewall Rules)] を選択します。新しい ポリシーを作成するか、または既存のポリシーを選択します。
- (マップビュー) デバイスを右クリックし、[ファイアウォールポリシーの編集 (Edit Firewall Policies) ]>[ゾーンベースのファイアウォールルール (Zone Based Firewall Rules)] を選択します。

### 関連項目

- ゾーンベースのファイアウォール ルールについて (3 ページ)
- ゾーンベースのファイアウォールルールの追加 (16 ページ)
- [テーブルのフィルタリング](csm-user-guide-424_chapter1.pdf#nameddest=unique_183)

### フィールド リファレンス

表 **22 : [Zone Based Firewall Rules]** ページ

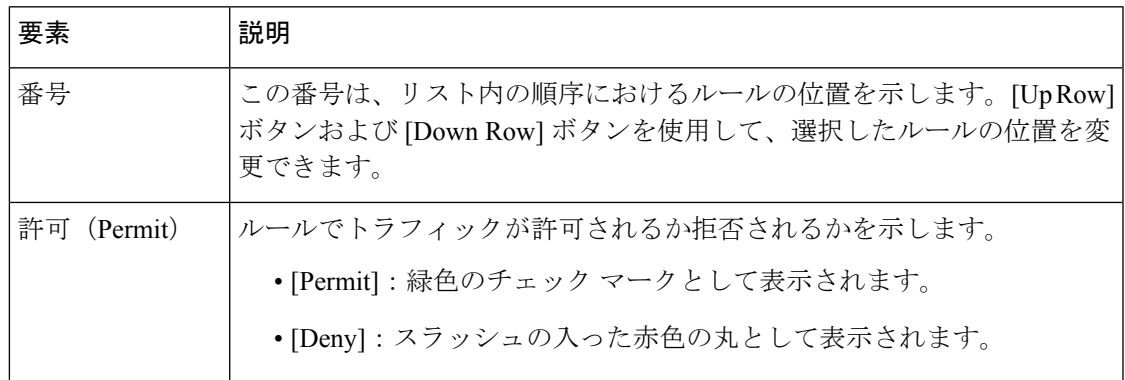

I

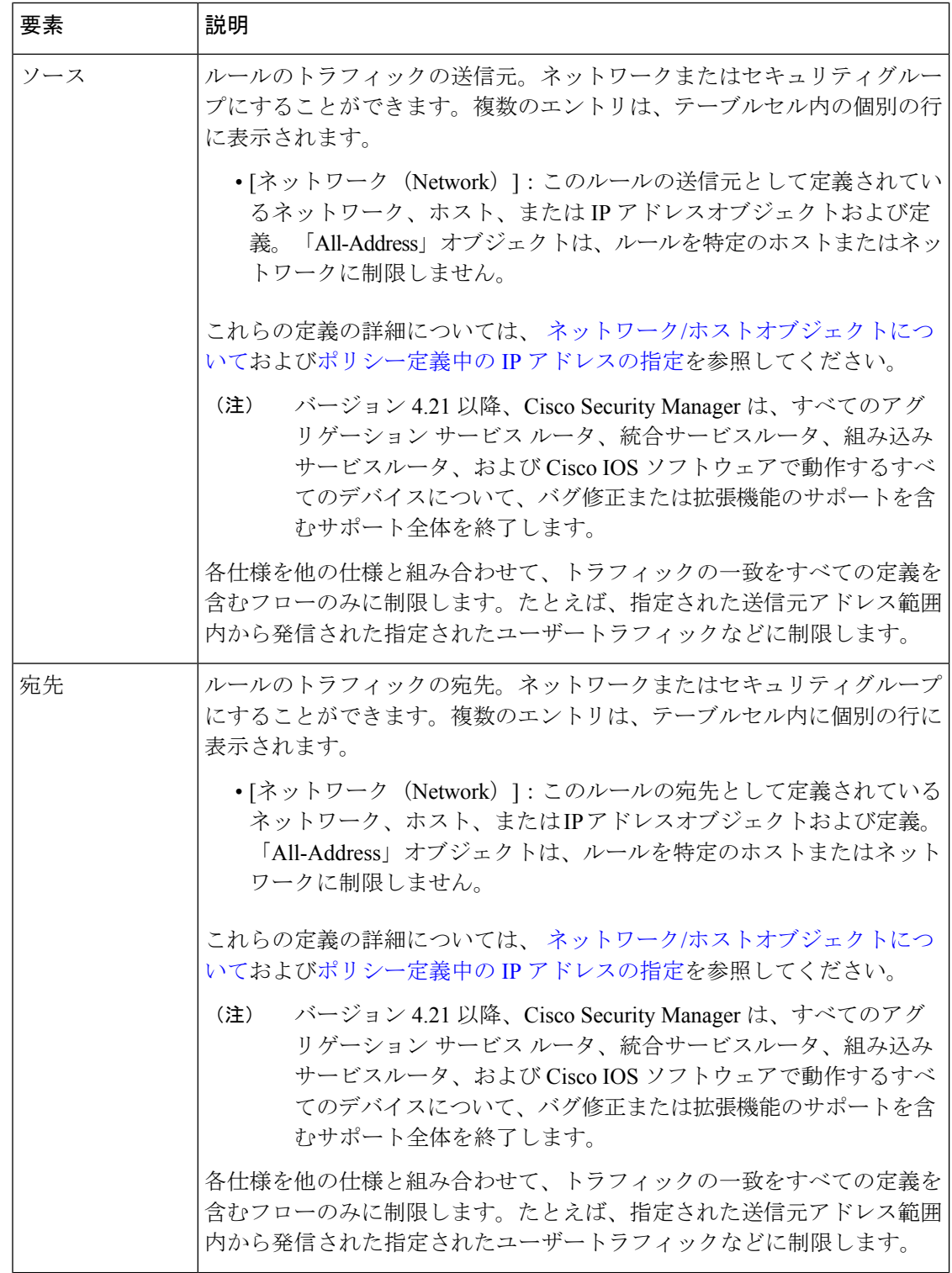

٦

Ι

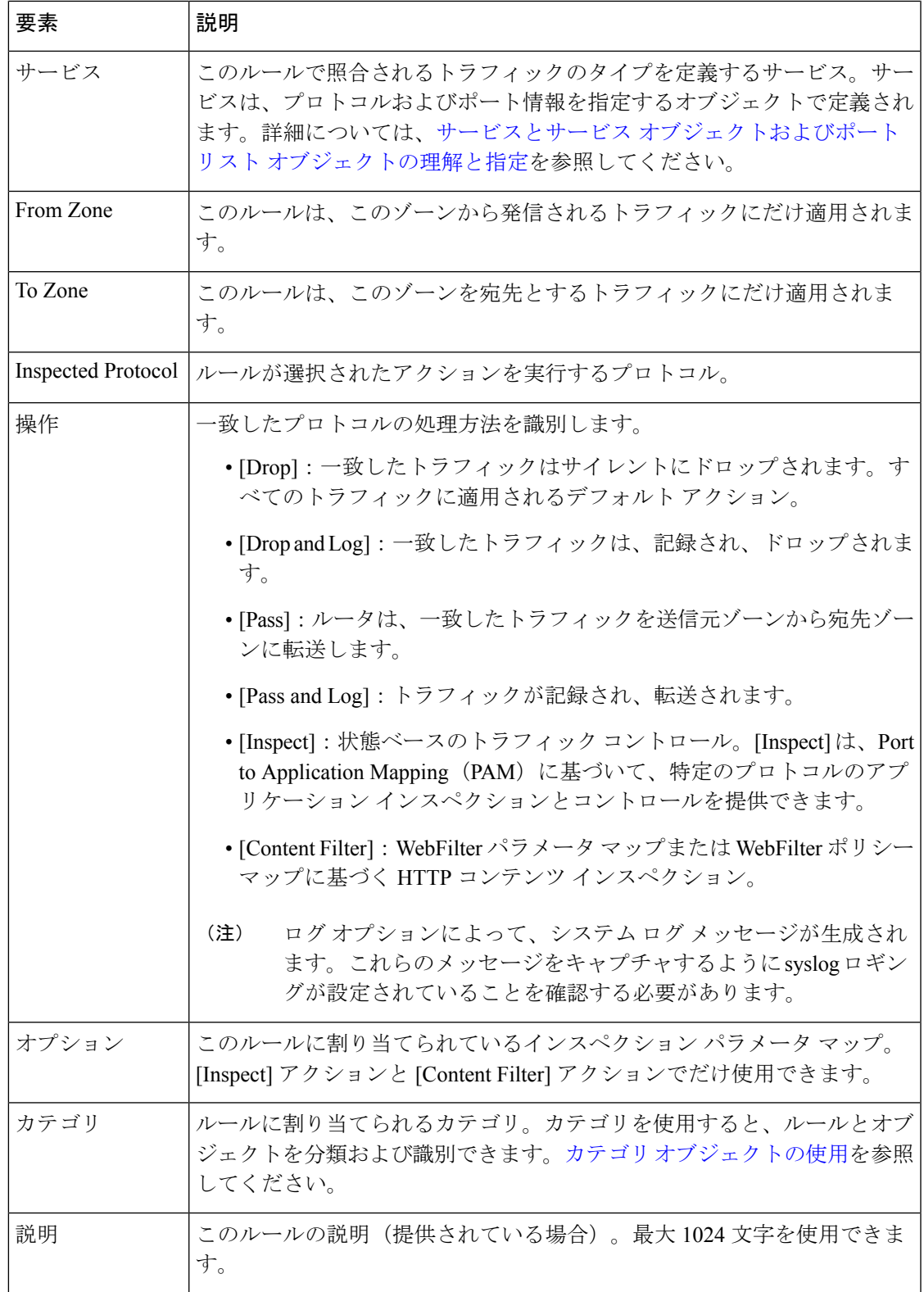

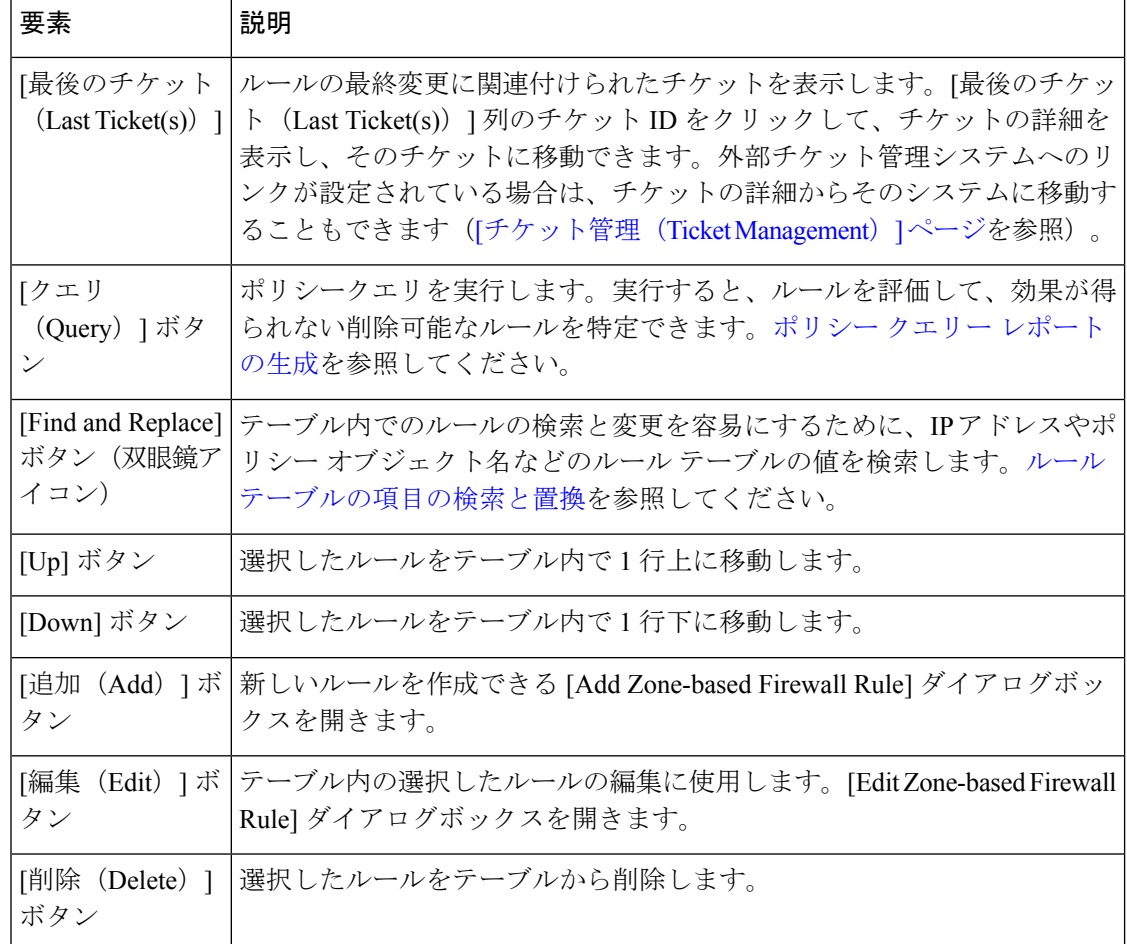

## ゾーンベースのファイアウォール ルールの追加と編集

[Add Zone based Firewall Rule]/[Edit Zone based Firewall Rule] ダイアログボックスを使用して、 Cisco IOS および ASR デバイスに対するゾーンベースのファイアウォール ルールを追加および 編集します。

### ナビゲーション パス

[Zone-based Firewall Rules] ページ (78ページ)から、[列の追加 (Add Row) ] ボタンをクリッ クするか、または行を選択して [行の編集(Edit Row)] ボタンをクリックします。

### 関連項目

- ゾーンベースのファイアウォール ルールについて (3 ページ)
- ゾーンベースのファイアウォール ルールの設定 (67 ページ)
- ゾーンベースのファイアウォールルールの追加 (16 ページ)

## フィールド リファレンス

### 表 **23 : [Add Zone based Firewall Rule]** および **[Edit Zone based Firewall Rule]** ダイアログボックス

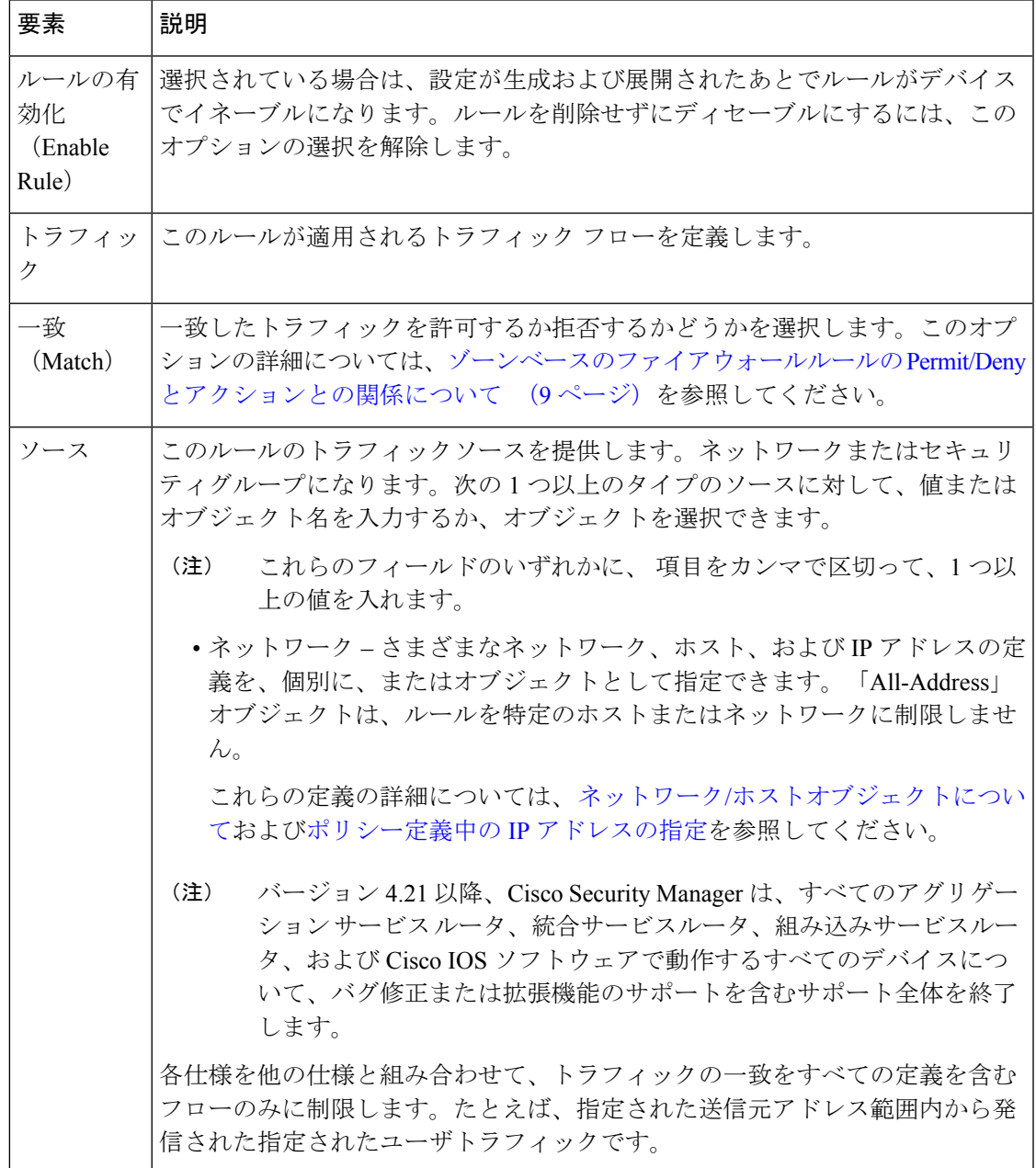

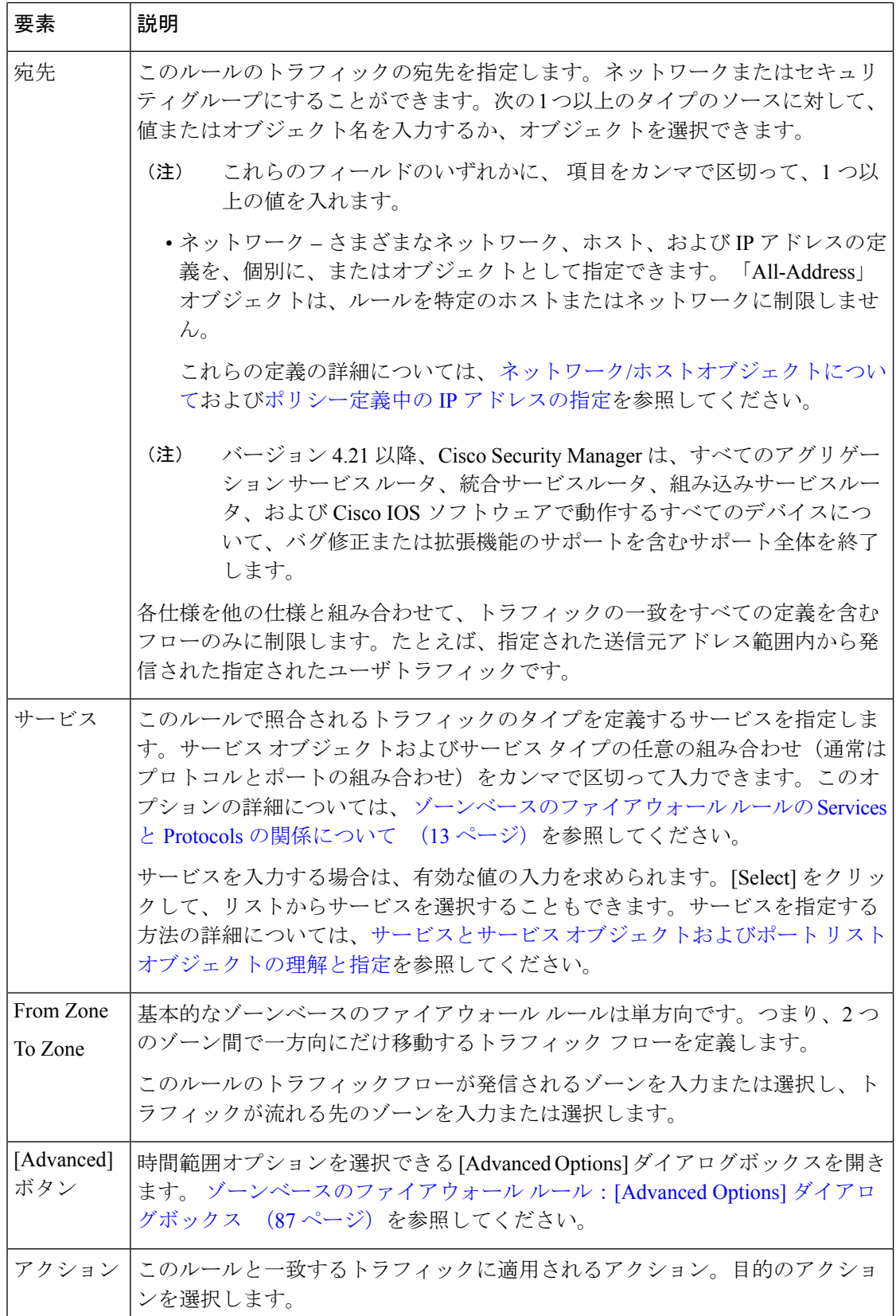

ゾーンベースのファイアウォール ルールの管理

Ι

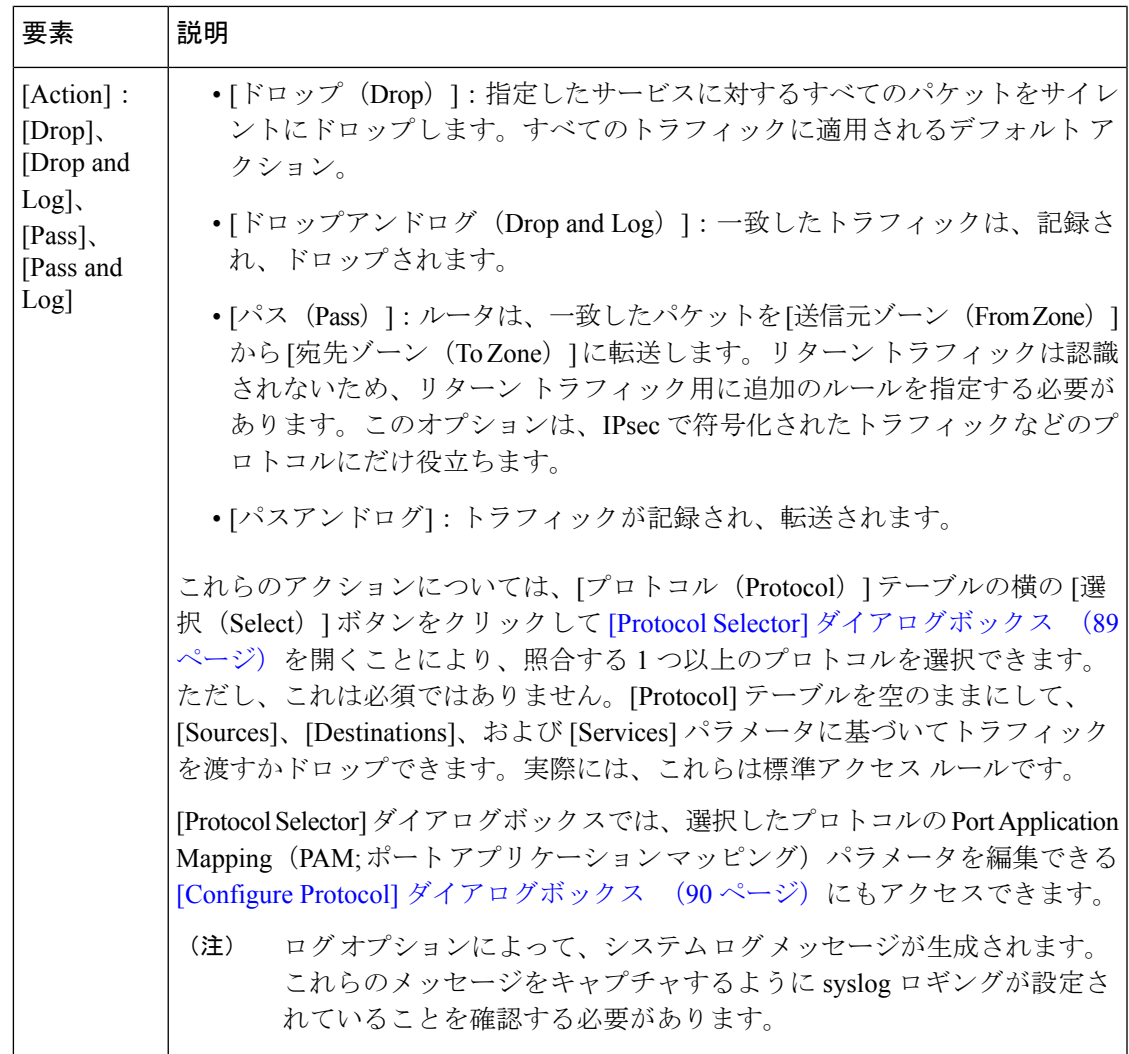

L

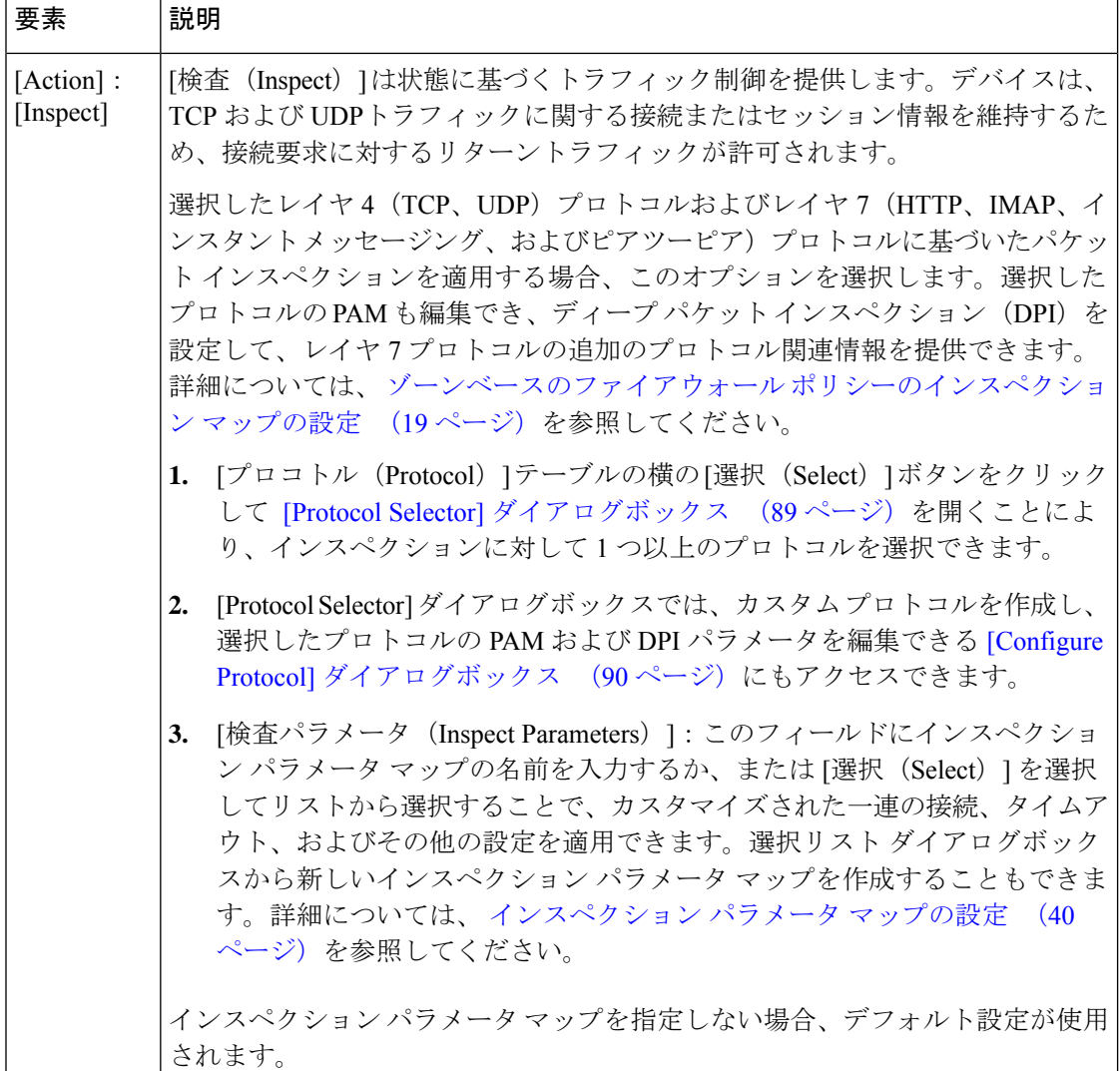

 $\mathbf{I}$ 

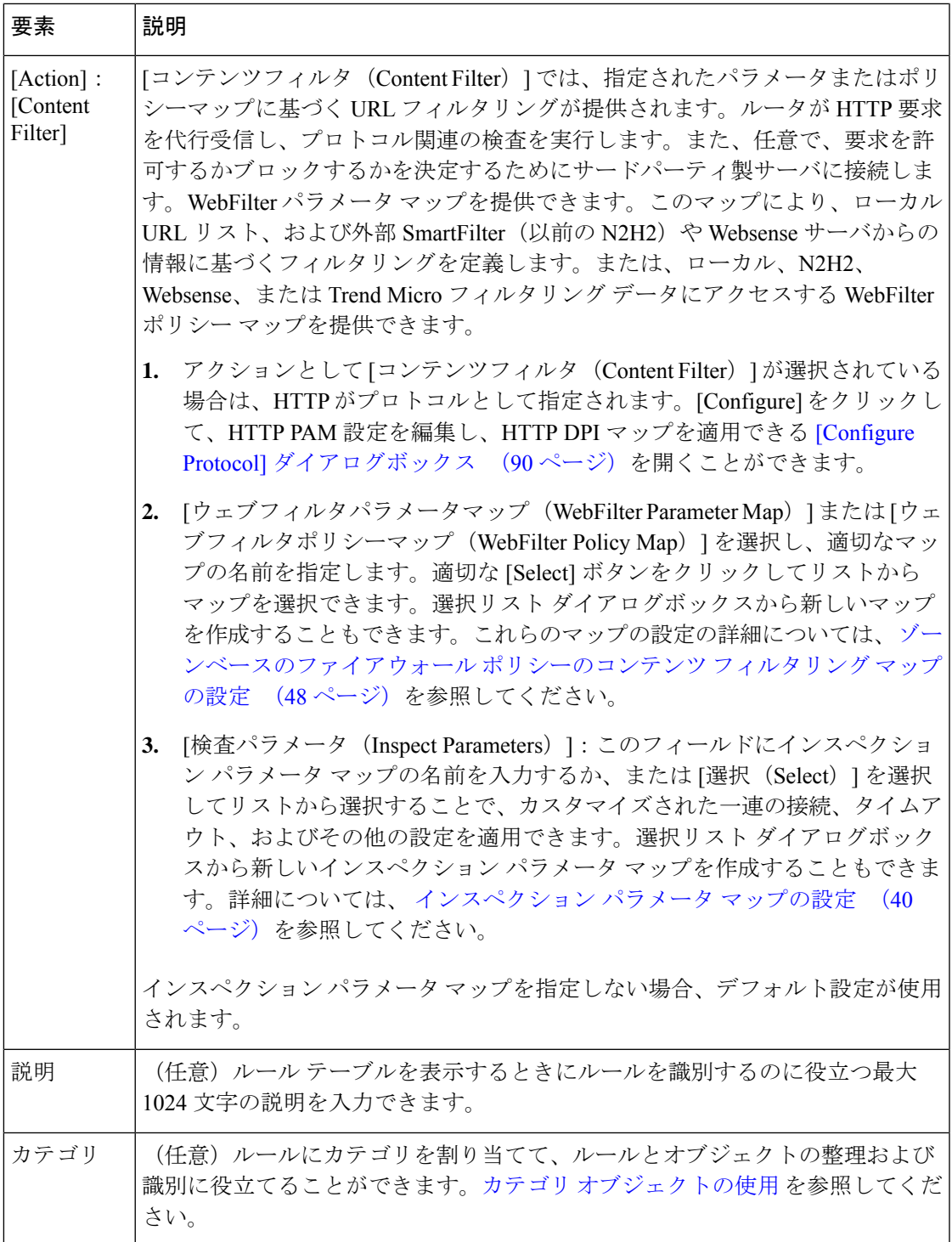

## ゾーンベースのファイアウォール ルール:**[Advanced Options]** ダイアログボックス

ゾーンベースのファイアウォール ルールの [Advanced Options] ダイアログボックスを使用し て、特定の時間範囲情報をゾーンベースのファイアウォール ルールに適用します。

### ナビゲーション パス

[ゾーンベースのファイアウォールルールの追加(Add Zone based Firewall Rule)]/[ゾーンベー スのファイアウォールルールの編集 (Edit Zone based Firewall Rule) |ダイアログボックスの[ト ラフィック(Traffic)] セクションで、[詳細設定(Advanced)] ボタンをクリックします。

### 関連項目

- ゾーンベースのファイアウォール ルールの追加と編集 (82 ページ)
- ゾーンベースのファイアウォール ルールについて (3 ページ)

### フィールド リファレンス

### 表 **<sup>24</sup> : [Advanced Options]** ダイアログボックス

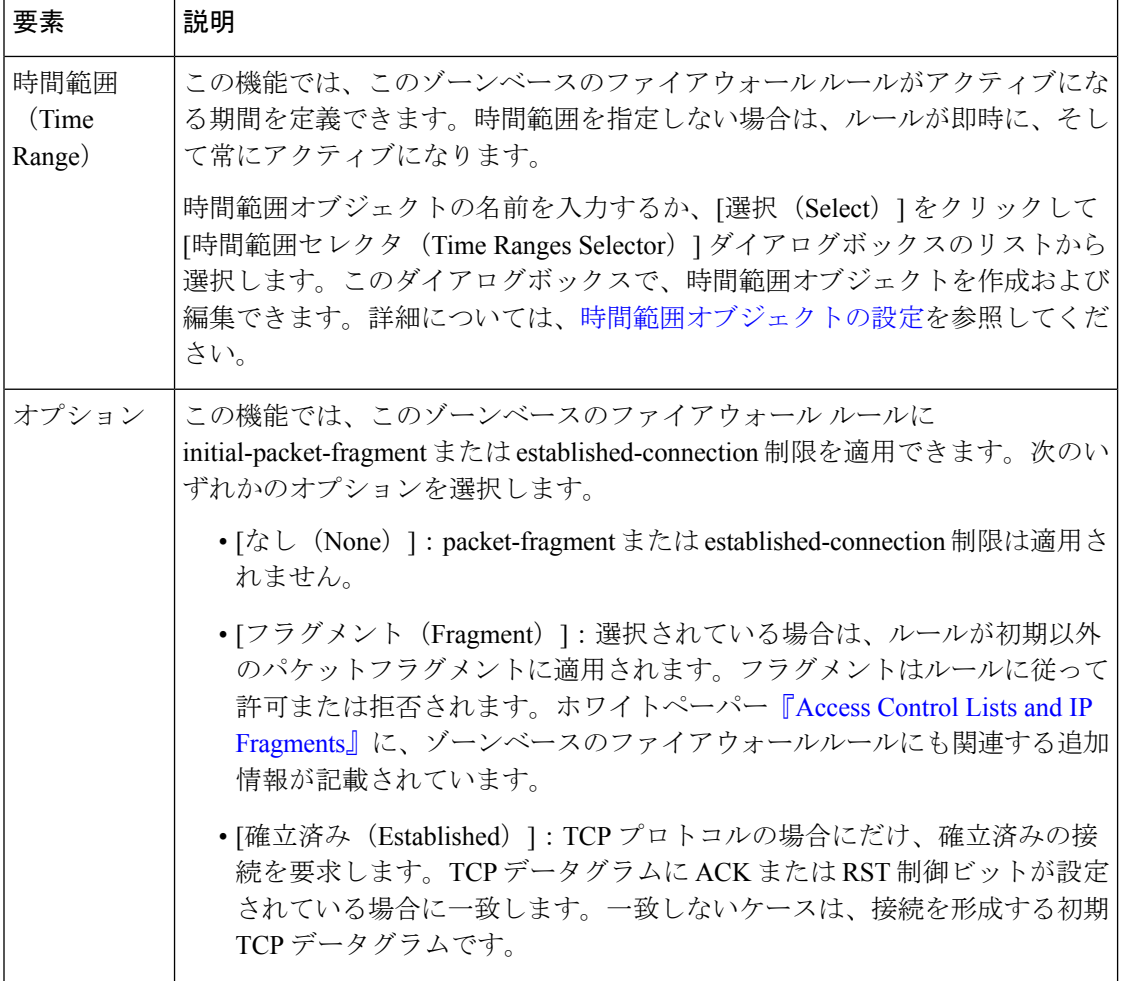

# **[Protocol Selector]** ダイアログボックス

[ProtocolSelector]ダイアログボックスを使用して、ゾーンベースのファイアウォールルールの トラフィック定義の一部として、1 つ以上の通信プロトコルを指定します。

[ProtocolSelector]ダイアログボックスでは、カスタムプロトコルの作成および既存のプロトコ ルの Port Application Mapping (PAM; ポート アプリケーション マッピング) パラメータの編集 に使用できる[ConfigureProtocol]ダイアログボックスにもアクセスできます。[ConfigureProtocol] ダイアログボックスでは、特定のプロトコルの詳細インスペクション ポリシー マップ、およ びプロトコル情報パラメータマップも選択します。詳細については、[ConfigureProtocol]ダイ アログボックス (90 ページ)を参照してください。

## ナビゲーション パス

[Protocol Selector] ダイアログボックスには、[Add Zone based Firewall Rule]/[Edit Zone based Firewall Rule] ダイアログボックス( ゾーンベースのファイアウォール ルールの追加と編集 (82ページ)で説明しています)からアクセスできます。いずれかのダイアログボックスで、 [Content Filter] 以外のアクションを選択し、[Protocol] テーブルの横の [Select] ボタンをクリッ クします。

[Zone Based Firewall Rules] テーブルの任意のエントリの [Inspected Protocol] カラムを右クリッ クしてから [Edit Protocols] を選択することでも、[Protocol Selector] ダイアログボックスを開く ことができます。

### 関連項目

- ゾーンベースのファイアウォール ルールについて (3 ページ)
- ゾーンベースのファイアウォール ルールの追加と編集 (82 ページ)
- [ポリシーのオブジェクトの選択](csm-user-guide-424_chapter6.pdf#nameddest=unique_294)
- [Configure Protocol] ダイアログボックス (90 ページ)

表 **25 : [Protocol Selector]** ダイアログボックス

| 要素                     | 説明                                                                                                    |  |  |  |
|------------------------|----------------------------------------------------------------------------------------------------|--|--|--|
| Available<br>Protocols | ゾーンベースのファイアウォールルールに対して選択できるプロトコルの <br>リスト。                                                                                      |  |  |  |
|                        | [Selected Protocols] カラムの下の [Create] ボタンをクリックして<br>ヒント<br>[Configure Protocol] ダイアログボックス (90ページ) を開くこ<br>とにより、カスタムプロトコルを作成できます。 |  |  |  |

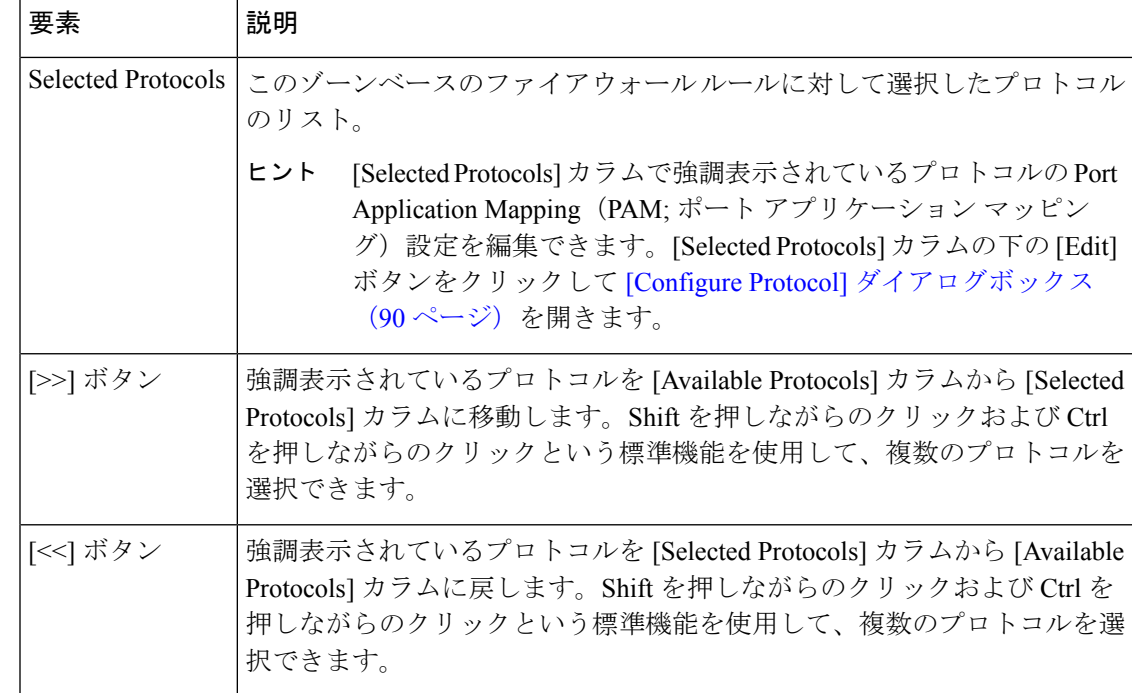

## **[Configure Protocol]** ダイアログボックス

特定のプロトコル オブジェクトの選択によって、Port Application Mapping(PAM; ポート アプ リケーションマッピング)パラメータ(レイヤ4プロトコルとポート、およびオプションで特 定のネットワークとホスト)を定義するパケットインスペクションをゾーンベースのファイア ウォールルールに設定できます。レイヤ7(HTTP、IMAP、Instant Messaging、およびピアツー ピア)プロトコルには、そのプロトコルに固有の詳細パケット インスペクション ポリシーも 含めることができます。ゾーンベースのファイアウォールルールの定義中のプロトコルの選択 については、ゾーンベースのファイアウォール ルールの追加と編集 (82ページ)を参照し てください。

[Configure Protocol] ダイアログボックスは、ゾーンベースのファイアウォール ルールで使用す る既存のプロトコル定義の編集、およびカスタム定義の作成に使用されます。たとえば、プロ トコルで一部またはすべてのネットワークにデフォルト ポートを使用しない場合は、異なる ポート マッピングを設定できます。

### ナビゲーション パス

[ConfigureProtocol]ダイアログボックスには、[ProtocolSelector]ダイアログボックス (89ペー ジ)から次のようにアクセスします。

- [Selected Protocols] リストの下にある [Create](+)ボタンをクリックして、新規プロトコ ルを作成する。
- [Selected Protocols] リストでプロトコルを選択し、[Edit](鉛筆)ボタンをクリックしてそ のプロトコルを編集する。

### 関連項目

- ゾーンベースのファイアウォール ルールについて (3 ページ)
- ゾーンベースのファイアウォールルールの追加 (16 ページ)
- [Protocol Selector] ダイアログボックス (89 ページ)

### 表 **<sup>26</sup> : [Configure Protocol]** ダイアログボックス

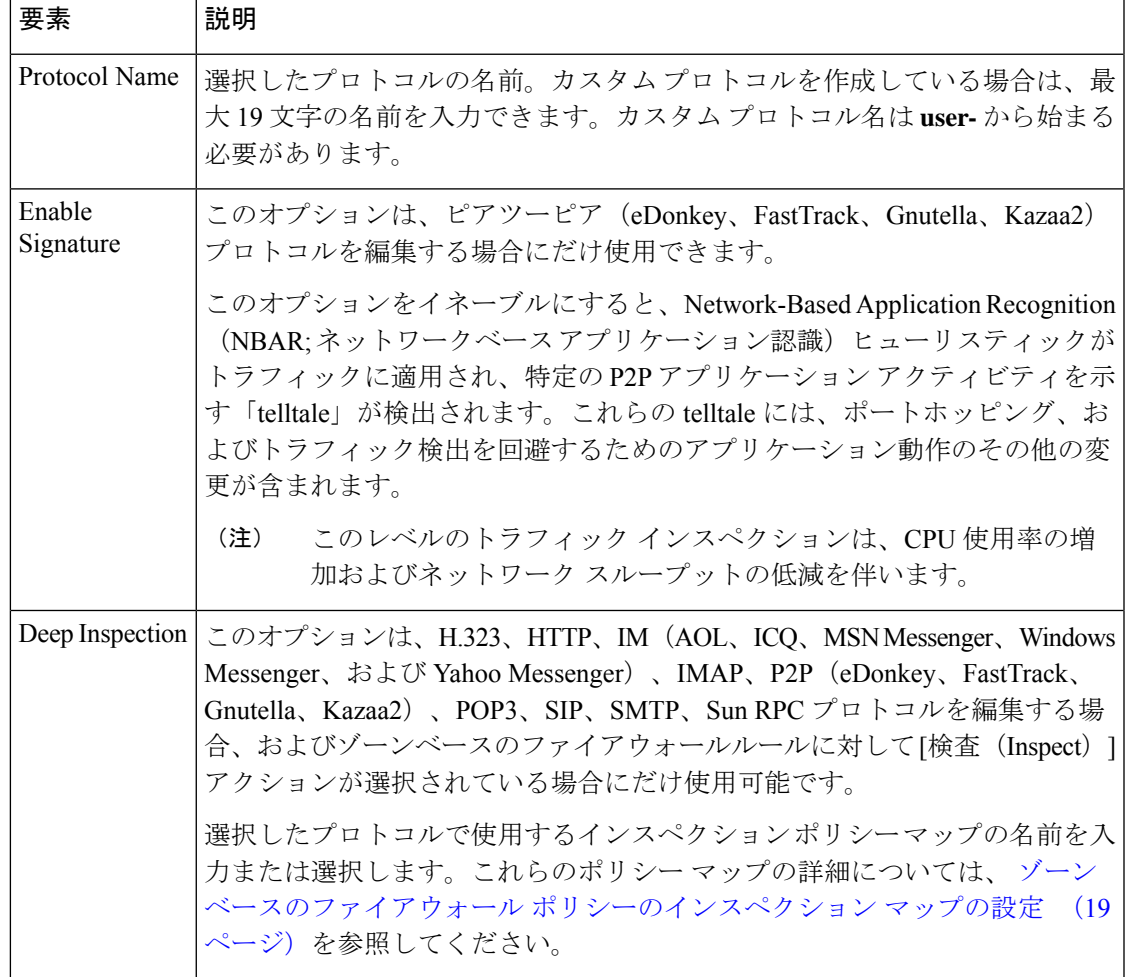

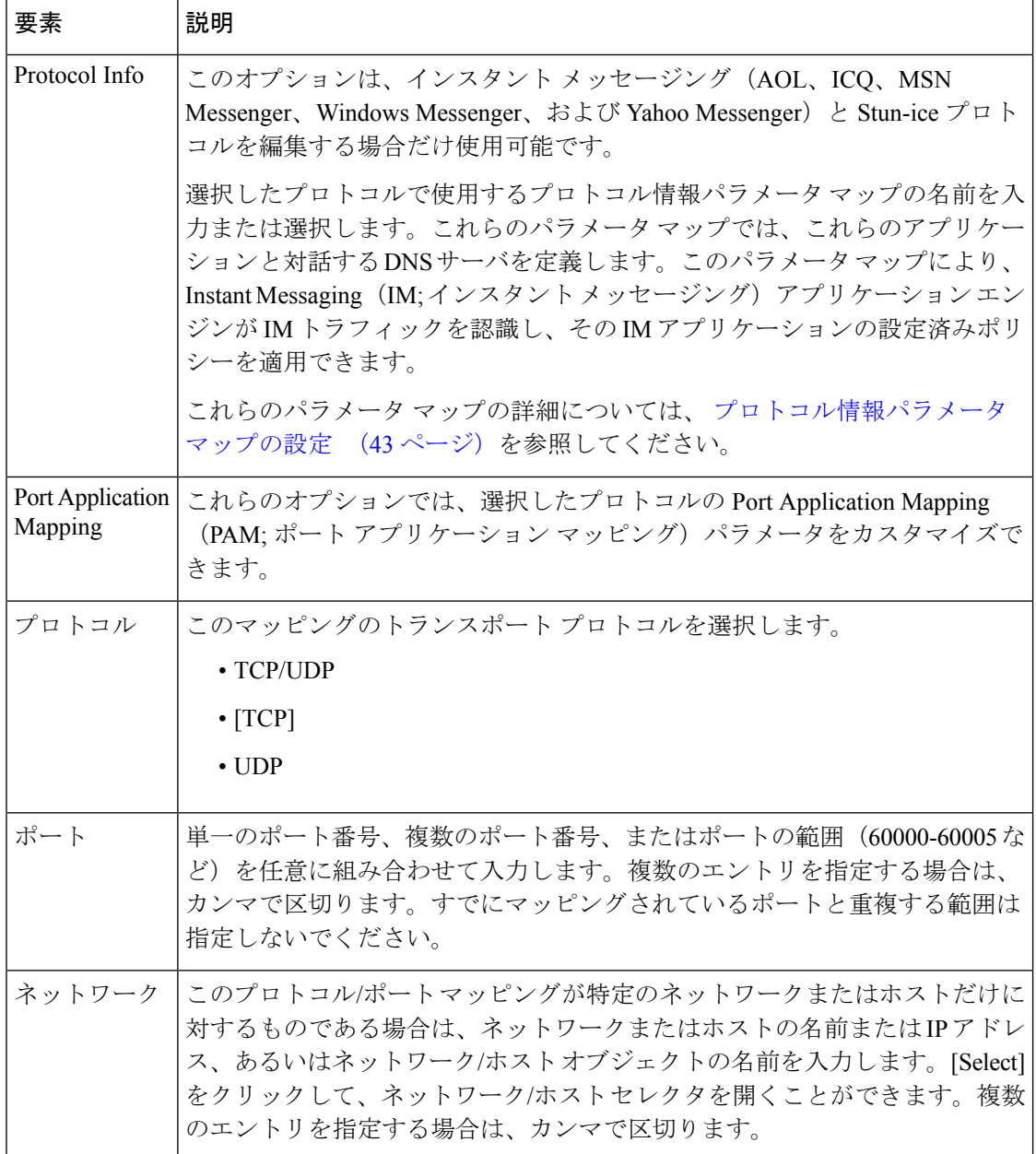

٦

翻訳について

このドキュメントは、米国シスコ発行ドキュメントの参考和訳です。リンク情報につきましては 、日本語版掲載時点で、英語版にアップデートがあり、リンク先のページが移動/変更されている 場合がありますことをご了承ください。あくまでも参考和訳となりますので、正式な内容につい ては米国サイトのドキュメントを参照ください。